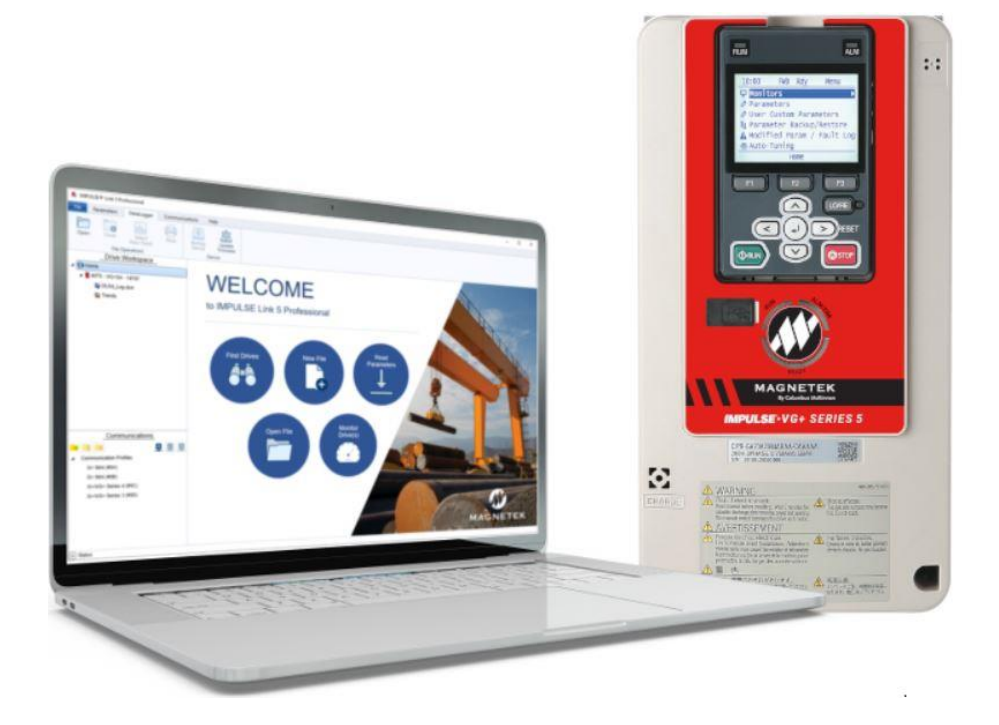

# **IMPULSE® •Link 5**

# **Viewer and Professional User Manual**

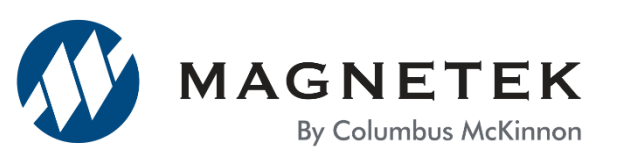

December 2023 Part Number: 144-18171 R3 © Copyright 2023 Magnetek

# <span id="page-1-0"></span>**Table of Contents**

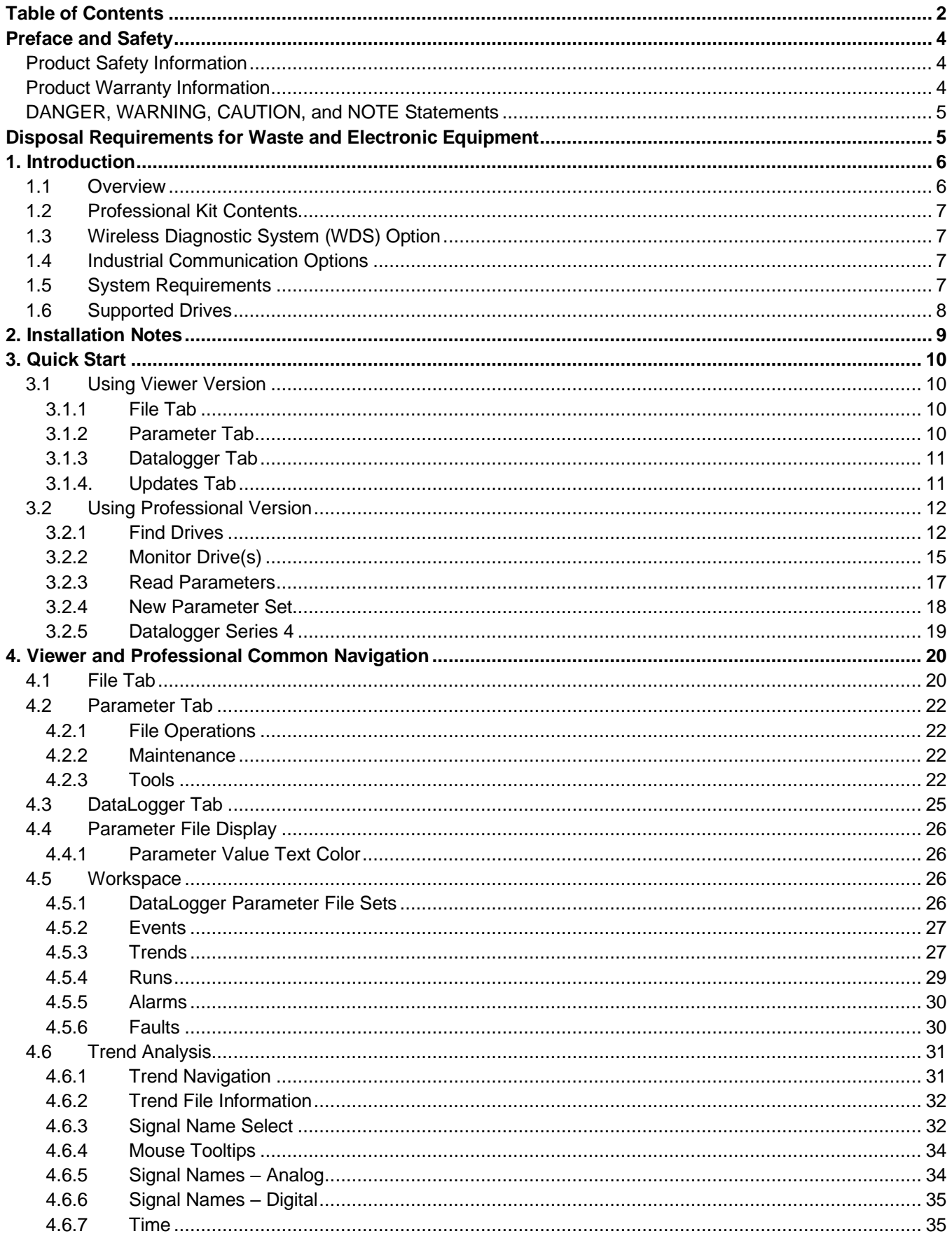

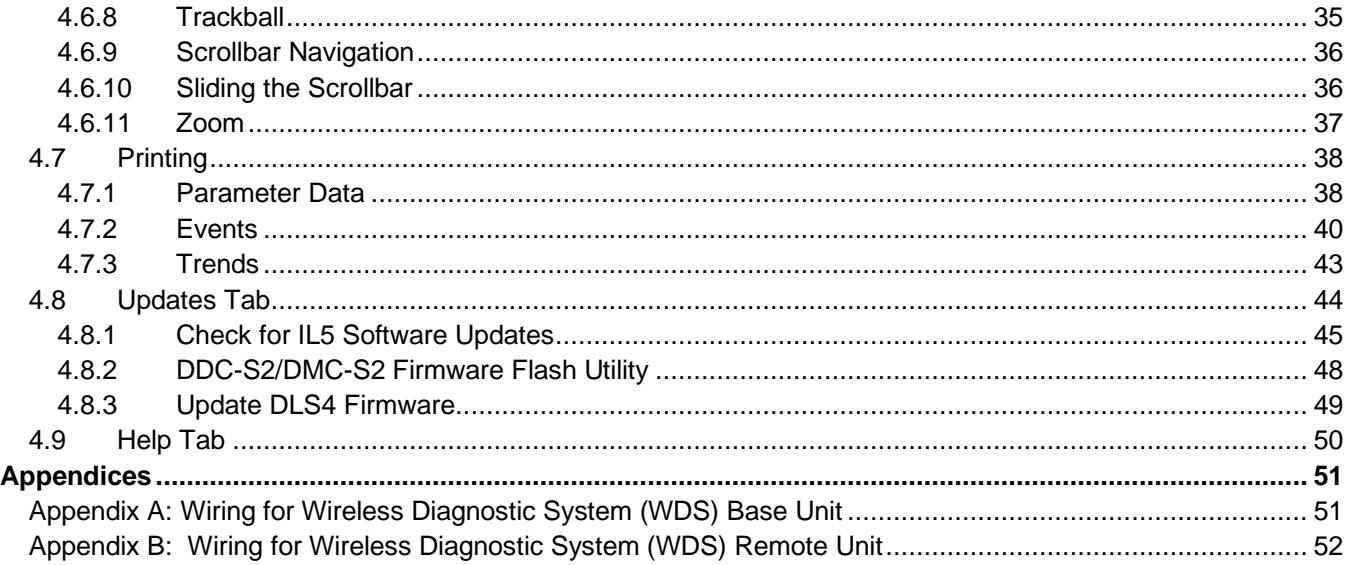

## **Service Contact Information**

For questions regarding service or technical information contact:

1-866-MAG-SERV (1-866-624-7378)

#### **Company Information**

#### **Magnetek**

N49 W13650 Campbell Drive Menomonee Falls, WI 53051

**Telephone:** 800-288-8178

**Website:** www.cmco.com/magnetek **E-mail:** field.service@magnetek.com

#### **Fax Numbers:**

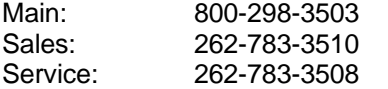

Columbus McKinnon has additional satellite locations for Canada and the United States. For more information, please visit http://www.cmco.com.

#### © 2023 Columbus McKinnon Corporation

All rights reserved. This notice applies to all copyrighted materials included with this product, including, but not limited to, this manual and software embodied within the product. This manual is intended for the sole use of the person(s) to whom it was provided, and any unauthorized distribution of the manual or dispersal of its contents is strictly forbidden. This manual may not be reproduced in whole or in part by any means whatsoever without the expressed written permission of Columbus McKinnon Corporation.

## <span id="page-3-0"></span>**Preface and Safety**

#### © 2023 MAGNETEK

All rights reserved. This notice applies to all copyrighted materials included with this product, including, but not limited to, this manual. This manual is intended for the sole use of the persons to whom it was provided, and any unauthorized distribution of the manual or dispersal of its contents is strictly forbidden. This manual may not be reproduced in whole or in part by any means whatsoever without the expressed written permission of Magnetek.

IMPULSE<sup>®</sup>•Link 5 software is copyrighted by Magnetek. All rights reserved.

### <span id="page-3-1"></span>**Product Safety Information**

Magnetek® offers a broad range of radio remote control products, control products and adjustable frequency drives, industrial braking systems, and power delivery products for material handling applications. This manual has been prepared by Magnetek to provide information and recommendations for the installation, use, operation and service of Magnetek's products and systems (Magnetek Products). Anyone who uses, operates, maintains, services, installs, or owns Magnetek products should know, understand, and follow the instructions and safety recommendations in this manual for Magnetek products.

The recommendations in this manual do not take precedence over any of the following requirements relating to cranes, hoists, lifting devices or other equipment which use or include Magnetek products:

- Instructions, manuals, and safety warnings of the manufacturers of the equipment where the Magnetek Products are used,
- Plant safety rules and procedures of the employers and the owners of the facilities where the Magnetek Products are being used,
- Regulations issued by the Occupational Health and Safety Administration (OSHA),
- Applicable local, state, provincial, or federal codes, ordinances, standards, and requirements, or
- Safety standards and practices for the industries in which Magnetek Products are used.

This manual does not include or address the specific instructions and safety warnings of these manufacturers or any of the other requirements listed above. It is the responsibility of the owners, users, and operators of the Magnetek Products to know, understand and follow all these requirements. It is the responsibility of the employer to make its employees aware of all the above listed requirements and to make certain that all operators are properly trained.

No one should use Magnetek Products prior to becoming familiar with and being trained in these requirements and the instructions and safety recommendations for this manual.

### <span id="page-3-2"></span>**Product Warranty Information**

For information on Magnetek's product warranties by product type, please visit the Magnetek website at www.cmco.com/magnetek.

## <span id="page-4-0"></span>**DANGER, WARNING, CAUTION, and NOTE Statements**

Read and understand this manual before installing, operating, or servicing this product.

The following conventions indicate safety messages in this manual. Failure to heed these messages could cause fatal injury or damage products and related equipment and systems.

# **DANGER**

DANGER indicates an imminently hazardous situation that, if not avoided, will result in death or serious injury. This signal word is to be limited to the most extreme situations.

# **WARNING**

WARNING indicates a potentially hazardous situation that, if not avoided, could result in death or serious injury.

# **CAUTION**

CAUTION indicates a potentially hazardous situation that, if not avoided, could result in minor or moderate injury. It may also be used to alert against unsafe practices.

*NOTE: A NOTE statement is used to notify people of installation, operation, programming, or maintenance information that is important, but not hazard-related.*

# **WARNING**

Failure to observe these and other precautions indicated in this manual will expose the user to high voltages, resulting in serious injury or death. Damage to equipment may also occur.

• Read this user manual in its entirety before installing IMPULSE•Link 5 software.

• DO NOT connect or disconnect wiring or perform signal checks while the electrical power is ON.

• Improper programming of a drive with this software can lead to unexpected, undesirable, or unsafe operation or performance of the drive.

DISCLAIMERS: No patent liability is assumed with respect to the use of the information contained herein. Moreover, Magnetek is constantly improving its high-quality product; therefore, the information contained in this manual is subject to change without notice. Every precaution has been taken in the preparation of this document. Nevertheless, Magnetek assumes no responsibility for errors or omissions. Neither is any liability assumed for damages resulting from the use of the information contained in this publication.

# <span id="page-4-1"></span>**Disposal Requirements for Waste and Electronic Equipment**

#### NOTICE:

Electrical and electronic equipment can contain harmful substances that can affect the environment and human health.

WEEE (Waste of Electrical and Electronic Equipment): The symbol for the separated disposal of electrical and electronic equipment is a crossed-out waste bin on wheels (Directive 2002/96/EC waste and Electrical Equipment).

You must not dispose any electrical and electronic equipment marked with this symbol (battery-operated electrical appliances, measurement equipment, light bulbs, etc.) in the domestic waste but dispose of those separately. Always use the waste return and collection systems locally available and contribute to the reuse, recycling, and all other forms of use for waste electrical and electronic equipment.

## <span id="page-5-0"></span>**1. Introduction**

### <span id="page-5-1"></span>**1.1 Overview**

IMPULSE•Link 5 (IL5) is a Windows® based software package to assist users in the setup and maintenance of Magnetek AC and DC drives. The software is available for free in a read-only mode called "Viewer.". Advanced features can be unlocked in the Professional version by purchasing a USB software licensing dongle.

The free **Viewer** version of IMPULSE•Link 5 interacts with the DataLogger Series 4 (DLS4) keypad. Through a USB connection from a DLS4 to a host computer, a user can:

- View stored drive parameters.
- See Run, Alarm, and Fault history.
- View recorded trend data.
- Open legacy Impulse Link 4.1 parameter files of type .par and IL5 Parameter file of type .parx.

The **Professional** version offers the above and much more:

- Find drives over hardwired serial **COM ports**, industrial **Ethernet network** or **Wireless Diagnostics System** (WDS)
- Read and write drive parameters.
- Monitor real-time Run status, Alarms, and Faults on multiple drives at the same time.
- Automatically discover connected drives and generate communication profiles using the Find Drives feature.

#### **IMPULSE•Link 5 Version Differences**

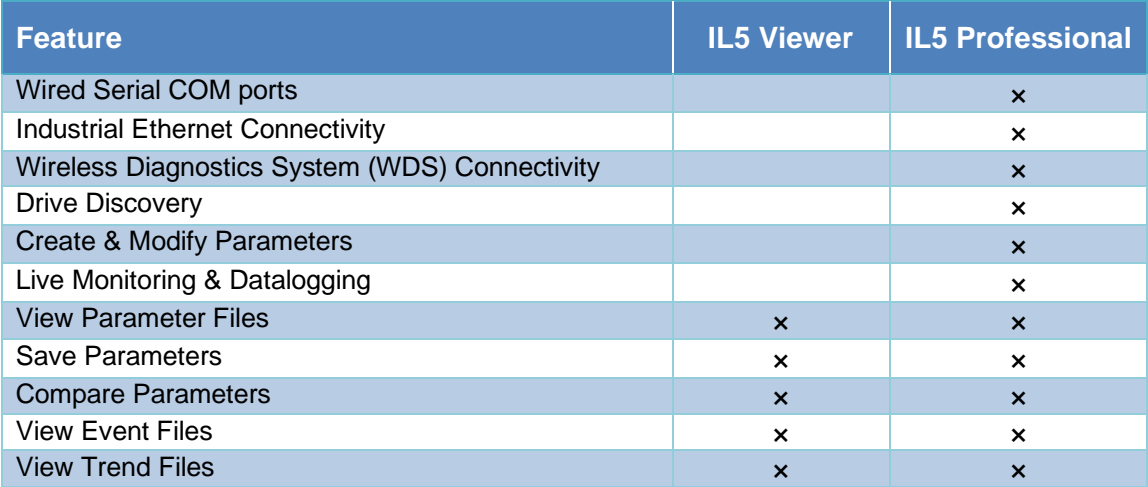

## <span id="page-6-0"></span>**1.2 Professional Kit Contents**

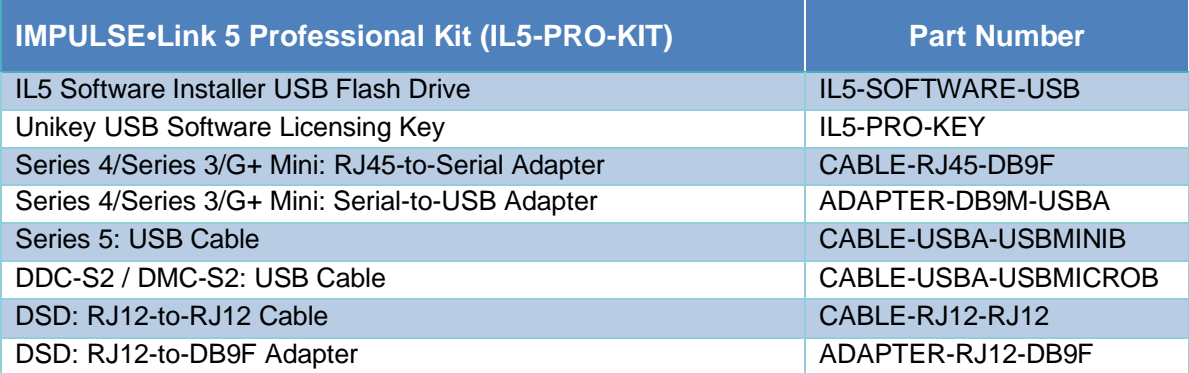

## <span id="page-6-1"></span>**1.3 Wireless Diagnostic System (WDS) Option**

An optional WDS hardware system is available to connect drives wirelessly, but not required. WDS allows up to 31 drives to connect to a single Remote Unit. Multiple Remote Units can connect to a single Base Unit.

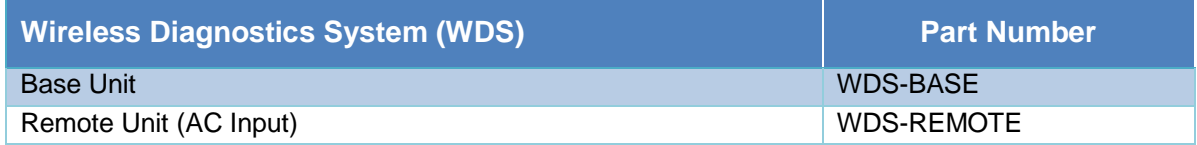

## <span id="page-6-2"></span>**1.4 Industrial Communication Options**

IL5 Professional can connect with IMPULSE**•**Series 5, Series 4, and G+ Mini communication option cards.

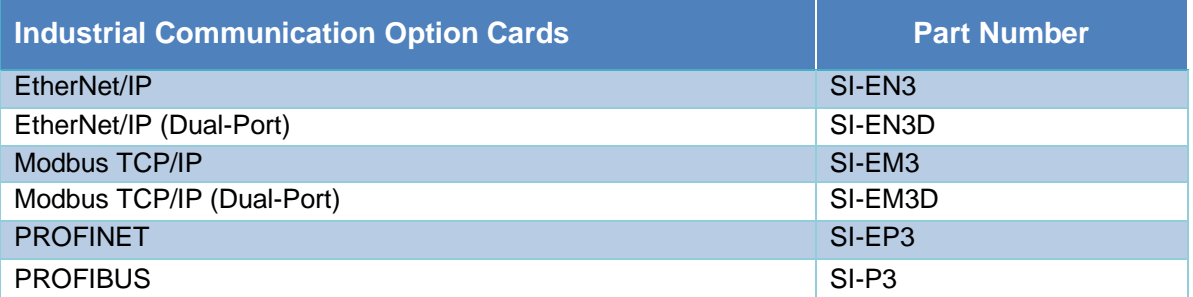

### <span id="page-6-3"></span>**1.5 System Requirements**

- 1.5 GHz processor or better
- 2 GB RAM (minimum); 4 GB (recommended)
- Windows 10, Windows 11 Operating System
- Available USB port

## <span id="page-7-0"></span>**1.6 Supported Drives**

IMPULSE•Link 5 supports these Magnetek drives:

- IMPULSE<sup>®</sup>•G+/VG+ Series 3
- IMPULSE<sup>®</sup>•G+/VG+ Series 4
- IMPULSE® •G+/VG+ Series 5
- IMPULSE® •G+ Mini
- IMPULSE® •D+ HHP
- OmniPulse® DDC Series 1
- OmniPulse® DDC Series 2 (includes built-in \*Ethernet port)
- OmniPulse® DSD
- MagnePulse<sup>®</sup> DMC Series 1
- MagnePulse<sup>®</sup> DMC Series 2

\*DDC-S2 Ethernet compatibility requires firmware 44301 or above.

Notes:

- Use the included adapter for serial connections to drives over a USB COM port.
- "Scan Ethernet network" communication method requires installation of a separate EtherNet/IP option card on IMPULSE drives. Refer to Section 1.4

## <span id="page-8-0"></span>**2. Installation Notes**

The IMPULSE•Link 5 installer is located on the USB flash drive that comes with the DataLogger Series 4 kit and with the IL5 Professional kit. It is also available for download on the CMCO website: https://www.cmco.com/en-us/software-downloads/.

#### *NOTE: Administrative privileges are required to install and/or update the software. Please make sure to log onto an administrator account before installation.*

To install IMPULSE•Link 5 on a PC:

- 1. Insert the IL5 installer flash drive into a USB port on a PC and run *ImpulseLink5\_Install.exe*.
- 2. When complete, IMPULSE•Link 5 will automatically launch.
- 3. To enable IL5 Professional, insert the **Unikey dongle** into a USB port on the PC.
- 4. Connect the drive to your PC using the proper cable(s) provided (refer to the **Appendix C**).

A Windows Security warning may pop up during the initial installation, with the message that IMPULSE•Link 5 would like to install device drivers.

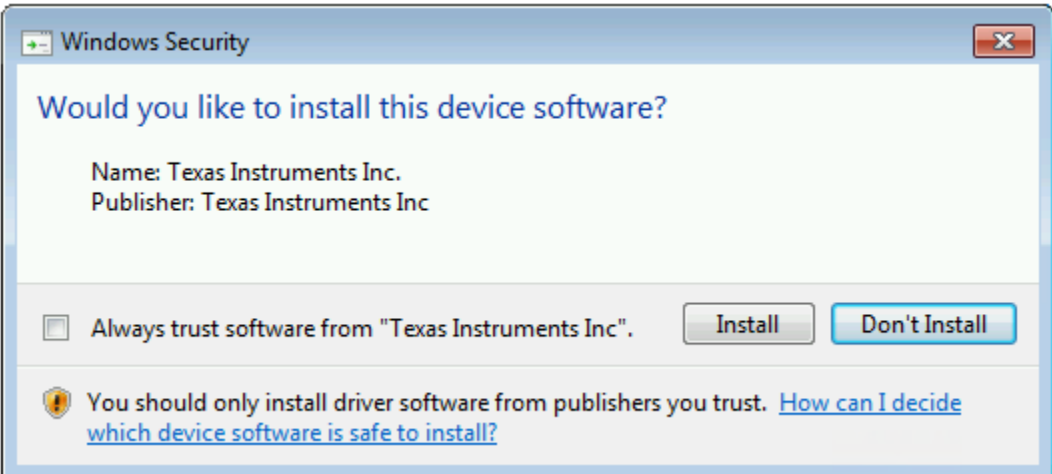

#### **Figure 1: Windows Security Warning**

The driver software is for the DataLogger Series 4. It is not required for installing or running IMPULSE•Link 5 Viewer or Professional; however, failure to install the driver will result in not being able to update the DataLogger.

*NOTE: To ensure full functionality, select "Install" and proceed with the installation.*

## <span id="page-9-0"></span>**3. Quick Start**

<span id="page-9-1"></span>**3.1 Using Viewer Version**

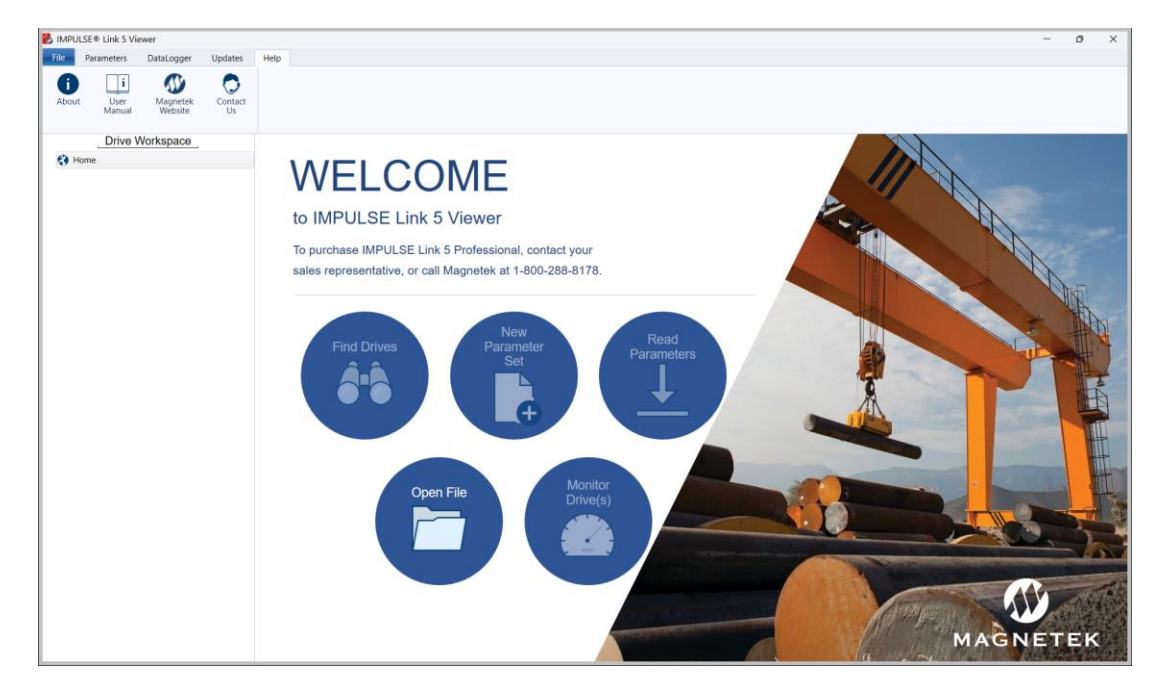

**Figure 2: IMPULSE•Link 5 Viewer – Start Screen**

#### <span id="page-9-2"></span>**3.1.1 File Tab**

There are several ways to open a .parx file that is saved by a DataLogger Series 4.

- Press the "Open File" button from WELCOME page.
- From the File tab
- From the Parameter tab
- From the DataLogger tab

#### <span id="page-9-3"></span>**3.1.2 Parameter Tab**

- Compare
- **Convert**

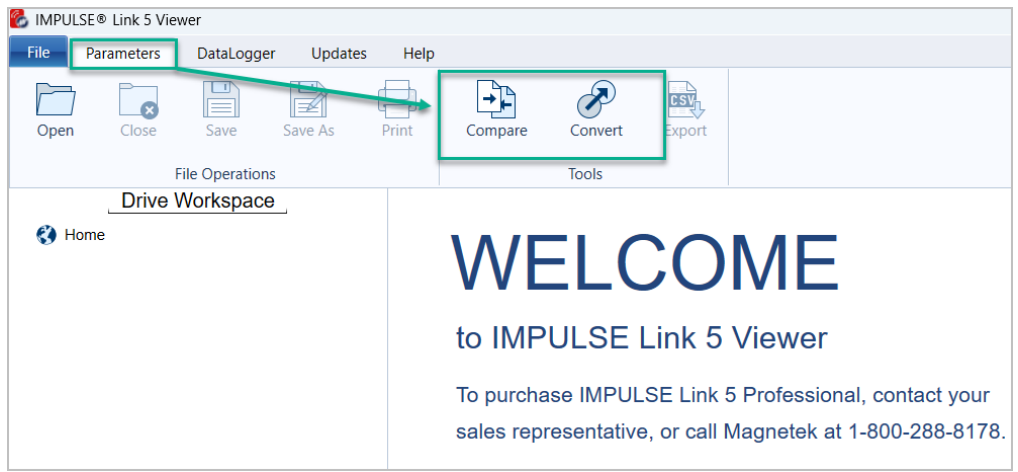

**Figure 3: IMPULSE•Link 5 Viewer – Parameters Screen**

#### <span id="page-10-0"></span>**3.1.3 Datalogger Tab**

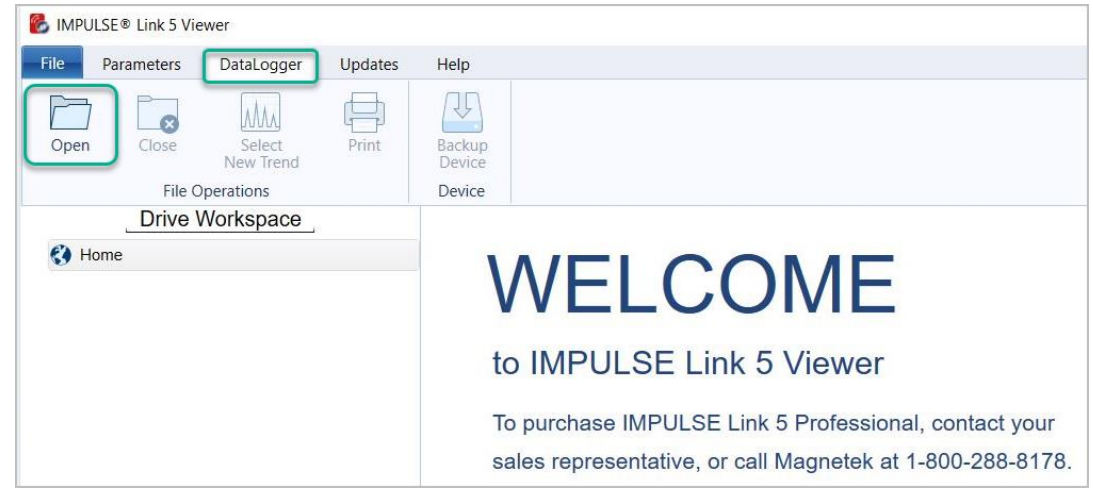

**Figure 4: IMPULSE•Link 5 Viewer – DataLogger Screen**

#### <span id="page-10-1"></span>**3.1.4. Updates Tab**

- Check for IL5 Software Updates
- IL5 Upgrade Information
- DDC-S2/DMC-S2 Firmware Flash Utility
- DLS4 Firmware Flash Utility

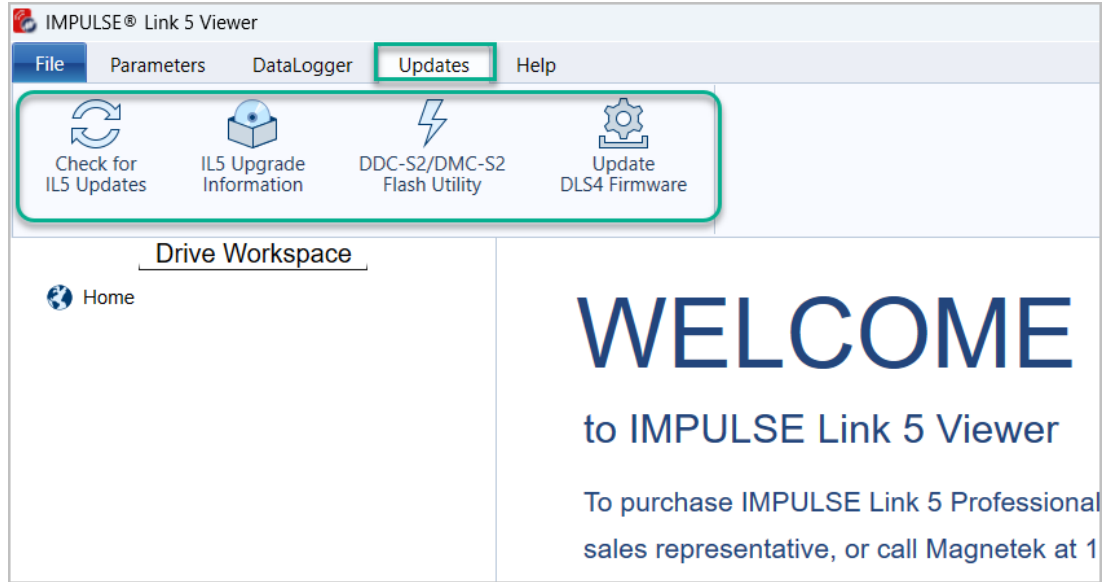

**Figure 5: IMPULSE•Link 5 Viewer – Updates Screen**

## <span id="page-11-0"></span>**3.2 Using Professional Version**

The IMPULSE•Link 5 Welcome screen appears on start-up to allow quick access to key features and functions through single-click buttons. Clicking the Home button returns to the Welcome screen. From this screen, users can automatically discover drives (Find Drives), create new Communication Profiles (New File), read parameters, open a Parameter file, or monitor drives.

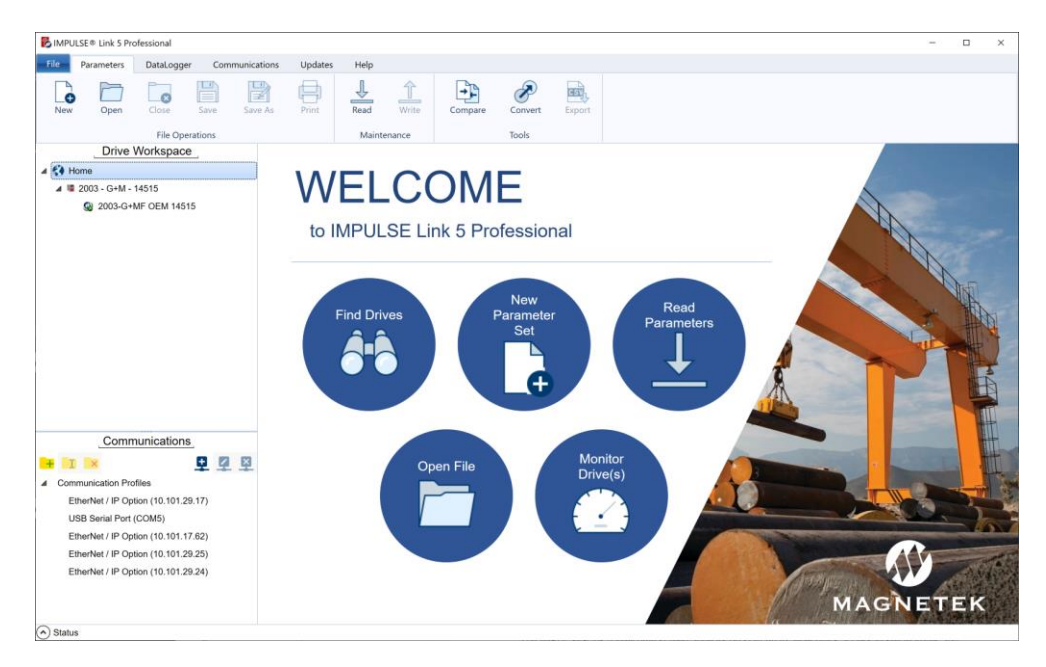

**Figure 6**: **IMPULSE•Link 5 Professional – Start Screen with USB Dongle Inserted**

#### <span id="page-11-1"></span>**3.2.1 Find Drives**

Step 1: Press the "*Find Drives"* button on WELCOME page.

Step 2: Check desired scan type boxes located on the top-right side of your screen, e.g., *Scan Ethernet network*

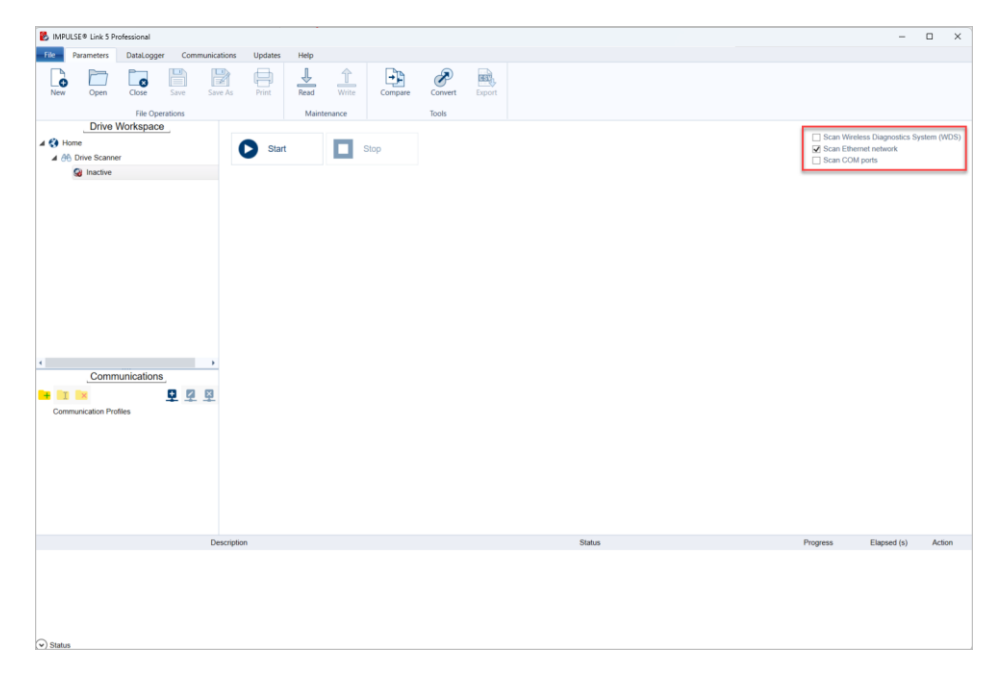

**Figure 7**: **IMPULSE•Link 5 Professional – Find Drives**

Select WDS, Ethernet, or COM port checkboxes to scan for the desired drives. One or more choices may be selected before clicking the Start button.

Step 3: Click the "*Start"* button.

**NOTE:** The *Start scanner will continue to run a maximum of 15 minutes for Scan COM ports and Scan WDS, or until a user clicks the Stop button. The Find Drives scanner must be stopped before monitoring.*

Ethernet scans finish more rapidly, and automatically complete within a few seconds.

WDS displays a moving circle containing the hexadecimal drive address of each scan attempt. Up to 31 drives may be connected to a single WDS Remote Unit (01-1F).

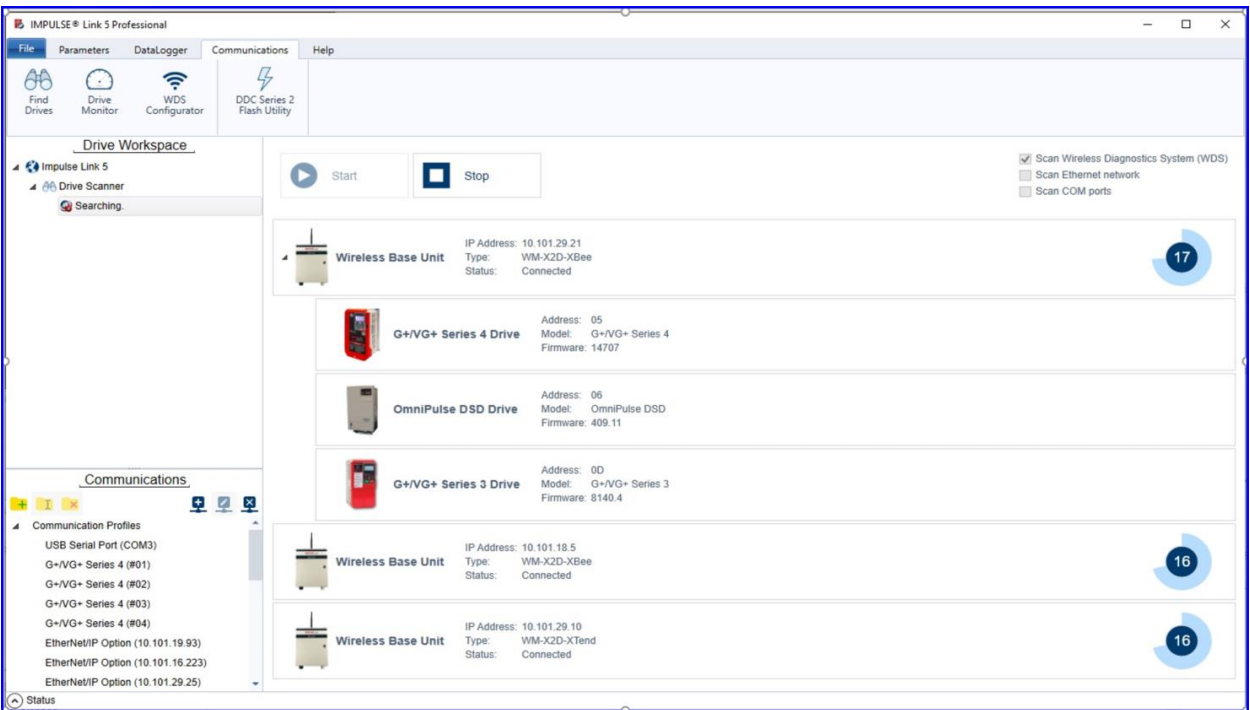

**Figure 8**: **IMPULSE•Link 5 Professional – WDS Scan**

Communication Profiles are automatically created for each discovered drive, and they appear beneath the Communications section.

Step 4: The *"Stop"* button is automatically grayed out after the scan is complete.

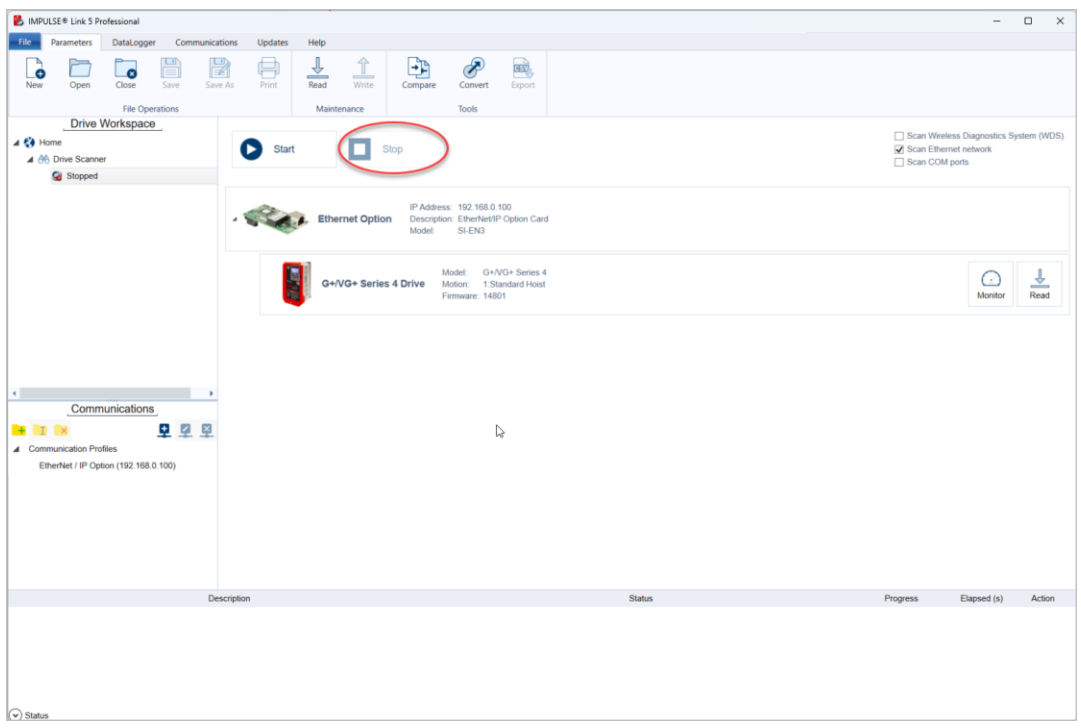

**Figure 9: IMPULSE•Link 5 Professional – Stop Button**

Step 5: Click the "Monitor" button on the desired drive.

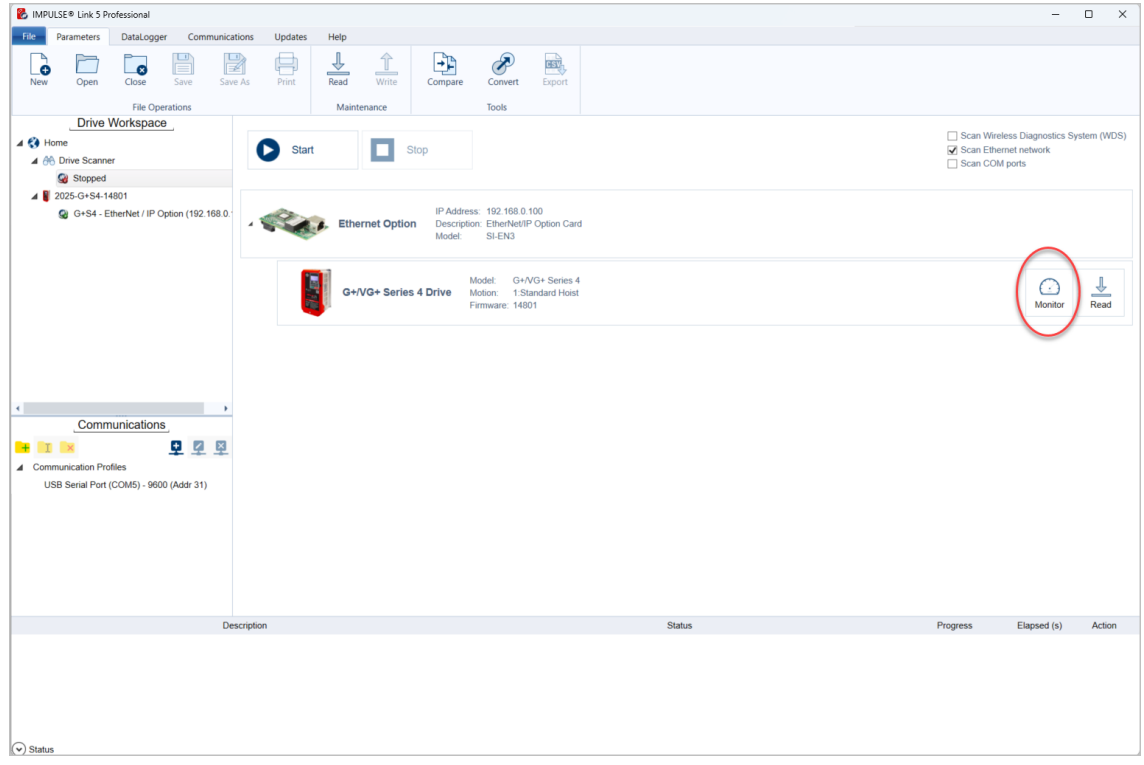

**Figure 10: IMPULSE•Link 5 Professional – Monitor Screen**

#### <span id="page-14-0"></span>**3.2.2 Monitor Drive(s)**

#### **3.2.2.1 Dashboard Tab**

The Monitor *Dashboard* tab is displayed after the *Monitor* button is pressed.

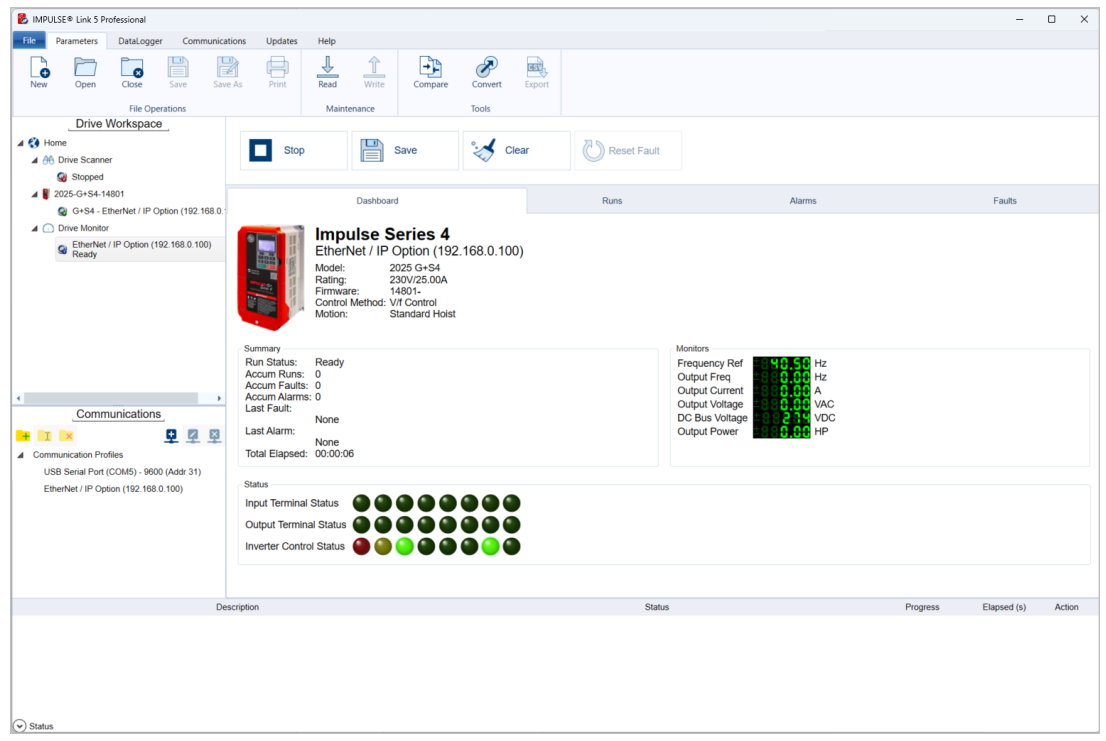

**Figure 11: IMPULSE•Link 5 Professional – Monitor Dashboard Screen**

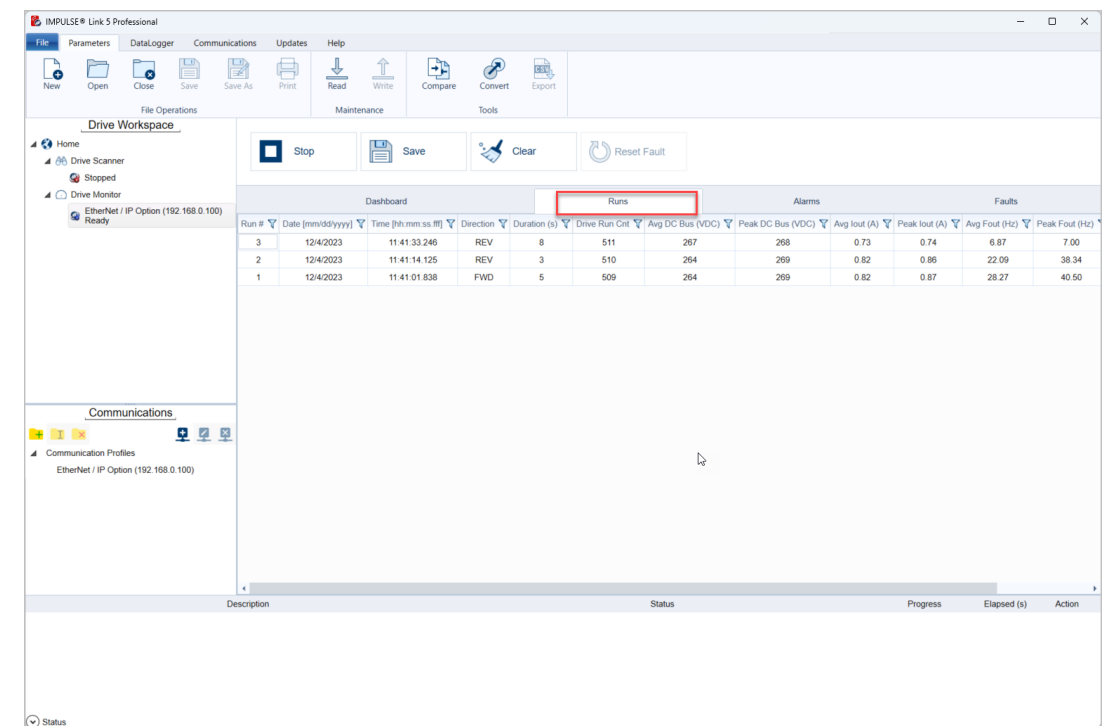

#### **Figure 12: IMPULSE•Link 5 Professional – Run Log**

#### **3.2.2.2 Run Log Tab**

#### **3.2.2.3 Alarm Log Tab**

| MPULSE <sup>®</sup> Link 5 Professional                                                                                                    |        | $\Box$ | $\times$ |
|----------------------------------------------------------------------------------------------------|--------|--------|----------|
| DataLogger<br>Communications<br>Updates<br>Help<br>File<br>Parameters                                                                                                    |        |        |          |
| $\mathbb{R}$<br>ᄇ<br><b>MM</b><br>ക<br>Select<br>Open<br>Close<br>Print<br>Backup<br>New Trend<br>Device<br><b>File Operations</b><br>Device                              |        |        |          |
| <b>Drive Workspace</b>                                                                                                    |        |        |          |
| $\blacktriangleleft$ $\binom{2}{3}$ Home<br>昌<br>Reset Fault<br>Clear<br>Save<br><b>Stop</b><br>▲ 2003-G+S5-14301-6                                                       |        |        |          |
| C DS4_Log00_Simple_Run_Alarm_Fau                                                                                                    |        |        |          |
| △ <b>■</b> DataLogger Series 4<br>Dashboard<br>Runs<br>Alarms                                                                                                    | Faults |        |          |
| 4 2003-G+S4-14707<br>Alarm # Date [mm/dd/yyyy] $\nabla$ Time [hh:mm:ss.fff] $\nabla$ Assoc Run # $\nabla$<br>▼ Control ▼<br>$\mathbf{v}$<br>Alarm<br>Motion<br>C PrmSet00 |        |        |          |
| 12/5/2023<br>07:49:49.791<br>$\overline{\mathbf{3}}$<br>UV - DC Bus Undervolt 0:V/F Control 1:Standard Hoist<br>$\mathbf{1}$<br><b>Q</b> Events                           |        |        |          |
| <b>Q</b> Trends                                                                                                    |        |        |          |
| 4 <b>6</b> Drive Scanner                                                                                                    |        |        |          |
| Stopped                                                                                                    |        |        |          |
| ▲ <b>C</b> Drive Monitor                                                                                                    |        |        |          |
|                                                                                                    |        |        |          |
| Communications                                                                                                    |        |        |          |
| 电互单<br>$+1$                                                                                                    |        |        |          |
| ▲ Communication Profiles                                                                                                    |        |        |          |
| Magnetek Drive (COM4) - 9600 (Addr 31)                                                                                                    |        |        |          |
| New folder                                                                                                    |        |        |          |
| USB Serial Port (COM5) - 9600 (Addr 31)                                                                                                    |        |        |          |
|                                                                                                    |        |        |          |
| $\odot$ Status                                                                                                    |        |        |          |

**Figure 13: IMPULSE•Link 5 Professional – Alarms Log**

#### **3.2.2.4 Fault Log Tab**

| MPULSE® Link 5 Professional                                                                            |                                                                                               |              |              |       |                        |       |       |        |                                                                                         |       |        | $\Box$ | $\times$ |
|----------------------------------------------------------------------------------------------------|-----------------------------------------------------------------------------------------------|--------------|--------------|-------|------------------------|-------|-------|--------|-----------------------------------------------------------------------------------------|-------|--------|--------|----------|
| DataLogger<br>Communications<br>File<br>Parameters                                                     | Updates<br>Help                                                                               |              |              |       |                        |       |       |        |                                                                                         |       |        |        |          |
| 嵉<br><b>MM</b><br>$\bullet$<br>Select<br>Close<br>Open<br>Print<br>New Trend<br><b>File Operations</b> | $\mathbb{R}$<br>Backup<br>Device<br>Device                                                    |              |              |       |                        |       |       |        |                                                                                         |       |        |        |          |
| <b>Drive Workspace</b>                                                                                 |                                                                                               |              |              |       |                        |       |       |        |                                                                                         |       |        |        |          |
| $\blacktriangleleft$ $\epsilon$ Home<br>▲ 2003-G+S5-14301-6<br>C DS4_Log00_Simple_Run_Alarm_Fau        | <b>Stop</b>                                                                                   | 믑<br>Save    | Clear        |       | Reset Fault            |       |       |        |                                                                                         |       |        |        |          |
| △ <b>■</b> DataLogger Series 4                                                                         |                                                                                               |              |              |       |                        |       |       |        |                                                                                         |       |        |        |          |
| 4 2003-G+S4-14707                                                                                      |                                                                                               | Dashboard    |              |       | Runs                   |       |       | Alarms |                                                                                         |       | Faults |        |          |
| C PrmSet00                                                                                             | Fault # $\nabla$ Date [mm/dd/yyyy] $\nabla$ Time [hh:mm:ss.fff] $\nabla$ Assoc Run # $\nabla$ |              |              | Fault |                        |       |       |        | Y Fref (Hz) Y Fout (Hz) Y lout (A) Y Motor Speed (Hz) Y Vout (VAC) Y DC Bus (VDC) Y Pow |       |        |        |          |
| <b>Q</b> Events                                                                                        | 12/5/2023<br>1                                                                                | 07:49:50.456 | $\mathbf{3}$ |       | UV1 - DC Bus Undervolt | 24.00 | 24.00 | 0.7    | 0.00                                                                                    | 101.7 | 194    |        |          |
| <b>Q</b> Trends                                                                                        |                                                                                               |              |              |       |                        |       |       |        |                                                                                         |       |        |        |          |
| ▲ A Drive Scanner                                                                                      |                                                                                               |              |              |       |                        |       |       |        |                                                                                         |       |        |        |          |
| Stopped                                                                                                |                                                                                               |              |              |       |                        |       |       |        |                                                                                         |       |        |        |          |
| ▲ <b>C</b> Drive Monitor                                                                               |                                                                                               |              |              |       |                        |       |       |        |                                                                                         |       |        |        |          |
| Communications                                                                                         |                                                                                               |              |              |       |                        |       |       |        |                                                                                         |       |        |        |          |
| 重工室<br>$+$ I $\times$                                                                                  |                                                                                               |              |              |       |                        |       |       |        |                                                                                         |       |        |        |          |
| ▲ Communication Profiles                                                                               |                                                                                               |              |              |       |                        |       |       |        |                                                                                         |       |        |        |          |
| Magnetek Drive (COM4) - 9600 (Addr 31)                                                                 |                                                                                               |              |              |       |                        |       |       |        |                                                                                         |       |        |        |          |
| New folder                                                                                             |                                                                                               |              |              |       |                        |       |       |        |                                                                                         |       |        |        |          |
| USB Serial Port (COM5) - 9600 (Addr 31)                                                                |                                                                                               |              |              |       |                        |       |       |        |                                                                                         |       |        |        |          |
|                                                                                                    |                                                                                               |              |              |       |                        |       |       |        |                                                                                         |       |        |        |          |
|                                                                                                    | $\leftarrow$                                                                                  |              |              |       |                        |       |       |        |                                                                                         |       |        |        |          |
| $\curvearrowright)$ Status                                                                             |                                                                                               |              |              |       |                        |       |       |        |                                                                                         |       |        |        |          |

**Figure 14: IMPULSE•Link 5 Professional – Fault Log**

#### **3.2.2.5 Save to DataLogger Format**

Press the *"Save"* button, to create a DS4\_Log00.ds4 file and save it to the local drive on the PC.

**Note: Make sure to press the** *Save* **button before you press the** *Stop* **button or switch to other screens. Otherwise, Runs/Alarms/Faults events will be closed without saving to a file.** 

| <b>B</b> IMPULSE® Link 5 Professional                                                                                |                                                                                                    |                            |                                         |               |     |        |      |          | $\overline{\phantom{a}}$ | $\Box$ | $\times$ |
|----------------------------------------------------------------------------------------------------|----------------------------------------------------------------------------------------------------|----------------------------|-----------------------------------------|---------------|-----|--------|------|----------|--------------------------|--------|----------|
| Parameters<br>DataLogger<br>Communications<br>File                                                                   | <b>Updates</b><br>Help                                                                                                    |                            |                                         |               |     |        |      |          |                          |        |          |
| U<br>۰ó<br>$\bullet$<br>$=$<br>Open<br>Close<br>New<br>Save                                                          | ╩<br>P<br>₿<br>Save As<br>Print<br>Read                                                                                                    | 工<br>中<br>Write<br>Compare | Þ<br><u>जब्दे,</u><br>Convert<br>Export |               |     |        |      |          |                          |        |          |
| <b>File Operations</b>                                                                                               | Maintenance                                                                                                    |                            | Tools                                   |               |     |        |      |          |                          |        |          |
| <b>Drive Workspace</b>                                                                                               |                                                                                                    |                            |                                         |               |     |        |      |          |                          |        |          |
| $\blacktriangleleft$ $\epsilon$ Home                                                                                 | п<br>Stop                                                                                                    | U<br>Save<br>$\equiv$      | $\triangle$ Clear                       | Reset Fault   |     |        |      |          |                          |        |          |
| ▲ Ah Drive Scanner                                                                                                   |                                                                                                    |                            |                                         |               |     |        |      |          |                          |        |          |
| Stopped<br>▲ ○ Drive Monitor                                                                                         |                                                                                                    |                            |                                         |               |     |        |      |          |                          |        |          |
|                                                                                                    |                                                                                                    | Dashboard                  |                                         | Runs          |     | Alarms |      |          | Faults                   |        |          |
| EtherNet / IP Option (192.168.0.100)<br>Disconnected                                                                 | Run # Y   Date [mm/dd/yyyy] Y   Time [hh.mm:ss.ff] Y   Direction Y   Duration (s) Y   Drive Run Cnt Y   Avg DC Bus (VDC) Y   Peak DC Bus (VDC) Y   Avg lout (A) Y   Peak Iout (A) Y   Avg Fout (Hz) Y   Peak Fout (Hz) |                            |                                         |               |     |        |      |          |                          |        |          |
|                                                                                                    | $\overline{7}$<br>12/4/2023                                                                                                    | 11:59:35.331<br><b>REV</b> | $\mathbf{1}$                            | 524           | 266 | 268    | 0.76 | 0.85     | 11.13                    | 17.25  |          |
|                                                                                                    | 6<br>12/4/2023                                                                                                    | 11:59:30.552<br><b>FWD</b> | $\mathbf{1}$                            | 523           | 268 | 269    | 0.68 | 0.76     | 6.88                     | 8.93   |          |
|                                                                                                    | 12/4/2023<br>5                                                                                                    | 11:59:15.888<br><b>FWD</b> | $\overline{2}$                          | 522           | 268 | 269    | 0.69 | 0.74     | 6.41                     | 7.00   |          |
|                                                                                                    | $\overline{4}$<br>12/4/2023                                                                                                    | 11:56:55.568<br><b>REV</b> | $\overline{\mathbf{3}}$                 | 520           | 267 | 269    | 0.67 | 0.75     | 6.16                     | 7.00   |          |
|                                                                                                    | 3<br>12/4/2023                                                                                                    | 11:56:39.171<br><b>FWD</b> | 5                                       | 520           | 266 | 270    | 0.70 | 0.75     | 6.60                     | 7.00   |          |
|                                                                                                    | $\overline{2}$<br>12/4/2023                                                                                                    | 11:56:09.837<br><b>REV</b> | 12                                      | 519           | 266 | 269    | 0.73 | 0.75     | 6.93                     | 7.00   |          |
|                                                                                                    | $\mathbf{1}$<br>12/4/2023                                                                                                    | 11:55:58.890<br><b>REV</b> | $\overline{2}$                          | 518           | 267 | 269    | 0.70 | 0.75     | 6.45                     | 7.00   |          |
| Communications<br>更早至<br>$+$ $\sqrt{1}$ $\times$<br>▲ Communication Profiles<br>EtherNet / IP Option (192.168.0.100) | $\leftarrow$                                                                                                    |                            |                                         |               |     |        |      |          |                          |        |          |
|                                                                                                    | Description                                                                                                    |                            |                                         | <b>Status</b> |     |        |      | Progress | Elapsed (s)              | Action |          |
| $\circ$ Status                                                                                                    |                                                                                                    |                            |                                         |               |     |        |      |          |                          |        |          |

**Figure 15: IMPULSE•Link 5 Professional – Save Button**

#### <span id="page-16-0"></span>**3.2.3 Read Parameters**

There are two methods to read parameters.

#### Method 1

Press the *"Read"* button on the *Find Drives* screen.

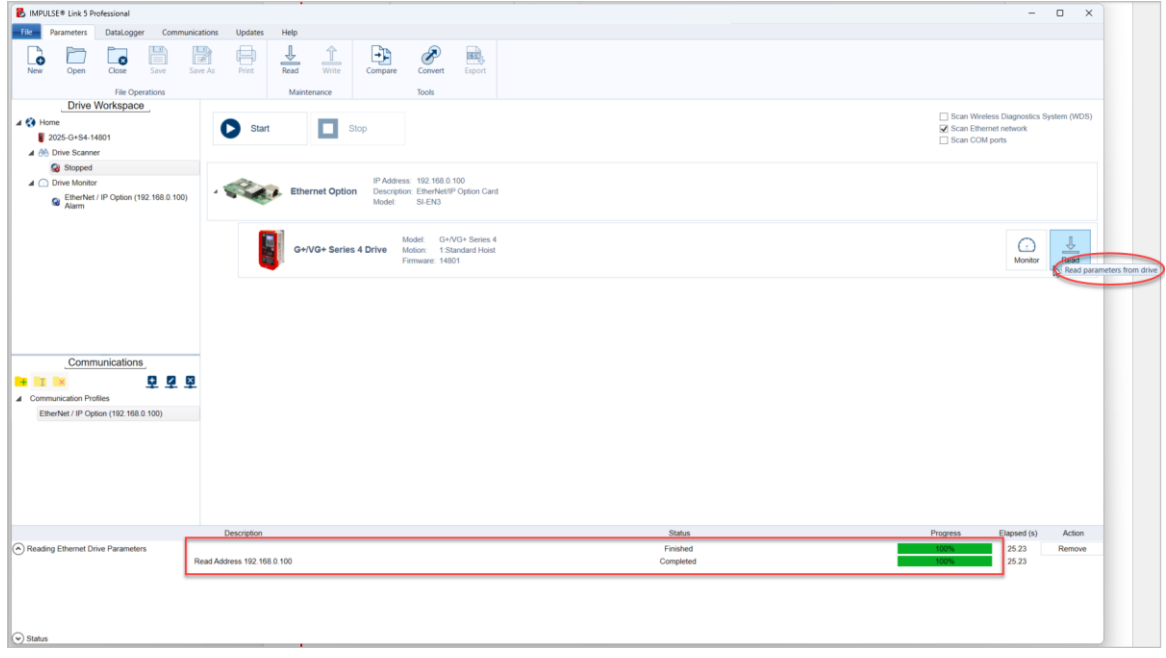

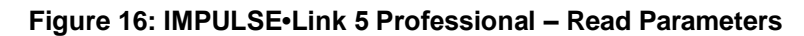

#### Method 2

Press the *"Read"* button on the *Parameters* tab.

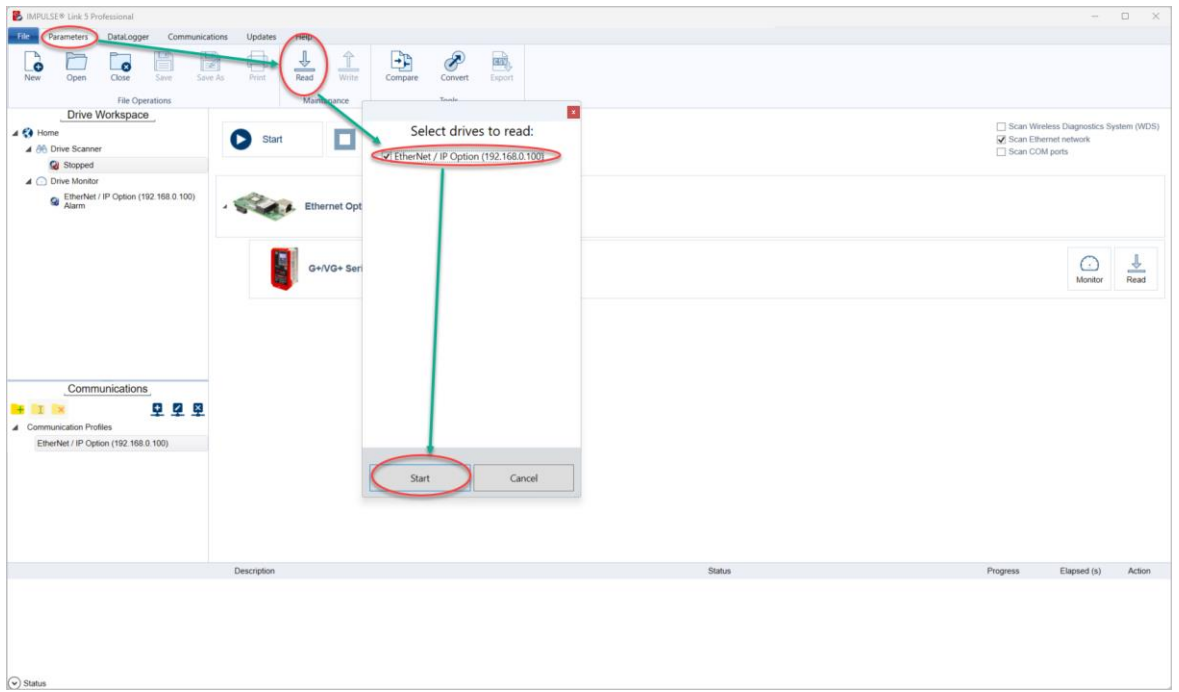

**Figure 17: IMPULSE•Link 5 Professional – Read Parameters**

#### <span id="page-17-0"></span>**3.2.4 New Parameter Set**

Press the *"New"* button or press the *New+* icon of the *File* tab.

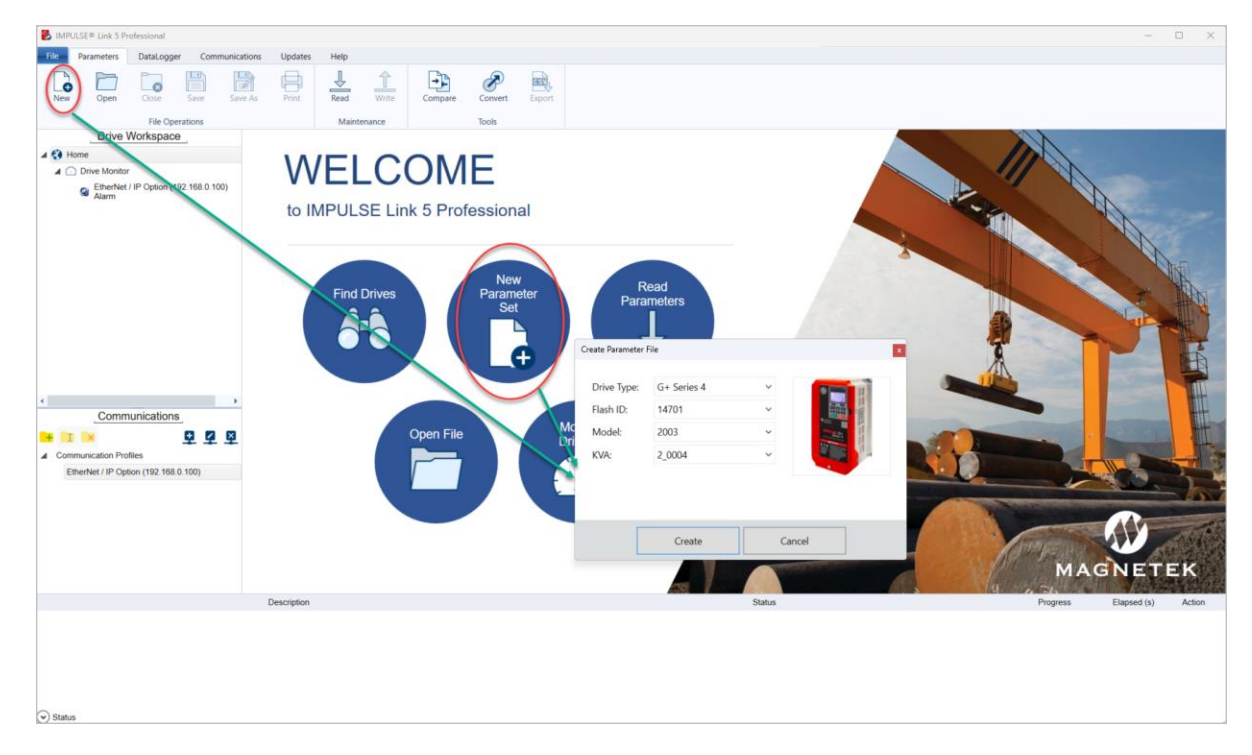

**Figure 18: IMPULSE•Link 5 Professional – Create Parameters**

#### <span id="page-18-0"></span>**3.2.5 Datalogger Series 4**

When connected to a PC running IMPULSE. Link, the Datalogger Series 4 will be automatically detected and show up in the Drive Workspace.

#### Step 1:

Connect DataLogger (DLS4) to a PC using a micro-USB cable.

#### Its part number is **CABLE-USBA-USBMICROB**

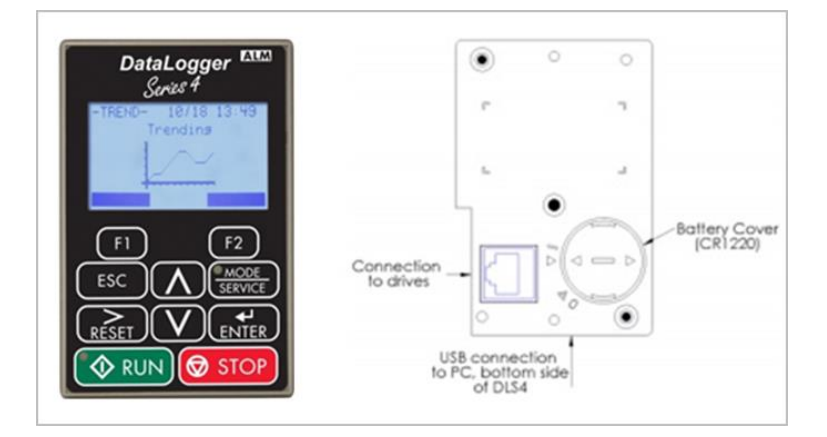

**Figure 19: IMPULSE•Link 5 Professional – DataLogger**

#### Step 2:

Select a file under Drive Workspace to view parameters, events, and trends.

## <span id="page-19-0"></span>**4. Viewer and Professional Common Navigation**

Both IL5 Viewer and Professional provide functions for viewing Parameter files, Drive Events, and Trend data. The following is a summary of the functions that can be accessed from the navigation toolbar using either version.

*NOTE: IMPULSE•Link 5 will default to the Parameters tab on startup if a DataLogger is not connected to the PC. Once a DataLogger is connected, it will automatically switch to the DataLogger tab, and the Workspace will populate with the files currently loaded on the DLS4.*

## <span id="page-19-1"></span>**4.1 File Tab**

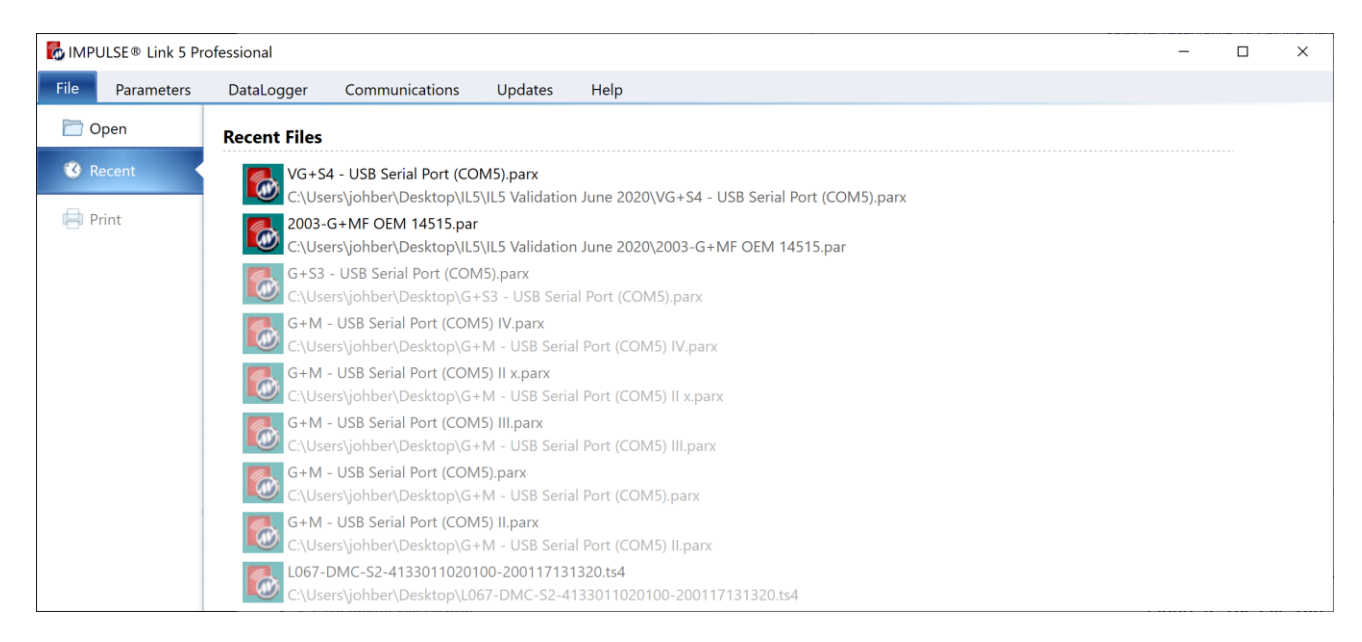

**Figure 20: IMPULSE•Link 5 – File Tab**

**Open** – Opens parameter, DataLogger, or Trend files (Alt-F-O)

**Recent** – Displays files that have been recently accessed (Alt-F-R)

**Print** – There are two files that can be printed, .ds4 file or parx file. ds4 file is saved by the Professional version Monitor/Save feature. That includes Runs, Alarms or Faults.

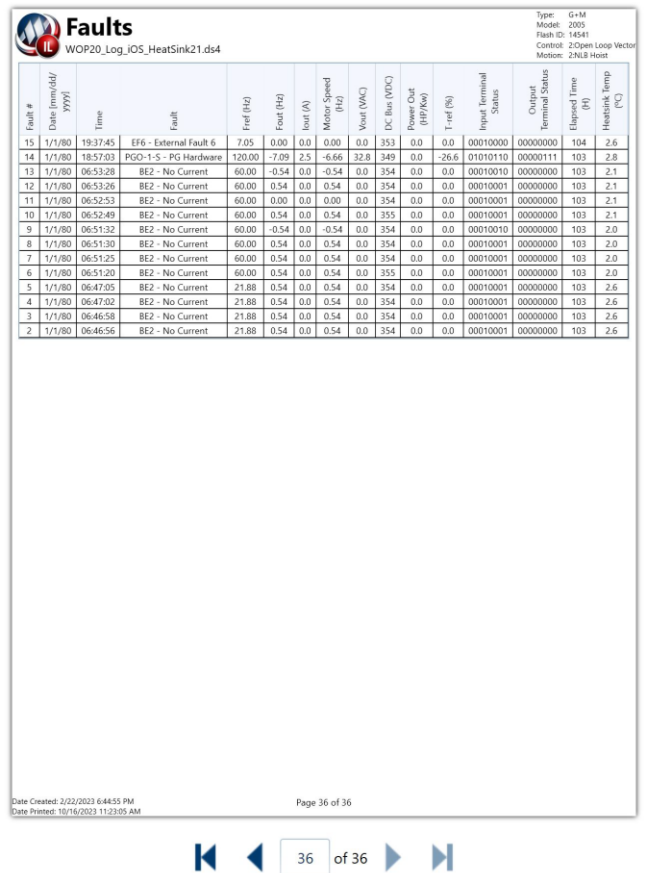

A parx file is saved by a DataLogger. A parx file include all active parameter (Alt-F-P).

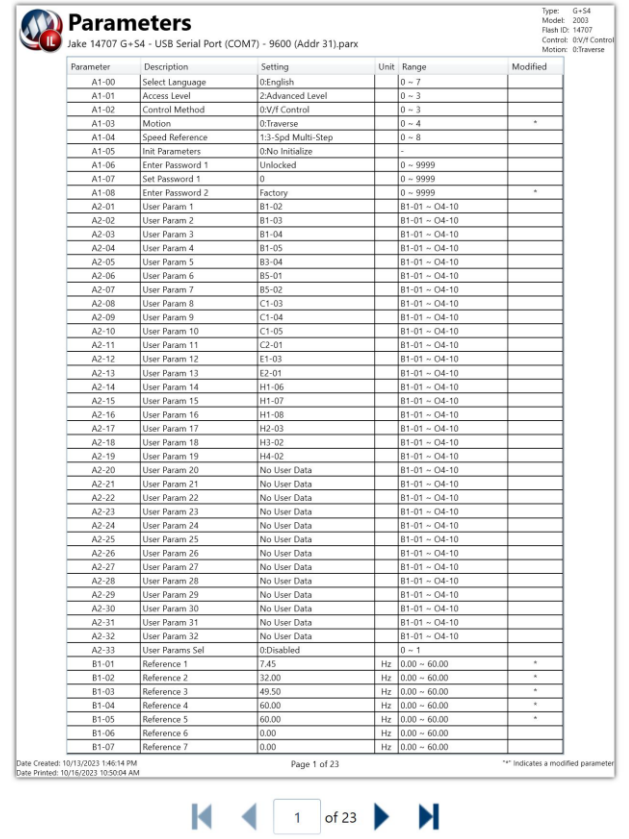

## <span id="page-21-0"></span>**4.2 Parameter Tab**

The Parameters tab allows the opening, closing, and printing of parameters, DataLogger files, or Trend files.

| MPULSE® Link 5 Professional                                                         |                            |                                                            |                                                                                          |      |    | ۰                                            | ×                             |
|-------------------------------------------------------------------------------------|----------------------------|------------------------------------------------------------|------------------------------------------------------------------------------------------|------|----|----------------------------------------------|-------------------------------|
| File<br>Parameters<br>DataLogger<br>Communications                                  |                            | Help<br>Updates                                            |                                                                                          |      |    |                                              |                               |
| <b>The Second</b><br>∊<br>Q<br>Æ<br>Save<br>Close<br>New<br>Open<br>File Operations | B<br>昌<br>Print<br>Save As | $\overline{\Uparrow}$<br>↥<br>Write<br>Read<br>Maintenance | 垂<br>ESV <sub>3</sub><br>Export<br>Compare<br>Convert<br>Tools                           |      |    |                                              |                               |
| Drive Workspace<br>4 CO Home                                                        |                            | View: Group A - Initialization<br>$\checkmark$             | Total: 42                                                                                |      |    | 4003 - VG+S4 - 14707-<br>Created: 06/17/2020 |                               |
| 4 4003 - VG+S4 - 14707-                                                             |                            |                                                            | C:/Users\johber\Desktop\IL5\IL5 Validation June 2020\VG+S4 - USB Serial Port (COM5).parx |      |    |                                              |                               |
| VG+S4 - USB Serial Port (COM5)                                                      | Parameter                  | Description                                                | Setting                                                                                  | Unit | VF | <b>VFPG</b>                                  | OLV.                          |
|                                                                                     | A1-00                      | Select Language                                            | 0:English                                                                                |      | F  | F                                            | F                             |
|                                                                                     | A1-01                      | <b>Access Level</b>                                        | 3:Factory                                                                                |      | B  | B                                            | в                             |
| Communications                                                                      | A1-02                      | Control Method                                             | 3: Flux Vector                                                                           |      | А  | A                                            | A                             |
| 垦<br>図<br>$+ 7 - x$<br>ш.                                                           | A1-03                      | Motion                                                     | 2:Hoist NLB                                                                              |      | A  | А                                            | A                             |
| Communication Profiles<br>◢                                                         | A1-04                      | <b>Speed Reference</b>                                     | 5:Uni-Polar Analog                                                                       |      | А  | А                                            | А                             |
| EtherNet / IP Option (10.101.29.17)                                                 | A1-05                      | Init Parameters                                            | 0:No Initialize                                                                          |      | B  | 8                                            | B<br>$\overline{\phantom{a}}$ |
| USB Serial Port (COM5)                                                              | $\epsilon$                 |                                                            |                                                                                          |      |    |                                              | ٠                             |
| Status<br>$(\wedge)$                                                                |                            |                                                            |                                                                                          |      |    |                                              |                               |

**Figure 21: Parameters Tab**

#### <span id="page-21-1"></span>**4.2.1 File Operations**

- New Create a Parameter file.
- Open Open a Parameter, DataLogger, or Trend file.
- Close Close an active Parameter, DataLogger, or Trend file.
- Print Print the active view (Ctrl-P)
- Save and Save As Save parameters, events, or trends to a file.

The Save As button is context sensitive depending on which item is selected while viewing a dls4. If a user selects Trends, the Save As will default to saving .ts4 files, for example. If a user selects Events, the Save As button will default to saving .ds4 files. The Parameters tab Save and Save As buttons are greyed out if a Monitor is selected. The monitor dashboard contains a non-greyed out Save button in that situation.

#### <span id="page-21-2"></span>**4.2.2 Maintenance**

- Read Read parameters from a drive.
- Write Write parameters to a drive.

#### <span id="page-21-3"></span>**4.2.3 Tools**

• *Compare* – Allows comparison between two different Parameter files.

| MPULSE <sup>®</sup> Link 5 Professional                             |                                                             |                                                                                                    |                             |                                                                         | $\Box$<br>$\sim$<br>$\times$      |
|---------------------------------------------------------------------|-------------------------------------------------------------|----------------------------------------------------------------------------------------------------|-----------------------------|-------------------------------------------------------------------------|-----------------------------------|
| DataLogger<br>File<br>Parameters<br>Communications<br>$\alpha$<br>۵ | Help<br>Updates<br>$\frac{\sqrt{1}}{\text{Read}}$<br>B<br>启 | $\frac{\textcolor{red}{\textcolor{blue}{\textbf{1}}}}{\textcolor{blue}{\textbf{Write}}}$<br>P<br>÷ | $\mathfrak{g}_\mathfrak{g}$ |                                                                         |                                   |
| Open<br>Close<br>New<br>Save                                        | Save As<br>Print                                            | Convert<br>Compare                                                                                 | Export                      |                                                                         |                                   |
| <b>File Operations</b>                                              |                                                             | Maintenance<br>Tools                                                                               |                             |                                                                         |                                   |
| Drive Workspace                                                     | View: All                                                   | $\vee$ Total: 729                                                                                  |                             |                                                                         | 2025-G+S4-14801                   |
| $4.64$ Home                                                         |                                                             |                                                                                                    |                             |                                                                         | 12/04/2023                        |
| $\blacktriangle$ $\bigcirc$ Drive Monitor                           | Parameter set is not associated with a file                 |                                                                                                    |                             |                                                                         |                                   |
| EtherNet / IP Option (192.168.0.100)<br>Alarm                       | Full Text Search                                            |                                                                                                    |                             |                                                                         | ×                                 |
| 4 2003-G+S4-14701                                                   |                                                             | Drag a column header and drop it here Parameter File Comparison                                    |                             | $\overline{1}$                                                          |                                   |
| <b>Q</b> ParFile1                                                   | Paramete Y<br><b>Descript</b>                               |                                                                                                    |                             |                                                                         | $\nabla$ -                        |
| 4 2625-G+S4-14801                                                   | A1-00<br>Select Language                                    | Left-Hand Side                                                                                     |                             | Right-Hand Side                                                         |                                   |
| G+S4 - EtherNet / IP Option (192.168.0)                             | A1-01<br><b>Access Level</b>                                | 4 Open Parameter Files                                                                             |                             | <sup>4</sup> Open Parameter Files                                       |                                   |
|                                                                     | A1-02<br>Control Method                                     | ParFile1<br>G+54 - EtherNet / IP Option (192.168.0.100)                                            |                             | ParFile1<br>G+S4 - EtherNet / IP Option (192.168.0.100)                 |                                   |
|                                                                     | A1-03<br>Motion                                             | <b>4</b> Recent Parameter Files                                                                    |                             | <b>4</b> Recent Parameter rues                                          |                                   |
|                                                                     | A1-04<br>Speed Referenci                                    | NDX0082_PowerUp.parx                                                                               |                             | NDX0082 PowerUp.parx                                                    |                                   |
|                                                                     | Init Parameters<br>A1-05                                    | G+S5 - Magnetek Drive (COM16) (Addr 31).parx                                                       |                             | G+S5 - Magnetek Drive (COM16) (Addr 31).parx                            |                                   |
|                                                                     | A1-06<br>Enter Password                                     | Series5_Jon_Walters.parx<br>VG+S5 - COM4 - 9600.parx                                               |                             | Series5 Jon Walters.parx<br>VG+S5 - COM4 - 9600.parx                    |                                   |
|                                                                     | A1-07<br>Set Password 1                                     | june28-1.parx                                                                                      |                             | june28-1.parx                                                           |                                   |
|                                                                     | <b>Enter Password</b><br>$A1 - 08$                          |                                                                                                    |                             |                                                                         |                                   |
| $\leftarrow$                                                        | User Param 1<br>A2-01                                       |                                                                                                    |                             |                                                                         |                                   |
| Communications                                                      | User Param 2<br>A2-02                                       |                                                                                                    |                             |                                                                         |                                   |
| 大风风<br>$H$ $X$                                                      | A2-03<br>User Param 3                                       |                                                                                                    |                             |                                                                         |                                   |
| 4 Communication Profiles                                            | User Param 4<br>A2-04                                       |                                                                                                    |                             |                                                                         |                                   |
| EtherNet / IP Option (192.168.0.100)                                | A2-05<br>User Param 5                                       | ParFile1                                                                                           | <b>Browse</b>               | G+S4 - EtherNet / IP Option (192.1 Browse                               |                                   |
|                                                                     | User Param 6<br>A2-06                                       |                                                                                                    |                             |                                                                         |                                   |
|                                                                     | A2-07<br>User Param 7                                       |                                                                                                    |                             |                                                                         |                                   |
|                                                                     | User Param 8<br>A2-08                                       |                                                                                                    | OK                          | Cancel                                                                  |                                   |
|                                                                     | User Param 9<br>A2-09                                       | <b>OUTUT</b>                                                                                       |                             | UI-UI - U+IU<br><b>NOTIFY</b>                                           |                                   |
|                                                                     | User Param 10<br>A2-10                                      | C3-04                                                                                              |                             | Δ<br>A<br>$B1-01 - O4-10$<br>$C3-04$<br>$\Lambda$                       |                                   |
|                                                                     | User Param 11<br>A2-11                                      | C6-01                                                                                              |                             | $B1-01 - O4-10$<br>A<br>$\Lambda$<br>$\mathbb{A}$<br>C6-01<br>$\Lambda$ |                                   |
|                                                                     | <b>Description</b>                                          | $-11 - 12$                                                                                         |                             | Status                                                                  | Progress<br>Elapsed (s)<br>Action |
| (A) Reading Parameters                                              |                                                             |                                                                                                    |                             | Finished                                                                | 10.57<br>Remove<br>100%           |
|                                                                     | Read Address 0x01                                           |                                                                                                    |                             | Completed                                                               | 10.57<br>100%                     |
| $\circ$ Status                                                      |                                                             |                                                                                                    |                             |                                                                         |                                   |

**Figure 22: Tools Tab – Compare Parameters**

| MPULSE® Link 5 Professional                                         |                   |                                   |                                |              |                                         |                        |               |                    |                                             |                                                  |      |                          |                          | Ō | $\times$ |
|---------------------------------------------------------------------|-------------------|-----------------------------------|--------------------------------|--------------|-----------------------------------------|------------------------|---------------|--------------------|---------------------------------------------|--------------------------------------------------|------|--------------------------|--------------------------|---|----------|
| File<br>DataLogger<br>Communications<br>Parameters                  |                   | Updates<br>Help                   |                                |              |                                         |                        |               |                    |                                             |                                                  |      |                          |                          |   |          |
| F<br>冒<br>ó<br>$\bullet$<br>Close<br>New<br>Open<br>Save<br>Save As |                   | ╩<br>負<br>Print<br>Read           | $\hat{I}$<br>Write             | ÷<br>Compare | $\partial$<br>Convert                   | $\mathbb{R}$<br>Export |               |                    |                                             |                                                  |      |                          |                          |   |          |
| <b>File Operations</b>                                              |                   | Maintenance                       |                                |              | Tools                                   |                        |               |                    |                                             |                                                  |      |                          |                          |   |          |
| <b>Drive Workspace</b><br>$\triangle$ 4 Home                        | View: All         |                                   | $\vee$ Total: 683              |              |                                         |                        |               |                    |                                             |                                                  |      |                          |                          |   |          |
| $\blacktriangle$ $\Box$ Drive Monitor                               | ParFile1          |                                   |                                |              |                                         |                        |               |                    | G+S4 - EtherNet / IP Option (192.168.0.100) |                                                  |      |                          |                          |   |          |
| EtherNet / IP Option (192.168.0.100)<br>Alarm                       | Parameter         | <b>Description</b>                | Setting                        | Unit         | Range                                   | Default                |               | Parameter          | <b>Description</b>                          | Setting                                          | Unit | Range                    | Default                  |   |          |
| 4 2003-G+S4-14701                                                   | $A1-00$           | Select Language                   | 0:English                      |              | $0 - 7$                                 | $\Omega$               |               | $A1-00$            | Select Language                             | 0:English                                        |      | $0 - 7$                  | 0                        |   |          |
| <b>Q</b> ParFile1                                                   | A <sub>1-01</sub> | <b>Access Level</b>               | 2:Advanced Level               |              | $0 - 3$                                 | $\overline{2}$         |               | A1-01              | <b>Access Level</b>                         | 3:Factory                                        |      | $0 - 3$                  | $\overline{2}$           |   |          |
| 4 2025-G+S4-14801                                                   | A1-02             | <b>Control Method</b>             | 0:V/f Control                  |              | $0 - 7$                                 | $\mathbf{0}$           |               | A1-02              | <b>Control Method</b>                       | 0:V/f Control                                    |      | $0 - 3$                  | $\mathbf{0}$             |   |          |
|                                                                     | A1-03             | Motion                            | 1:Standard Hoist               |              | $0 - 4$                                 | $\mathbf{1}$           |               | A1-03              | Motion                                      | 1:Standard Hoist                                 |      | $0 - 4$                  | 1                        |   |          |
| G+S4 - EtherNet / IP Option (192.168.0.1                            | A1-04             | <b>Speed Ref</b>                  | 1:3-Spd Multi-Step<br>Unlocked |              | $0 - 8$                                 | $\mathbf{1}$           |               | A1-04              | <b>Speed Reference</b>                      | 1:3-Spd Multi-Step<br>Unlocked                   |      | $0 - 8$                  | 1                        |   |          |
| A Parameter Compare                                                 | A1-06<br>A1-07    | Enter Password1<br>Select Pass. 1 | $\Omega$                       |              | $0 - 9999$<br>$0 - 9999$                | Unlocked<br>$\bullet$  |               | A1-06<br>A1-07     | Enter Password 1<br>Set Password 1          | $\Omega$                                         |      | $0 - 9999$<br>$0 - 9999$ | Unlocked<br>$\mathbf{0}$ |   |          |
| C: ParFile1 : G+S4 - EtherNet / IP Option (1)                       | A1-08             | <b>Enter Password2</b>            | Locked                         |              | $0 - 9999$                              | Locked                 |               | A1-08              | Enter Password 2 Factory                    |                                                  |      | $0 - 9999$               | Locked                   |   |          |
|                                                                     | A2-01             | User Param 1                      | B1-02                          |              | $B1-01 - 04-10$                         | <b>B1-02</b>           |               | A2-01              | User Param 1                                | <b>B1-02</b>                                     |      | $B1-01 - O4-10$          | B <sub>1-02</sub>        |   |          |
|                                                                     | A2-02             | User Param 2                      | <b>B1-03</b>                   |              | $B1-01 \sim 04-10$                      | B <sub>1-03</sub>      |               | A2-02              | User Param 2                                | <b>B1-03</b>                                     |      | $B1-01 - O4-10$          | <b>B1-03</b>             |   |          |
|                                                                     | A2-03             | User Param 3                      | <b>B1-04</b>                   |              | $B1-01 \sim 04-10$ $B1-04$              |                        |               | A2-03              | User Param 3                                | <b>B1-04</b>                                     |      | $B1-01 - O4-10$          | <b>B1-04</b>             |   |          |
| <b>Contract Contract</b>                                            | A2-04             | User Param 4                      | <b>B1-05</b>                   |              | $B1-01 - 04-10$                         | B <sub>1-05</sub>      |               | A2-04              | User Param 4                                | <b>B1-05</b>                                     |      | $B1-01 - O4-10$          | B <sub>1-05</sub>        |   |          |
| Communications                                                      | A2-05             | User Param 5                      | <b>B3-04</b>                   |              | $B1-01 - O4-10$                         | <b>B3-04</b>           |               | A2-05              | User Param 5                                | <b>B3-04</b>                                     |      | $B1-01 - O4-10$          | <b>B3-04</b>             |   |          |
| 田田区<br>$+$ $\mathbb{I}$ $\times$                                    | A2-06             | User Param 6                      | <b>B5-01</b>                   |              | $B1-01 \sim 04-10$ B5-01                |                        |               | A2-06              | User Param 6                                | <b>B5-01</b>                                     |      | B1-01 ~ O4-10 B5-01      |                          |   |          |
| 4 Communication Profiles                                            | A2-07             | User Param 7                      | <b>B5-02</b>                   |              | $B1-01 \sim 04-10$ B5-02                |                        |               | A2-07              | User Param 7                                | <b>B5-02</b>                                     |      | $B1-01 - O4-10$          | B <sub>5-02</sub>        |   |          |
|                                                                     | A2-08             | User Param 8                      | $C2-01$                        |              | $B1-01 - O4-10$ $C2-01$                 |                        |               | A2-08              | User Param 8                                | $C2-01$                                          |      | $B1-01 - O4-10$          | $C2-01$                  |   |          |
| EtherNet / IP Option (192.168.0.100)                                | A2-09             | User Param 9                      | $C3-01$                        |              | $B1-01 - O4-10$ $C3-01$                 |                        |               | A2-09              | User Param 9                                | $C3-01$                                          |      | $B1-01 - O4-10$          | C3-01                    |   |          |
|                                                                     | A2-10             | User Param 10                     | $C3-04$                        |              | $B1-01 \sim 04-10$ C3-04                |                        |               | A2-10              | User Param 10                               | C3-04                                            |      | $B1-01 - O4-10$          | C <sub>3</sub> -04       |   |          |
|                                                                     | A2-11             | User Param 11                     | C6-01                          |              | $B1-01 \sim 04-10$                      | C6-01                  |               | A <sub>2</sub> -11 | User Param 11                               | C6-01                                            |      | $B1-01 - O4-10$          | C6-01                    |   |          |
|                                                                     | A2-12             | User Param 12                     | C6-02                          |              | $B1-01 - O4-10$ $C6-02$                 |                        |               | A2-12              | User Param 12                               | C6-02                                            |      | $B1-01 - O4-10$ C6-02    |                          |   |          |
|                                                                     | $A2-13$           | User Param 13                     | C6-03                          |              | B1-01 ~ 04-10 C6-03                     |                        |               | A2-13              | User Param 13                               | C6-03                                            |      | $B1-01 - O4-10$ $C6-03$  |                          |   |          |
|                                                                     |                   |                                   |                                |              | <br>Model: 2003 G+S4, Flash ID: 14701.0 |                        |               |                    |                                             | 0.0.01<br>Model: 2025 G+S4, Flash ID: 14801.8224 |      |                          |                          |   |          |
|                                                                     | Description       |                                   |                                |              |                                         |                        | <b>Status</b> |                    |                                             |                                                  |      | Progress                 | Elapsed (s)              |   | Action   |
| $\circ$ Status                                                      |                   | ↳                                 |                                |              |                                         |                        |               |                    |                                             |                                                  |      |                          |                          |   |          |

**Figure 23: Tools Tab – Comparation Difference**

When there are differences between two files, see color scheme section in this document.

• *Convert* – Parameter file conversion from one firmware version to another (must be same drive series).

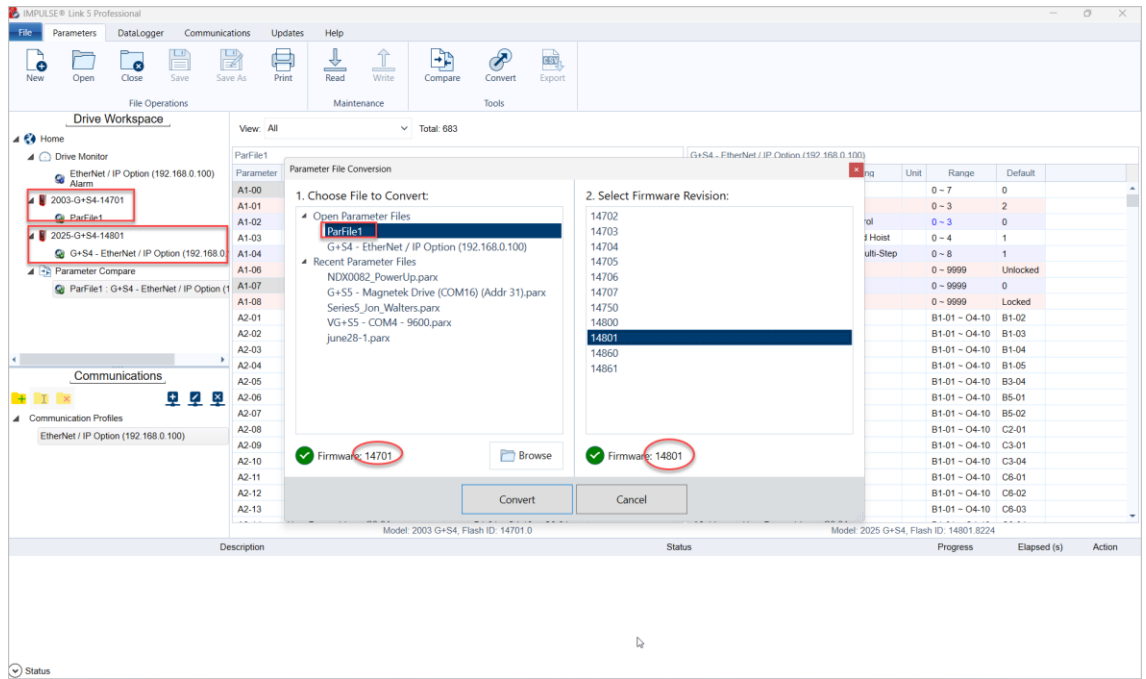

**Figure 24: Tools Tab – Convert Parameters**

• *Export* – Export an open Parameter file to a CSV file. Make sure to choose the correct parameters you would like to export.

| MPULSE® Link 5 Professional                                                                                |                         |                                                               |                                                                 |                                |   |               |   |   |                    |                          |          |             | $\sigma$                      | $\times$ |
|----------------------------------------------------------------------------------------------------|-------------------------|---------------------------------------------------------------|-----------------------------------------------------------------|--------------------------------|---|---------------|---|---|--------------------|--------------------------|----------|-------------|-------------------------------|----------|
| File<br>Parameters<br>DataLogger<br>Communications                                                         | <b>Updates</b>          | Help                                                          |                                                                 |                                |   |               |   |   |                    |                          |          |             |                               |          |
| ம<br>P<br>္တဲ<br>r.<br>$\bullet$<br>E<br>Close<br>New<br>Open<br>Save<br>Save As<br><b>File Operations</b> | 負<br>Print              | $\overline{\Uparrow}$<br>企<br>Read<br>Write<br>Maintenance    | P<br>Þ<br>$\mathbf{H}$<br>Compare<br>Convert<br>Export<br>Tools |                                |   |               |   |   |                    |                          |          |             |                               |          |
| <b>Drive Workspace</b>                                                                                     |                         |                                                               |                                                                 |                                |   |               |   |   |                    |                          |          |             |                               |          |
| $\blacktriangleleft$ $\in$ $\blacklozenge$ Home                                                            | View: All               |                                                               | $\vee$ Total: 729                                               |                                |   |               |   |   |                    |                          |          |             | 2025-G+S4-14801<br>12/04/2023 |          |
| ▲ ○ Drive Monitor                                                                                          |                         | Parameter set is not associated with a file                   |                                                                 |                                |   |               |   |   |                    |                          |          |             |                               |          |
| EtherNet / IP Option (192.168.0.100)                                                                       | <b>Full Text Search</b> |                                                               |                                                                 |                                |   |               |   |   |                    |                          |          |             |                               | ×        |
| 4 2003-G+S4-14701                                                                                          |                         | Drag a column header and drop it here to group by that column |                                                                 |                                |   |               |   |   |                    |                          |          |             |                               |          |
| <b>Q</b> ParFile1                                                                                          | Paramete <sup>V</sup>   | Y.<br>Description                                             | Setting<br>$\mathbf{v}$                                         | Unit Y VF Y VFPC Y OLV Y FLV Y |   |               |   |   | Range              | <b>V</b> Default         |          |             |                               | Y-       |
| 4 2025-G+S4-14801                                                                                          | A1-00                   | Select Language                                               | 0:English                                                       |                                | F | Е             | F | F | $0 - 7$            | $\bf{0}$                 |          |             |                               |          |
| G+S4 - EtherNet / IP Option (192.168.0                                                                     | A1-01                   | <b>Access Level</b>                                           | 3:Factory                                                       |                                | в | в             | в | в | $0 \sim 3$         | $\overline{\mathbf{2}}$  |          |             |                               |          |
| <b>4 - Parameter Compare</b><br>C ParFile1 : G+S4 - EtherNet / IP Option (1)                               | A1-02                   | <b>Control Method</b>                                         | 0:V/f Control                                                   |                                | A | A             | А | A | $0 \sim 3$         | $\bullet$                |          |             |                               |          |
| 4 2003-G+S4-14801                                                                                          | A1-03                   | Motion                                                        | 1:Standard Hoist                                                |                                | А | A             | А | A | $0 - 4$            | $\mathbf{1}$             |          |             |                               |          |
| $Q$ $G+S4$                                                                                                 | A1-04                   | <b>Speed Reference</b>                                        | 1:3-Spd Multi-Step                                              |                                | А | Α             | A | Α | $0 - 8$            | $\overline{1}$           |          |             |                               |          |
|                                                                                                    | A1-05                   | <b>Init Parameters</b>                                        | 0:No Initialize                                                 |                                | в | B             | B | B | $\sim$             | $\overline{\phantom{a}}$ |          |             |                               |          |
|                                                                                                    | A1-06                   | Enter Password 1                                              | Unlocked                                                        |                                | А | А             | А | A | $0 - 9999$         | Unlocked                 |          |             |                               |          |
| Communications                                                                                             | A1-07                   | Set Password 1                                                | $\circ$                                                         |                                | А | A             | A | A | $0 - 9999$         | $\mathbf 0$              |          |             |                               |          |
| 五豆因<br>$+$ $\mathbb{I}$ $\times$                                                                           | A1-08                   | <b>Enter Password 2</b>                                       | Factory                                                         |                                | А | А             | А | A | $0 - 9999$         | Locked                   |          |             |                               |          |
| 4 Communication Profiles                                                                                   | A2-01                   | User Param 1                                                  | <b>B1-02</b>                                                    |                                | А | А             | А | А | $B1-01 - 04-10$    | <b>B1-02</b>             |          |             |                               |          |
| EtherNet / IP Option (192.168.0.100)                                                                       | A2-02                   | User Param 2                                                  | <b>B1-03</b>                                                    |                                | А | A             | A | A | $B1-01 - 04-10$    | <b>B1-03</b>             |          |             |                               |          |
|                                                                                                    | A2-03                   | User Param 3                                                  | <b>B1-04</b>                                                    |                                | А | А             | А | А | $B1-01 \sim 04-10$ | <b>B1-04</b>             |          |             |                               |          |
|                                                                                                    | A2-04                   | User Param 4                                                  | <b>B1-05</b>                                                    |                                | А | A             | А | A | $B1-01 - O4-10$    | <b>B1-05</b>             |          |             |                               |          |
|                                                                                                    | A2-05                   | User Param 5                                                  | <b>B3-04</b>                                                    |                                | А | А             | А | A | $B1-01 - 04-10$    | <b>B3-04</b>             |          |             |                               |          |
|                                                                                                    | A2-06                   | User Param 6                                                  | <b>B5-01</b>                                                    |                                | А | А             | А | А | $B1-01 \sim 04-10$ | B5-01                    |          |             |                               |          |
|                                                                                                    | A2-07                   | User Param 7                                                  | <b>B5-02</b>                                                    |                                | А | А             | А | A | $B1-01 - 04-10$    | <b>B5-02</b>             |          |             |                               |          |
|                                                                                                    | <b>Description</b>      |                                                               |                                                                 |                                |   | <b>Status</b> |   |   |                    |                          | Progress | Elapsed (s) | Action                        |          |
| $\blacktriangleright$ Status                                                                               |                         |                                                               | A                                                               |                                |   |               |   |   |                    |                          |          |             |                               |          |

**Figure 25: Tools Tab – Export**

## <span id="page-24-0"></span>**4.3 DataLogger Tab**

The DataLogger tab is used to manage DataLogger Drive Events and Trend files as well as update DataLogger firmware. These events and trends can be viewed when the Parameters or DataLogger tab is selected.

|                  | MPULSE® Link 5 Professional                                     |                                                            |                |                                 |                                                               |                   |      |             |                             |   |   |                    | $\qquad \qquad -$ | $\Box$     | $\times$                 |
|------------------|-----------------------------------------------------------------|------------------------------------------------------------|----------------|---------------------------------|---------------------------------------------------------------|-------------------|------|-------------|-----------------------------|---|---|--------------------|-------------------|------------|--------------------------|
| File             | Parameters                                                      | DataLogger                                                 | Communications | Updates                         | Help                                                          |                   |      |             |                             |   |   |                    |                   |            |                          |
| Open             | ം<br>Close                                                      | <b>MM</b><br>Select<br>New Trend<br><b>File Operations</b> | 启<br>Print     | Ŧ<br>Backup<br>Device<br>Device |                                                               |                   |      |             |                             |   |   |                    |                   |            |                          |
|                  |                                                                 | <b>Drive Workspace</b>                                     |                | View: All                       |                                                               | $\vee$ Total: 634 |      |             |                             |   |   |                    | 4001-VG+S4-14707  |            |                          |
|                  | $\triangle$ <del>C</del> <sup><math>\triangle</math></sup> Home |                                                            |                |                                 |                                                               |                   |      |             |                             |   |   |                    |                   | 08/26/2022 |                          |
|                  | ⊿ ⊑<br><b>DataLogger Series 4</b>                               |                                                            |                | D:\PrmSet00.parx                |                                                               |                   |      |             |                             |   |   |                    |                   |            |                          |
|                  | 4 4001-VG+S4-14707                                              |                                                            |                | <b>Full Text Search</b>         |                                                               |                   |      |             |                             |   |   |                    |                   |            | ×                        |
|                  | <b>Q</b> PrmSet00                                               |                                                            |                |                                 | Drag a column header and drop it here to group by that column |                   |      |             |                             |   |   |                    |                   |            |                          |
|                  | 4 8 4370-VG+S4-14842                                            |                                                            |                |                                 |                                                               | $\mathbf{F}$      | Unit | $\nabla$ VF |                             |   |   |                    | <b>Y</b> Default  |            |                          |
|                  | <b>Q</b> PrmSet01                                               |                                                            |                | Paramete <b>▽</b>               | Y<br><b>Description</b>                                       | Setting           |      |             | <b>Y</b> VFPC Y OLI Y FLV Y |   |   | Range              |                   |            |                          |
|                  | <b>Q</b> PrmSet05                                               |                                                            |                | A1-01                           | <b>Access Level</b>                                           | 2:Advanced Level  |      | в           | в                           | B | в | $0 \sim 3$         | $\overline{2}$    |            |                          |
|                  | <b>Q</b> Events                                                 |                                                            |                | A1-02                           | <b>Control Method</b>                                         | 3: Flux Vector    |      | Α           | Α                           | Α | Α | $0 \sim 3$         | 3                 |            |                          |
|                  | <b>Q</b> Trends                                                 |                                                            |                | A1-03                           | <b>Motion</b>                                                 | 0:Traverse        |      | A           | A                           | А | А | $0 - 4$            | $\overline{2}$    |            |                          |
|                  |                                                                 |                                                            |                | A1-04                           | <b>Speed Reference</b>                                        | 3:2-Step Inf Var  |      | A           | A                           | А | А | $0 \sim 8$         | $\mathbf{1}$      |            |                          |
|                  |                                                                 | Communications                                             |                | A1-05                           | <b>Init Parameters</b>                                        | 0:No Initialize   |      | в           | B                           | В | B | $\sim$             | $\sim$            |            |                          |
|                  |                                                                 |                                                            |                | A1-06                           | <b>Enter Password 1</b>                                       | Unlocked          |      | Α           | Α                           | Α | Α | $0 - 9999$         | Unlocked          |            |                          |
|                  | $+$ $\mathbb{I}$ $\times$                                       |                                                            | 电卫风            | A1-07                           | Set Password 1                                                | $\mathbf 0$       |      | Α           | Α                           | Α | Α | $0 - 9999$         | 0                 |            |                          |
|                  | ▲ Communication Profiles                                        |                                                            |                | A1-08                           | <b>Enter Password 2</b>                                       | Locked            |      | Α           | A                           | Α | Α | $0 - 9999$         | Locked            |            |                          |
|                  | COM4 - 9600                                                     |                                                            |                | A2-01                           | <b>User Param 1</b>                                           | <b>B1-02</b>      |      | Α           | Α                           | Α | Α | $B1-01 \sim 04-10$ | B1-02             |            |                          |
|                  | COM10 - 9600                                                    |                                                            |                | A2-02                           | <b>User Param 2</b>                                           | <b>B1-03</b>      |      | Α           | Α                           | Α | Α | $B1-01 \sim 04-10$ | <b>B1-03</b>      |            |                          |
|                  |                                                                 |                                                            |                | A2-03                           | <b>User Param 3</b>                                           | <b>B1-04</b>      |      | Α           | A                           | Α | Α | $B1-01 \sim 04-10$ | <b>B1-04</b>      |            | $\overline{\phantom{a}}$ |
|                  |                                                                 |                                                            |                | $\leftarrow$                    |                                                               |                   |      |             |                             |   |   |                    |                   | ٠          |                          |
| $\bigcap$ Status |                                                                 |                                                            |                |                                 |                                                               |                   |      |             |                             |   |   |                    |                   |            |                          |

**Figure 26: DataLogger Tab and Workspace**

- **Open** Opens a Parameter, Drive Event, or Trend file.
- **Close** Closes an active Parameter, Drive Events, or Trend file.
- **Select New Trend** Opens window to select a different Trend file.
- **Print** Print the active data shown in the View Window when a trend is selected.
- **Backup Device** Back up data from the DLS4 to a PC location (determined by the user).
- **Update Firmware** Used to update the DataLogger Series 4 firmware.
- **Drive Workspace** Displays data loaded when the DataLogger is connected to the PC's USB port.
- **View Window** Displays a list of parameters (shown), Drive Events, or Trend files.

## <span id="page-25-0"></span>**4.4 Parameter File Display**

Parameter files can be viewed by choosing a file from the workspace tree or browsing for a Parameter file stored on a PC.

#### <span id="page-25-1"></span>**4.4.1 Parameter Value Text Color**

Parameters may be displayed with color coding. Various colors are used to identify a condition that may require further action. The table below displays the colors used, their meanings, and their descriptions.

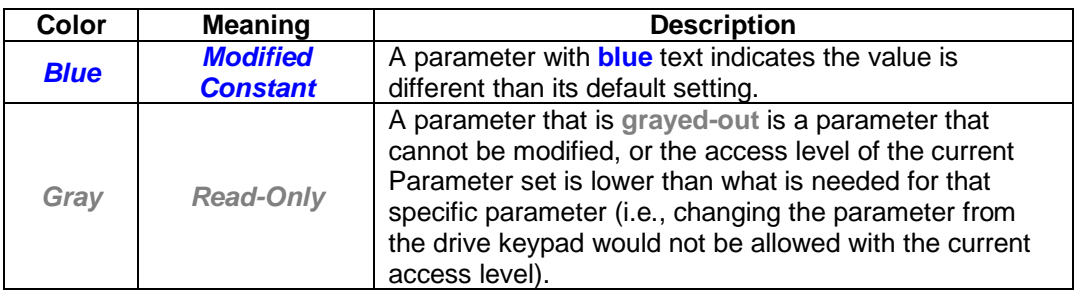

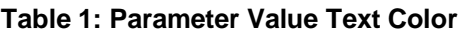

#### <span id="page-25-2"></span>**4.5 Workspace**

#### <span id="page-25-3"></span>**4.5.1 DataLogger Parameter File Sets**

The DataLogger Series 4 can store up to 11 Parameter sets. These sets are stored in "slots" numbered from 0 to 10 and located in the internal memory with the file's names PrmSet00.parx to PrmSet10.parx.

When the DLS4 is connected to the PC, the software will associate these Parameter files with the model of drive in the Workspace. Parameter set 00 contains the Parameter file from the most recent drive the DataLogger was connected to. The name of these files can be changed in the DLS4 (see **Rename Parameter Data** section in the *DataLogger Series 4 Instruction Manual*) and will appear in the Workspace shown in **[Figure 2](#page-25-4)7.**

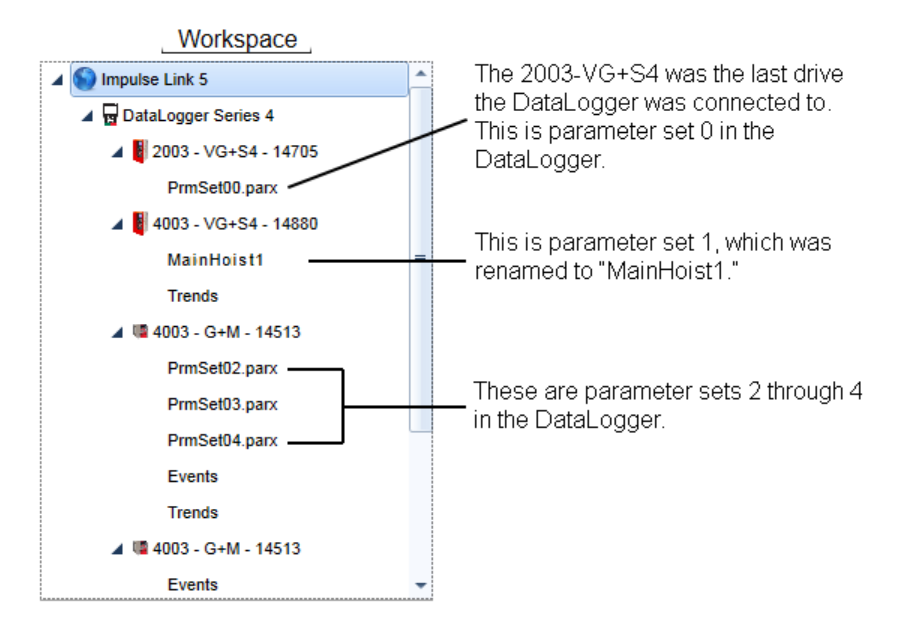

<span id="page-25-4"></span>**Figure 27: DataLogger Parameter File Sets**

#### <span id="page-26-0"></span>**4.5.2 Events**

Events are used to view Run history, Fault history, and Alarm history of a drive. When an event is recorded, the DLS4 will gather detailed information about the state of the drive.

The DataLogger Series 4 can log:

- 5000 Run events
- 400 Alarm events
- 400 Fault events
- Approximately 300 hours of monitor data (U01-01 U01-12, plus up to 10 selectable monitors)
- 11 Parameter sets

The information for Runs, Alarms, and Faults can be viewed by selecting Events under the drive in the Workspace tree.

| IMPULSE <sup>®</sup> Link 5 Professional                                                         |                                                |                |          |              |            |               |                |     |                                                                                                    | $\Box$<br>$\sim$ | $\times$ |
|--------------------------------------------------------------------------------------------------|------------------------------------------------|----------------|----------|--------------|------------|---------------|----------------|-----|----------------------------------------------------------------------------------------------------|------------------|----------|
| File<br>DataLogger<br>Communications<br>Parameters                                               | Help<br><b>Updates</b>                         |                |          |              |            |               |                |     |                                                                                                    |                  |          |
| 菖<br><b>NVA</b><br>$\bullet$<br>Close<br>Select<br>Print<br>Open<br>New Trend<br>File Operations | T.<br>Backup<br>Device<br>Device               |                |          |              |            |               |                |     |                                                                                                    |                  |          |
| Drive Workspace                                                                                  |                                                | Runs           |          |              | Alarms     |               |                |     | Faults                                                                                                    |                  |          |
| $4.64$ Home<br>4 DataLogger Series 4                                                             | $\sqrt{}$ Run#                                 |                |          |              |            |               |                |     | Run # Y Date [mm/dd/yyyy] Y Time [hh:mm:ss.ff] Y Direction Y Duration (s) Y Drive Run Cnt Y Avg DC Bus (VDC) Y Peak DC Bus (VDC) Y Avg lout (A) Y Peak |                  |          |
| 4 2003-G+S4-14707                                                                                | Date [mm/dd/yyyy]<br>Time [hh:mm:ss.fff]       |                | 2/2/2023 | 11:39:45.000 | <b>FWD</b> | $\circ$       |                | 288 | 325                                                                                                    | 1.55             |          |
| PrmSet00                                                                                         | Direction                                      | $\overline{2}$ | 2/2/2023 | 11:39:51.360 | <b>FWD</b> | $\mathbf{0}$  | $\overline{3}$ | 269 | 326                                                                                                    | 1.26             |          |
| <b>Q</b> Events                                                                                  | $\sqrt{}$ Duration (s)<br><b>Drive Run Cnt</b> | $\overline{3}$ | 2/2/2023 | 11:41:07.087 | <b>REV</b> | 1             | $\overline{4}$ | 306 | 325                                                                                                    | 1.56             |          |
| <b>Q</b> Trends                                                                                  | Avg DC Bus (VDC)                               | $\sim$         | 2/2/2023 | 11:41:09.811 | <b>FWD</b> | $\mathbf{1}$  | 5              | 305 | 327                                                                                                    | 1.57             |          |
|                                                                                                  | Peak DC Bus (VDC)<br>$\sqrt{ }$ Avg lout (A)   | $\overline{5}$ | 2/2/2023 | 11:41:13.210 | REV        | $\circ$       | 6              | 295 | 328                                                                                                    | 1.59             |          |
|                                                                                                  | $\sqrt{P}$ Peak lout (A)                       | 6              | 2/2/2023 | 11:41:16.000 | FWD.       | $\mathbf{0}$  | $\mathcal{I}$  | 289 | 327                                                                                                    | 1.46             |          |
|                                                                                                  | Avg Fout (Hz)                                  | $\tau$         | 5/4/2023 | 17:18:27.814 | <b>FWD</b> | $\mathbf{f}$  | 13             | 303 | 328                                                                                                    | 1.66             |          |
|                                                                                                  | Peak Fout (Hz)<br>Heatsink (°C)                | 8              | 5/4/2023 | 17:18:33.609 | FWD.       | $\mathbf{1}$  | 15             | 307 | 328                                                                                                    | 1.67             |          |
|                                                                                                  | V Last Alarm                                   | $\theta$       | 5/4/2023 | 17:18:36.037 | <b>REV</b> | $\mathcal{I}$ | 16             | 308 | 330                                                                                                    | 1.71             |          |
| Communications                                                                                   | A Last Fault<br>$\sqrt{ }$ Control             | 10             | 5/4/2023 | 17:18:39.062 | <b>REV</b> | $\circ$       | 18             | 278 | 330                                                                                                    | 1.32             |          |
|                                                                                                  | Motion                                         | 11             | 5/4/2023 | 17:19:26.680 | FWD.       | 3             | 22             | 310 | 324                                                                                                    | 1.78             |          |
| 四平<br>J.<br>$+$ $\mathbf{I}$                                                                     |                                                | 12             | 5/4/2023 | 17:19:34.980 | <b>FWD</b> | $\theta$      | 23             | 305 | 329                                                                                                    | 1.56             |          |
| ▲ Communication Profiles                                                                         | Select All                                     | 13             | 5/4/2023 | 17:19:38.077 | REV        | 1             | 23             | 313 | 329                                                                                                    | 1.74             |          |
| Magnetek Drive (COM4) - 9600 (Addr 31)                                                           | Deselect All                                   | 14             | 5/4/2023 | 17:19:41.078 | <b>REV</b> | $^{\circ}$    | 24             | 296 | 327                                                                                                    | 1.50             |          |
| New folder                                                                                       |                                                | 15             | 5/4/2023 | 17:19:43.731 | <b>FWD</b> | $\mathcal{L}$ | 25             | 311 | 329                                                                                                    | 1.67             |          |
| USB Serial Port (COM5) - 9600 (Addr 31)                                                          |                                                | 16             | 5/4/2023 | 17:19:45.532 | <b>FWD</b> | $\mathbf{1}$  | 27             | 308 | 328                                                                                                    | 1.67             |          |
|                                                                                                  |                                                |                |          |              |            |               |                |     |                                                                                                    |                  |          |
| $\Omega$ Circles                                                                                 |                                                | $\epsilon$     |          |              |            |               |                |     |                                                                                                    |                  |          |

**Figure 28: Events**

#### <span id="page-26-1"></span>**4.5.3 Trends**

Drive status information is collected by a DataLogger Series 4 and can be charted and viewed in the Trends section of IMPULSE•Link 5. This data can be used to analyze drive issues during operation such as motor overload.

Trend files are automatically generated on power-up of the DLS4, and at the start of every hour. To view a trend, click on "Trends" under the desired drive. A Date Dialog Box will appear.

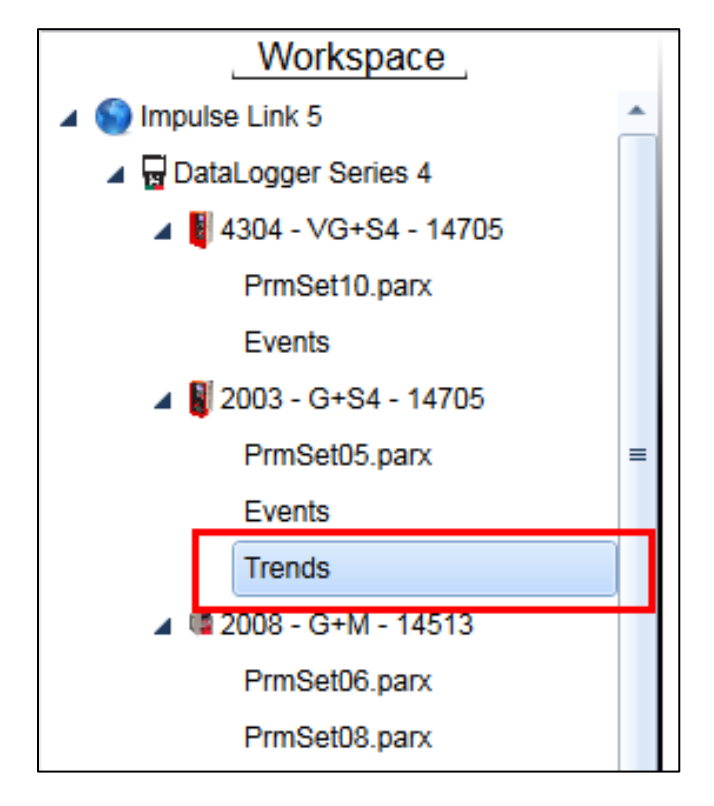

**Figure 29: Trends**

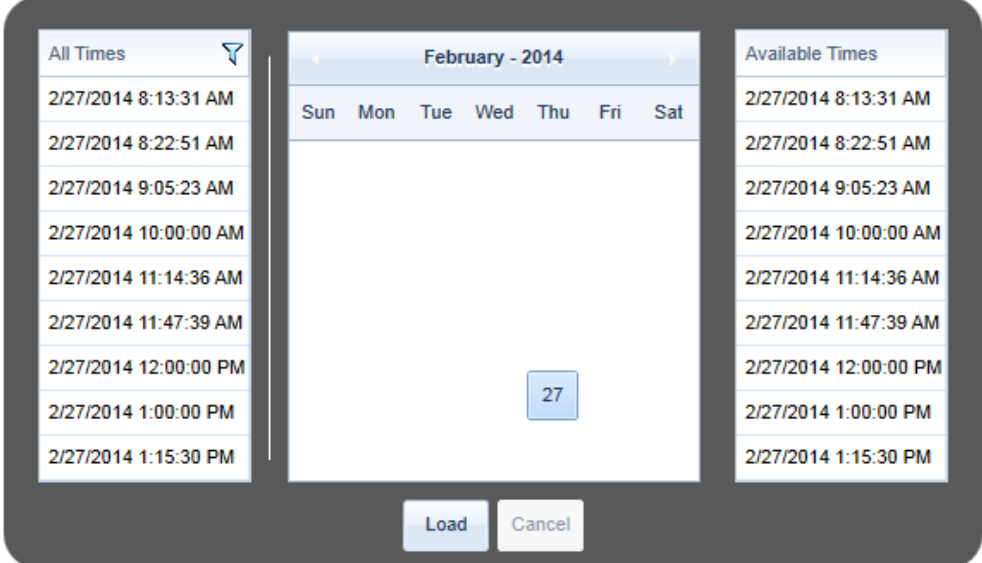

**Figure 30: Date Dialog Box**

The Date Dialog Box is used to navigate to the time of the trend. Click on a date to show all trends for that day.

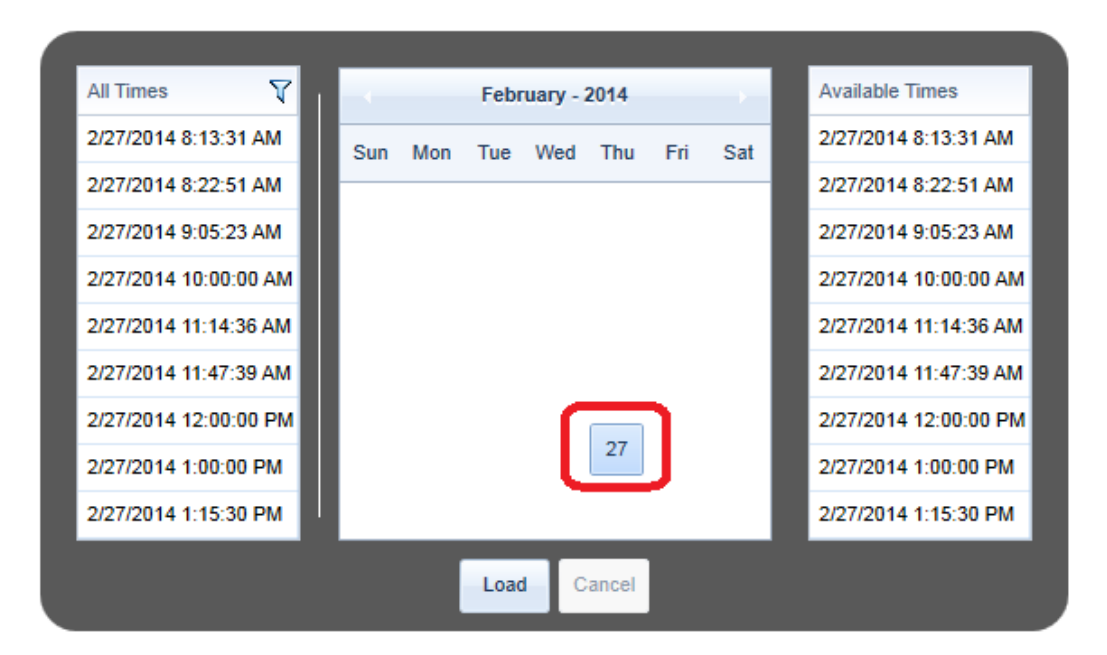

**Figure 31: Selecting the Date**

All the trends for this date will be shown under "Available Times" on the right. Click on the date/time to highlight the trend to view and then choose "Load."

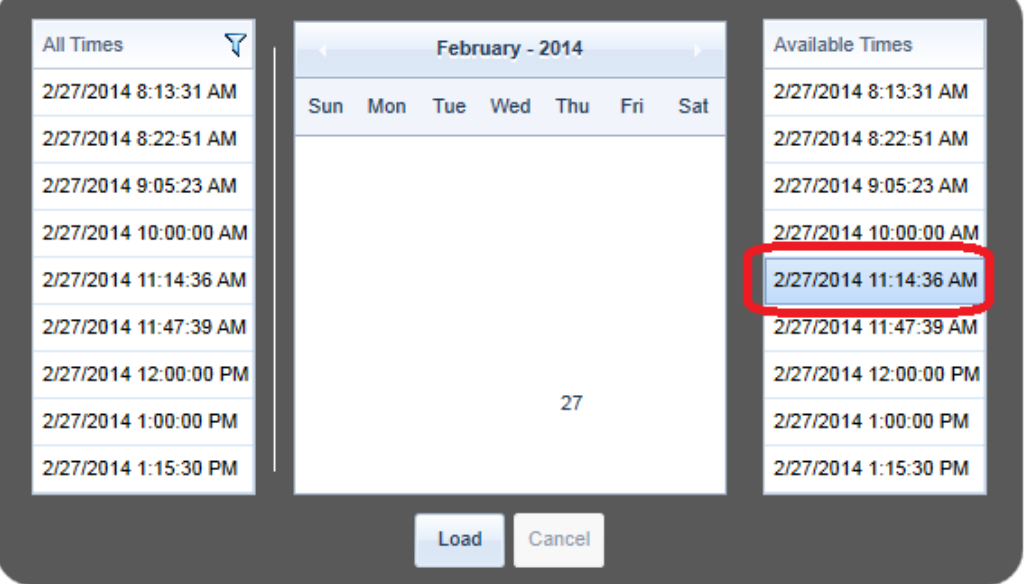

**Figure 32: Selecting the Desired Trend**

- *NOTE: This may take several seconds to open depending on the trend length.*
- *NOTE: Trends can also be found in the "Trend" folder in the DataLogger Series 4 internal memory. See the DataLogger Series 4 manual for more information.*

#### <span id="page-28-0"></span>**4.5.4 Runs**

When the DLS4 detects a run, it increments the run counter and begins to take average and peak values of the Monitors being logged. It also logs how long the run remains active. When the run has ended, this information is written to the internal memory. If the run ended due to a fault, the reference to that fault gets linked with the run. A reference to the last alarm (if any) that occurred during the run is also stored. The DLS4 records

numerous pieces of data at the end of the run event. Each of these can be turned ON or OFF for viewing purposes. For example, when "Model" is deselected, it will not be displayed in the Events window.

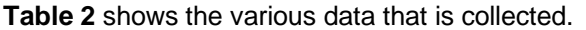

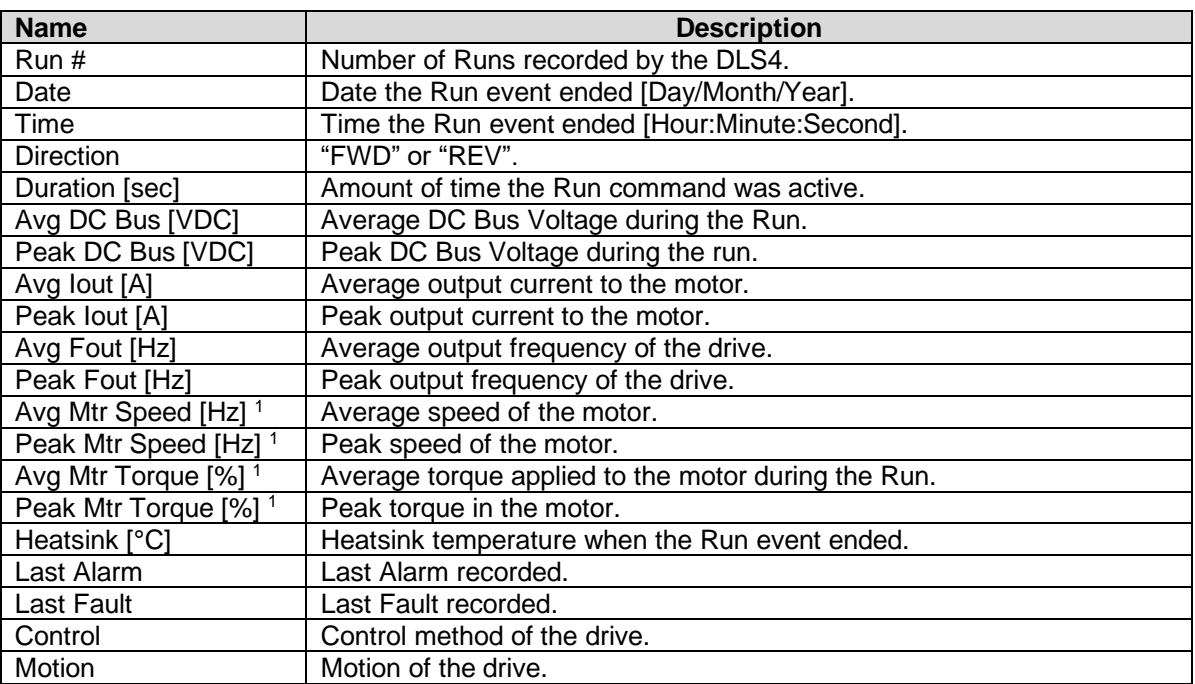

<span id="page-29-2"></span><sup>1</sup> Only valid when the control method is Open Loop Vector or Flux Vector.

#### **Table 2: Run Data – AC Drive**

#### <span id="page-29-0"></span>**4.5.5 Alarms**

If an Alarm is detected during a Run, it will be logged under the Alarms tab. Each data point can be turned ON or OFF for viewing purposes. For example, when "Model" is deselected, it will not be displayed in the Events window.

**[Table](#page-29-3) 3** shows the various data that is collected.

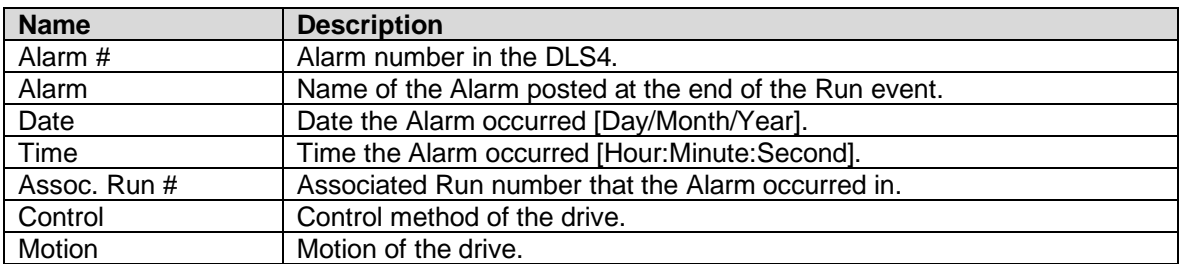

#### **Table 3: Alarm Data**

#### <span id="page-29-3"></span><span id="page-29-1"></span>**4.5.6 Faults**

If a Fault is detected during a Run, it will be logged under the Faults tab. Each data point can be turned ON or OFF for viewing purposes. For example, when "Model" is deselected, it will not be displayed in the Events window.

**[Table 4](#page-30-2)** shows the various data that is collected.

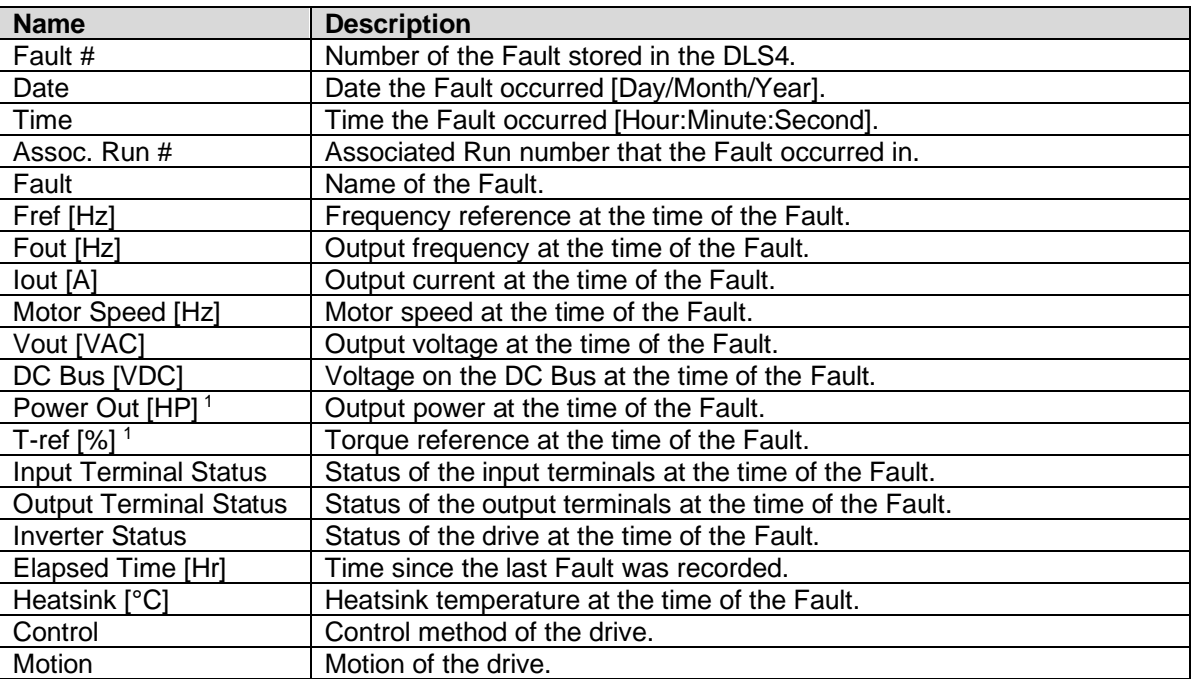

<span id="page-30-2"></span><sup>1</sup> Only valid when the control method is Open Loop Vector or Flux Vector.

#### **Table 4: Fault Data – AC Drive**

### <span id="page-30-0"></span>**4.6 Trend Analysis**

#### <span id="page-30-1"></span>**4.6.1 Trend Navigation**

Trend view will display both analog and digital signals from the drive as well as signal names and ranges. These signals can be selected in the Signal Selection pane.

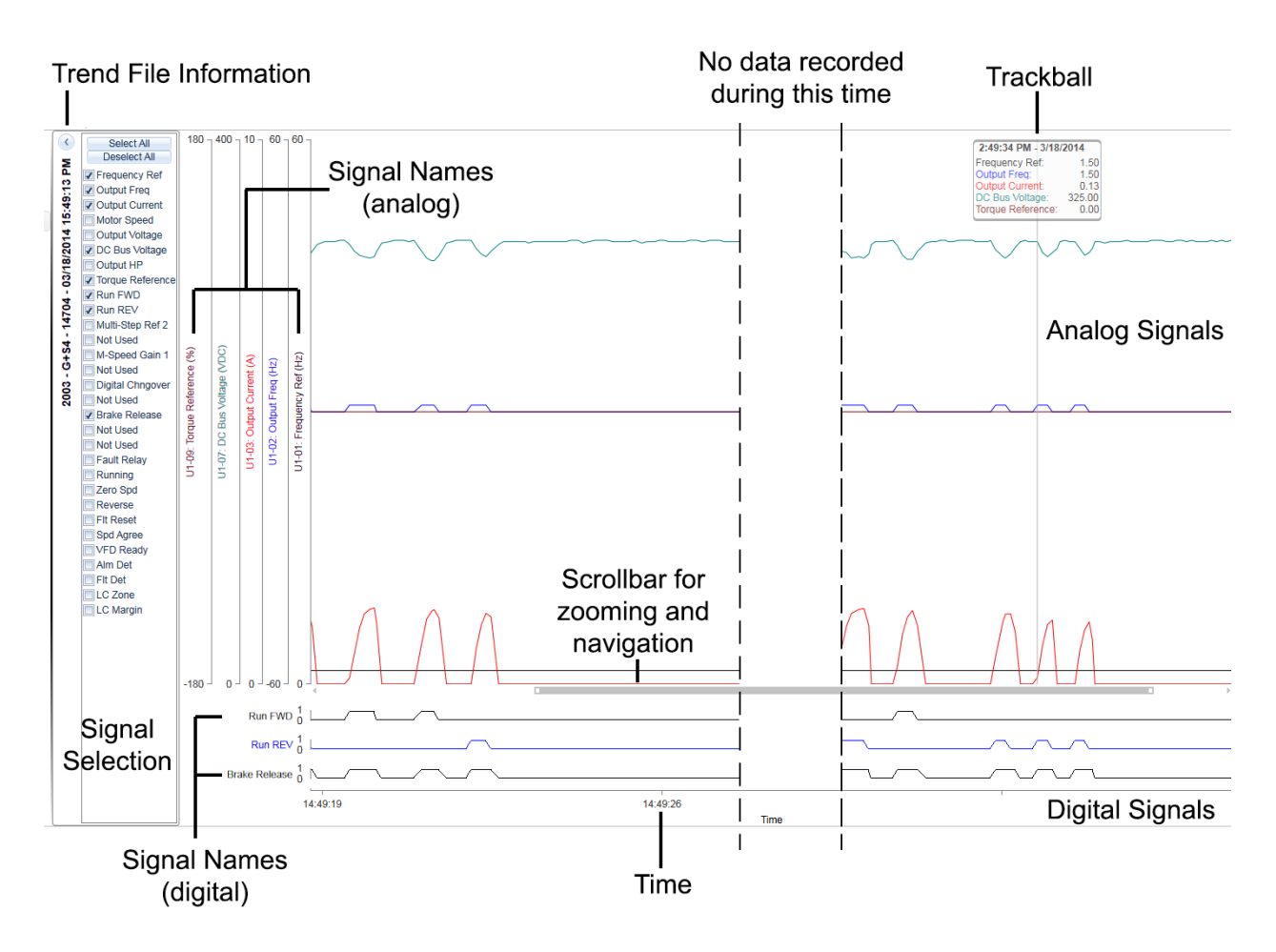

**Figure 33: Trend Navigation Overview**

#### <span id="page-31-0"></span>**4.6.2 Trend File Information**

The Trend file data displays information about the Trend file being viewed.

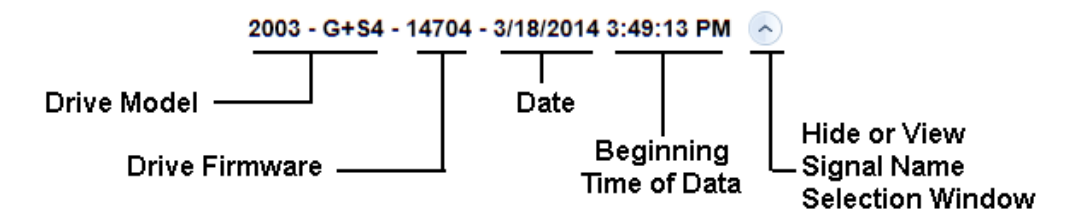

**Figure 34: Trend File Information**

*NOTE: The "Date" format is based on the PC's settings.*

#### <span id="page-31-1"></span>**4.6.3 Signal Name Select**

Analog and digital signals can be selected or deselected from the Signal Name Select pane. The following shows the default selections when a trend is first viewed.

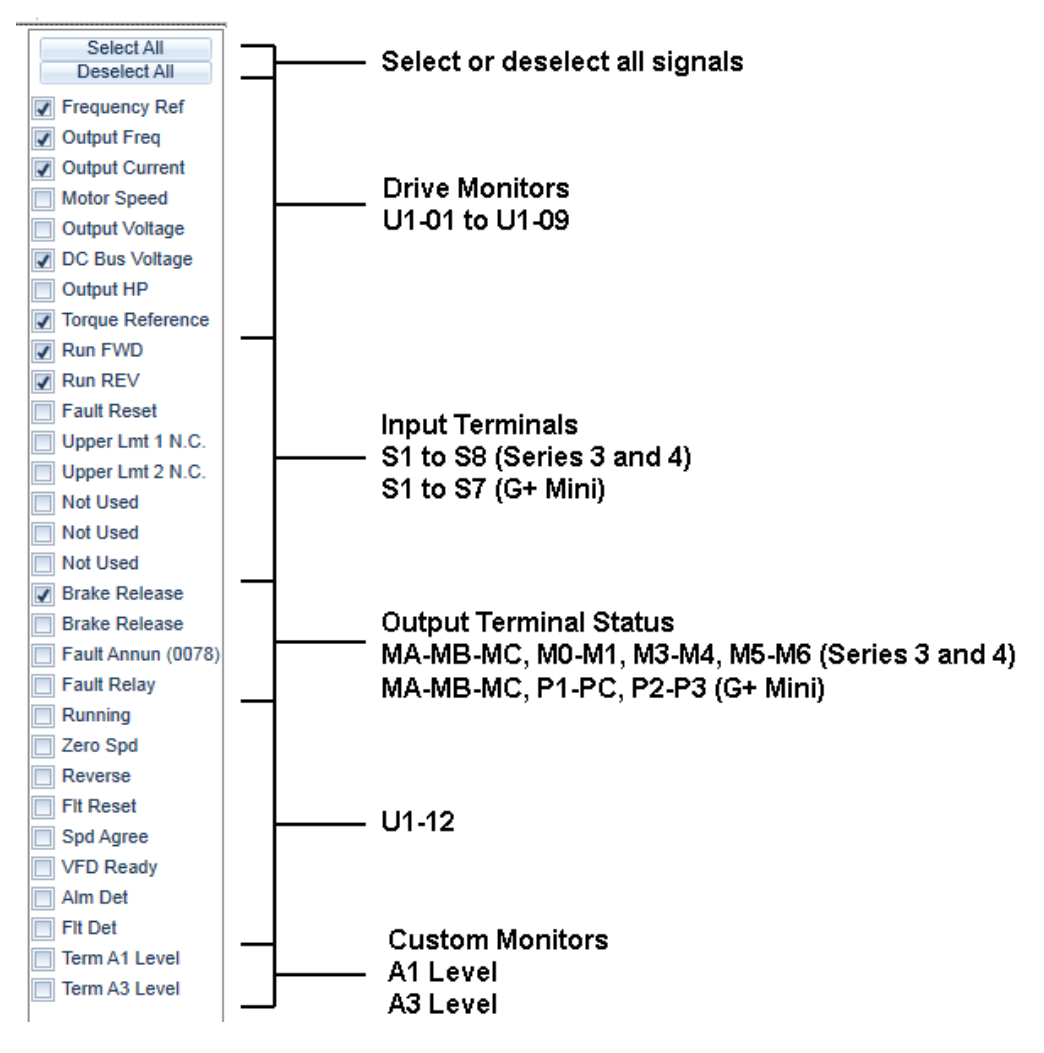

**Figure 35: Signal Name Select Pane**

#### <span id="page-33-0"></span>**4.6.4 Mouse Tooltips**

Hovering the mouse pointer over a signal in the Signal Name Select pane will display additional information about that signal, such as the monitor name or meaning, terminal number, and programmed parameter value.

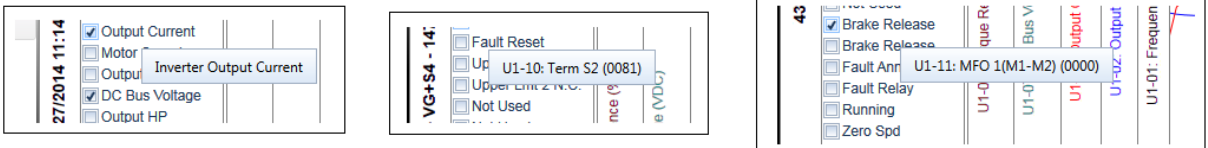

#### **Figure 36: Mouse Tooltip Examples**

#### <span id="page-33-1"></span>**4.6.5 Signal Names – Analog**

When an analog signal is selected, the trend will populate the graph with this data and display the signal name with the upper and lower limits for that monitor. The color of the name is the same as the color of the data graphed.

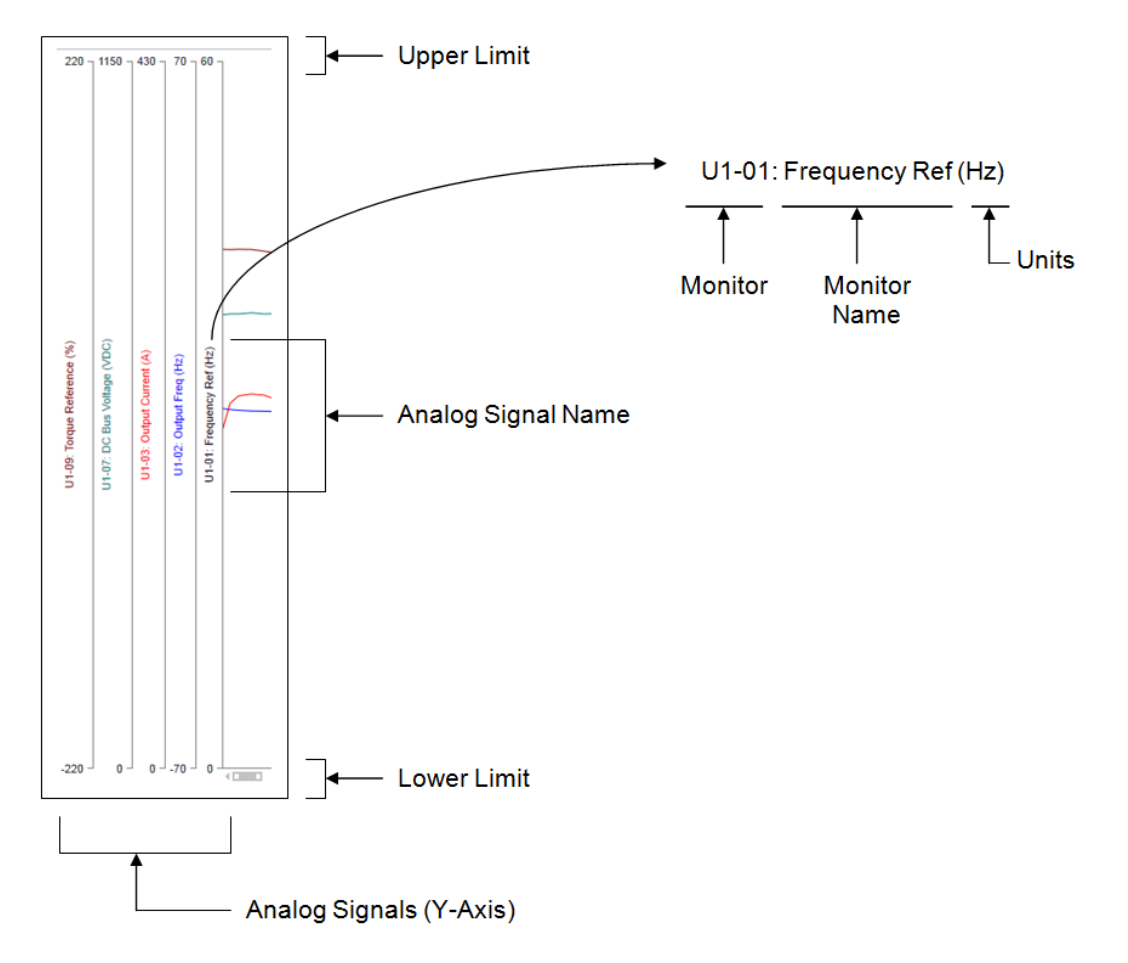

**Figure 37: Analog Signal Names**

#### <span id="page-34-0"></span>**4.6.6 Signal Names – Digital**

When a Multi-Function Digital Input (MFDI) or Multi-Function Digital Output (MFDO) signal is selected, the trend will populate the graph and display the signal name. A one (1) or a zero (0) is used to identify whether the input/output is on (closed) or off (open). The color of the name is the same as the color of the data graphed.

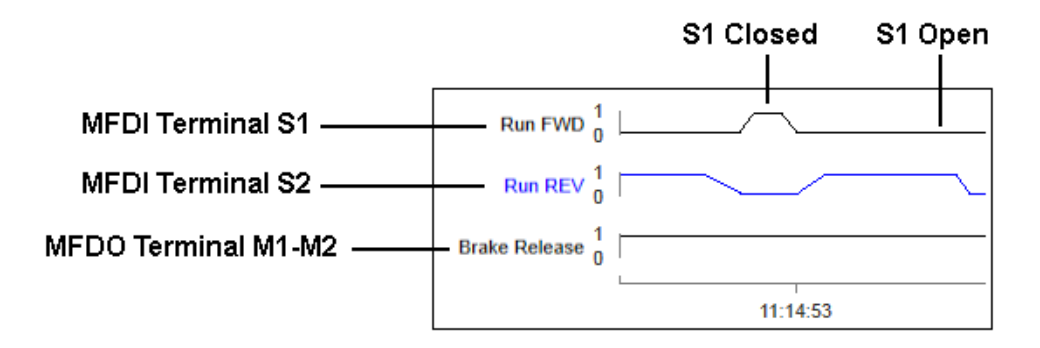

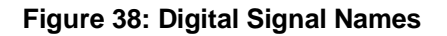

#### <span id="page-34-1"></span>**4.6.7 Time**

Time is displayed on the bottom in HH:MM:SS using 24-hour format.

#### <span id="page-34-2"></span>**4.6.8 Trackball**

The trackball displays values for each of the analog signals when the mouse pointer is hovered over the area where the analog signals are shown. The details shown are the values recorded by the DLS4 for each signal. The colors of the names are the same as the color of the signal in the graph.

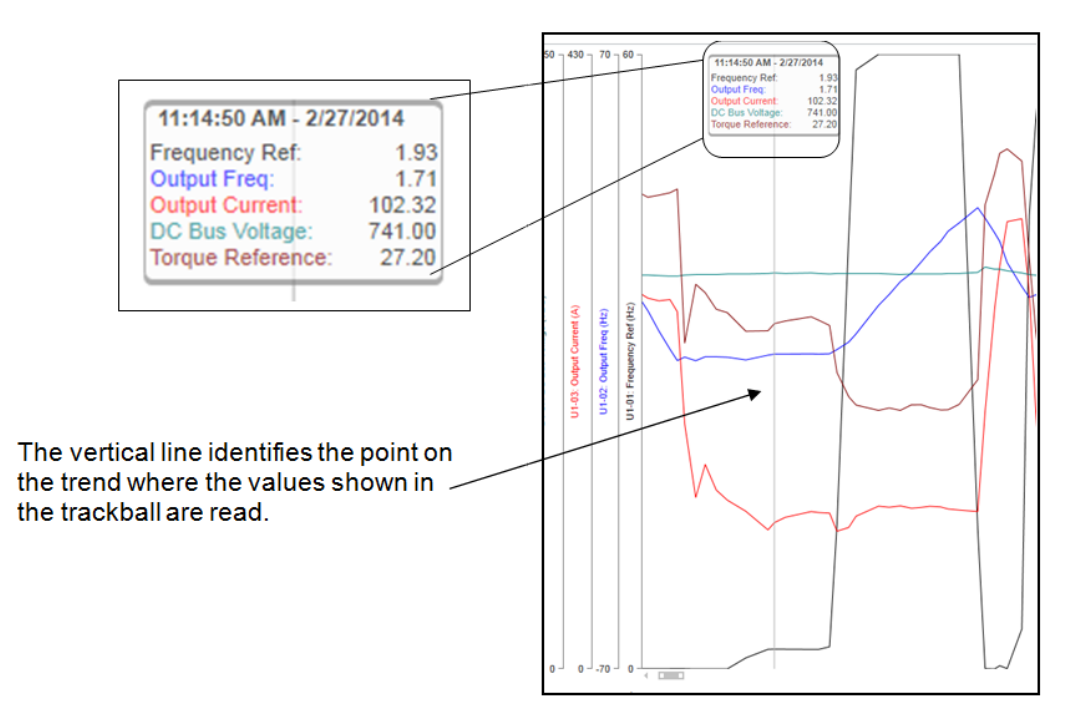

**Figure 39: Trackball Details**

#### <span id="page-35-0"></span>**4.6.9 Scrollbar Navigation**

IMPULSE•Link 5 provides a proportional scrollbar to navigate through a Trend file. The scrollbar is used to zoom in/out or move from the beginning/end of the Trend file.

#### <span id="page-35-1"></span>**4.6.10 Sliding the Scrollbar**

Navigation from the beginning to the end of a Trend file is done by left-clicking on the scrollbar and sliding the scrollbar left or right.

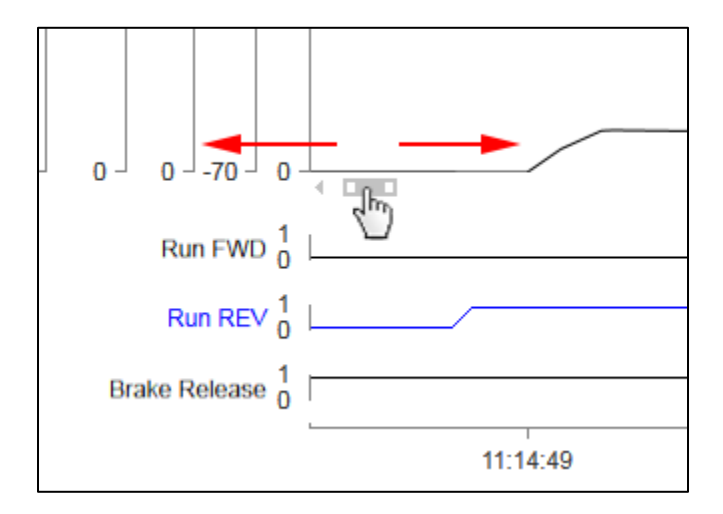

**Figure 40: Sliding the Scrollbar**

#### <span id="page-36-0"></span>**4.6.11 Zoom**

Zooming in or out on a trend can be done with the scrollbar, mouse, or mouse wheel.

1. Scrollbar: Left-click on the outside edge of the scrollbar, then drag to expand or contract view. Below is an example of zooming out. The cursor turns into a double-sided arrow.

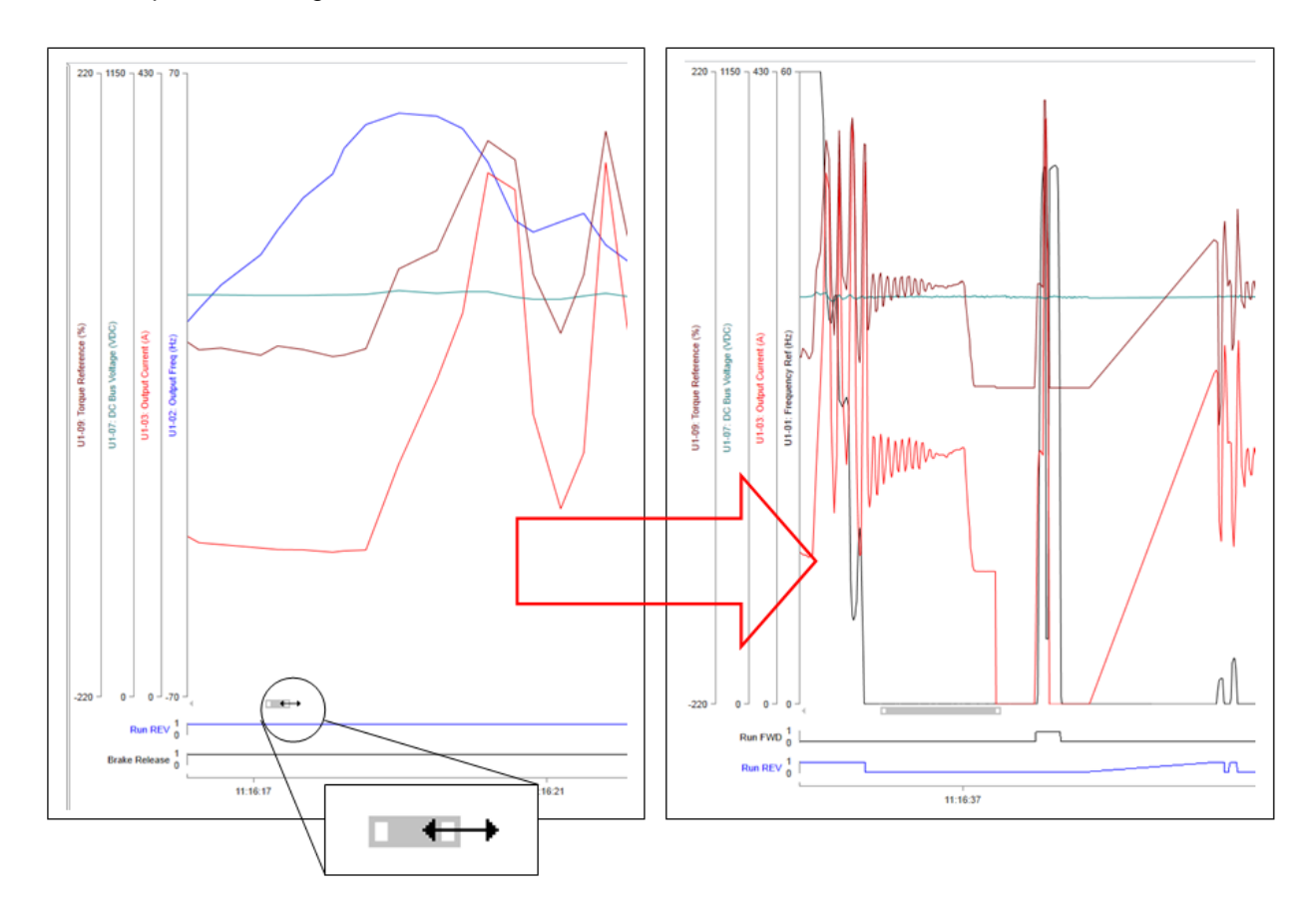

**Figure 41: Using the Scrollbar**

- 2. Mouse wheel: Position the mouse over the desired area on the trend to zoom in/out from. Use the mouse wheel to zoom in or out on the trend at that position on the graph.
- 3. Mouse: With the mouse, left-click and hold on the desired area of the graph and then drag the mouse to zoom in.

## <span id="page-37-0"></span>**4.7 Printing**

IMPULSE•Link 5 can print Parameter sets, Event information, and Trending data.

#### <span id="page-37-1"></span>**4.7.1 Parameter Data**

To print parameter data, go to the Parameters tab and select the Parameter set from the Workspace.

| <b>B</b> IMPULSE <sup>®</sup> Link 5 Professional  |                               |                                                               |                                    |      |   |                           |                        |              | $\Box$                       | $\times$         |
|----------------------------------------------------|-------------------------------|---------------------------------------------------------------|------------------------------------|------|---|---------------------------|------------------------|--------------|------------------------------|------------------|
| File<br>Parameters<br>DataLogger<br>Communications | <b>Llegates</b>               | Help                                                          |                                    |      |   |                           |                        |              |                              |                  |
|                                                    |                               |                                                               |                                    |      |   |                           |                        |              |                              |                  |
| $\Box$<br>Ē<br>Ó<br>$\Omega$                       | ę                             | ╩<br>↨                                                        | ÷Þ<br><u>क्युं,</u>                |      |   |                           |                        |              |                              |                  |
| Save<br>New<br>Open<br>Close                       | Print<br>Save As              | Read<br>Write                                                 | Export<br>Compare<br>Convert       |      |   |                           |                        |              |                              |                  |
| <b>File Operations</b>                             |                               | Maintenance                                                   | Tools                              |      |   |                           |                        |              |                              |                  |
| <b>Drive Workspace</b>                             | View: All                     | $\checkmark$                                                  | <b>Total: 634</b>                  |      |   |                           |                        |              | 4001-VG+S4-14707             |                  |
| $\triangle$ $\triangle$ Home                       |                               |                                                               |                                    |      |   |                           |                        |              | 08/26/2022                   |                  |
| ⊿ ⊑<br>DataLogger Series 4                         | D:\PrmSet00.parx              |                                                               |                                    |      |   |                           |                        |              |                              |                  |
| 4 4001-VG+S4-14707                                 | <b>Full Text Search</b>       |                                                               |                                    |      |   |                           |                        |              |                              | $\pmb{\times}$   |
| <b>Q</b> PrmSet00                                  |                               |                                                               |                                    |      |   |                           |                        |              |                              |                  |
| 4 8 4370-VG+S4-14842                               |                               | Drag a column header and drop it here to group by that column |                                    |      |   |                           |                        |              |                              |                  |
| C PrmSet01                                         | Paramete Y                    | Y<br><b>Description</b>                                       | $\overline{\mathbb{Y}}$<br>Setting | Unit |   | Y VF Y VFPC Y OLI Y FLV Y |                        |              | Range                        | $\blacktriangle$ |
| <b>Q</b> PrmSet05                                  | $A1 - 01$                     | <b>Access Level</b>                                           | 2:Advanced Level                   |      | B | в                         | в                      | в            | $0 - 3$                      |                  |
| <b>Q</b> Events                                    | $A1-02$                       | <b>Control Method</b>                                         | 3:Flux Vector                      |      | Α | А                         | А                      | А            | $0 - 3$                      |                  |
| <b>Q</b> Trends                                    | $A1-03$                       | <b>Motion</b>                                                 | 0:Traverse                         |      | A | A                         | A                      | A            | $0 - 4$                      |                  |
|                                                    | A1-04                         | <b>Speed Reference</b>                                        | 3:2-Step Inf Var                   |      | A | A                         | A                      | А            | $0 \sim 8$                   |                  |
|                                                    | $A1-05$                       | <b>Init Parameters</b>                                        | 0:No Initialize                    |      | B | B                         | в                      | в            | $\tilde{\phantom{a}}$        |                  |
|                                                    | $A1-06$                       | <b>Enter Password 1</b>                                       | Unlocked                           |      | Α | A                         | A                      | A            | $0 - 9999$                   |                  |
| Communications                                     | $A1-07$                       | Set Password 1                                                | $\mathbf 0$                        |      | A | A                         | A                      | Α            | $0 - 9999$                   |                  |
| មិចន<br>$+$ $\mathbb{I}$ $\times$                  | $A1-08$                       | <b>Enter Password 2</b>                                       | Locked                             |      | Α | A                         | A                      | Α            | $0 - 9999$                   |                  |
| <b>Communication Profiles</b><br>$\overline{a}$    | A2-01                         | <b>User Param 1</b>                                           | B1-02                              |      | Α | Α                         | A                      | Α            | $B1-01 \sim 04-1$            |                  |
| COM4 - 9600                                        | A2-02                         | <b>User Param 2</b>                                           | B1-03                              |      | А | Α                         | Α                      | Α            | $B1-01 \sim 04-1$            |                  |
| COM10 - 9600                                       | $A2-03$                       | <b>User Param 3</b>                                           | <b>B1-04</b>                       |      | Α | Α                         | A                      | A            | $B1-01 \sim 04-1$            |                  |
|                                                    | $A2 - 04$                     | <b>User Param 4</b>                                           | <b>B1-05</b>                       |      | Α | A                         | A                      | A            | $B1-01 \sim 04-1$            |                  |
|                                                    | A2-05                         | <b>User Param 5</b>                                           | <b>B3-04</b>                       |      | Α | А                         | A                      | Α            | $B1-01 \sim 04-1$            |                  |
|                                                    | AD OR<br>$\blacktriangleleft$ | <b>Llear Daram &amp;</b>                                      | <b>R5.01</b>                       |      | ٨ | v                         | $\boldsymbol{\Lambda}$ | $\mathbf{A}$ | $D4 \cdot 04 \cdot 04 \cdot$ |                  |

**Figure 42: Selecting the Parameter Set**

Click the Print icon, which will bring up the IMPULSE•Link 5 Print dialog.

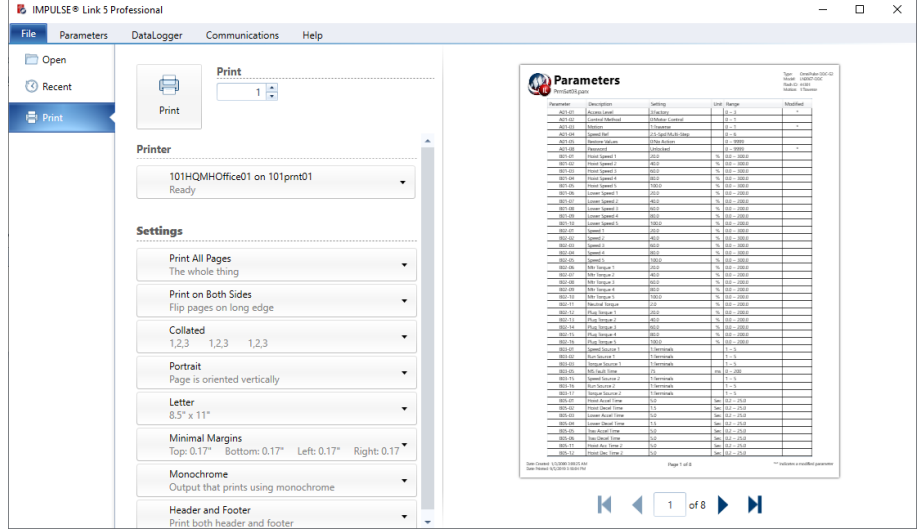

**Figure 43: Print Preview of the Parameter Set**

The initial "Print" data is controlled by the Parameter view. Changing the view in the Parameter tab from "All" to the desired view (parameter groups, modified parameters, etc.) will change the data available for printing.

| <b>M</b> IMPULSE <sup>◎</sup> Link 5 Professional              |                            |                                 |                                             |                                                  |                                       |              | $\Box$              | $\times$    |
|----------------------------------------------------------------|----------------------------|---------------------------------|---------------------------------------------|--------------------------------------------------|---------------------------------------|--------------|---------------------|-------------|
| File<br>Parameters<br>DataLogger<br>Communications             | Help                       |                                 |                                             |                                                  |                                       |              |                     |             |
| 昌<br>٩<br>$\mathbf{c}$<br>Ó<br>Save<br>New<br>Open<br>Close    | ₽<br>ᇰ<br>Print<br>Save As | $\overline{\mathbb{F}}$<br>Read | $\hat{\mathbb{T}}$<br>凸<br>Write<br>Compare | <b>ESV<sub>I</sub></b><br>Æ<br>Export<br>Convert |                                       |              |                     |             |
| <b>File Operations</b>                                         |                            |                                 | Maintenance                                 | Tools                                            |                                       |              |                     |             |
| Drive Workspace                                                | View: Modified             |                                 | $\vee$ Total: 3                             |                                                  | LN2067-DDC - OmniPulse DDC-S2 - 44301 |              | Created: 01/03/2000 |             |
| $\triangle$ $\triangle$ Home<br>⊿ <b>a</b> DataLogger Series 4 | D:\PrmSet03.parx           |                                 |                                             |                                                  |                                       |              |                     |             |
| 4 2003 - G+S4 - 14707                                          | <b>Address</b>             | Parameter                       | <b>Description</b>                          | Setting                                          | Unit                                  | <b>Hoist</b> | <b>Travel</b>       | Rang        |
| @ 2003-G+S4                                                    | 0100H                      | A01-01                          | <b>Access Level</b>                         | 3:Factory                                        |                                       | ٠            | ×                   | $0 \sim$    |
| @ 2003-G+S4                                                    | 0102H                      | A01-03                          | <b>Motion</b>                               | 1:Traverse                                       |                                       | Α            | Α                   | $0 \sim$    |
| <b>C</b> Events                                                | 0107H                      | A01-08                          | <b>Password</b>                             | <b>Unlocked</b>                                  |                                       | ÷            | ä,                  | $0 \sim 99$ |
| <b>C</b> Trends                                                |                            |                                 |                                             |                                                  |                                       |              |                     |             |
| ▲ LN2067-DDC - OmniPulse DDC-S2 - 4                            |                            |                                 |                                             |                                                  |                                       |              |                     |             |
| <b>Q</b> LN2067-DDC-S2                                         |                            |                                 |                                             |                                                  |                                       |              |                     |             |
| <b>C</b> Trends                                                |                            |                                 |                                             |                                                  |                                       |              |                     |             |
| ⊿ 2003 - G+S4 - 14707                                          |                            |                                 |                                             |                                                  |                                       |              |                     |             |
| <b>Q</b> Events<br><b>Q</b> Trends                             |                            |                                 |                                             |                                                  |                                       |              |                     |             |
| <b>BILLIONATIONAL ASSISTANCE DOG AN</b>                        |                            |                                 |                                             |                                                  |                                       |              |                     |             |
| ۰<br>Communications                                            |                            |                                 |                                             |                                                  |                                       |              |                     |             |
|                                                                |                            |                                 |                                             |                                                  |                                       |              |                     |             |
| 里豆豆<br>$+$                                                     |                            |                                 |                                             |                                                  |                                       |              |                     |             |
| <b>Communication Profiles</b>                                  |                            |                                 |                                             |                                                  |                                       |              |                     |             |
|                                                                |                            |                                 |                                             |                                                  |                                       |              |                     |             |
|                                                                |                            |                                 |                                             |                                                  |                                       |              |                     |             |
|                                                                | ٠                          |                                 |                                             |                                                  |                                       |              |                     | Þ.          |
| $\left(\curvearrowright)$ Status                               |                            |                                 |                                             |                                                  |                                       |              |                     |             |

**Figure 44: Selecting a Specific Parameter Group**

To print select parameters, shift-click the desired block of rows to print, or ctrl-click to select non-contiguous rows. If a parameter was selected in error, simply ctrl-click that parameter to remove it from the selected parameters (it should no longer be highlighted). Then click on the Print icon to open the Print dialog and click the "Selected" option before printing.

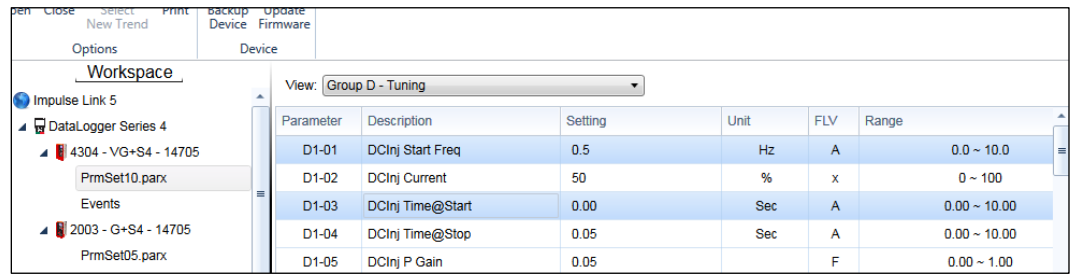

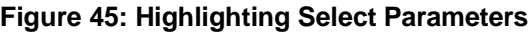

#### <span id="page-39-0"></span>**4.7.2 Events**

To print Event data, go to the DataLogger tab and select the Event set to be printed from the workspace.

| MPULSE® Link 5 Professional                                        |                                                                 |                |          |                                                                                                    |            |                |                |     |                                                        | $\Box$<br>$\overline{\phantom{0}}$ | $\times$ |
|--------------------------------------------------------------------|-----------------------------------------------------------------|----------------|----------|----------------------------------------------------------------------------------------------------|------------|----------------|----------------|-----|--------------------------------------------------------|------------------------------------|----------|
| File<br>DataLogger<br>Communications<br>Parameters                 | Updates<br>Help                                                 |                |          |                                                                                                    |            |                |                |     |                                                        |                                    |          |
| 甫<br>=<br>MM<br>ø<br>Select<br>Open<br>Close<br>Print<br>New Trend | ग़<br>Backup<br>Device                                          |                |          |                                                                                                    |            |                |                |     |                                                        |                                    |          |
| <b>File Operations</b>                                             | Device                                                          |                |          |                                                                                                    |            |                |                |     |                                                        |                                    |          |
| <b>Drive Workspace</b>                                             |                                                                 | Runs           |          |                                                                                                    | Alarms     |                |                |     | Faults                                                 |                                    |          |
| $\triangle$ 4 Home                                                 |                                                                 |                |          |                                                                                                    |            |                |                |     |                                                        |                                    |          |
| 2003-G+S5-14301-6                                                  | $\sqrt{}$ Run #<br>Date [mm/dd/yyyy]                            |                |          | Run # $\triangledown$ Date [mm/dd/yyyy] $\triangledown$ Time [hh:mm:ss.fff] $\triangledown$ Direction $\triangledown$ Duration (s) $\triangledown$ |            |                |                |     | Drive Run Cnt Y Avg DC Bus (VDC) Y Peak DC Bus (VDC) Y | Avg lout (A) $\sum P \in \Delta$   |          |
| C DS4_Log00_Simple_Run_Alarm_Fault.d                               | Time [hh:mm:ss.fff]                                             | 1              | 2/2/2023 | 11:39:45.000                                                                                                    | <b>FWD</b> | $\mathbf 0$    |                | 288 | 325                                                    | 1.55                               |          |
| △ <b>■</b> DataLogger Series 4                                     | $\nabla$ Direction                                              | $\overline{2}$ | 2/2/2023 | 11:39:51.360                                                                                                    | <b>FWD</b> | $\mathbf 0$    | $\overline{3}$ | 269 | 326                                                    | 1.26                               |          |
| 4 2003-G+S4-14707                                                  | $\triangledown$ Duration (s)<br><b>V</b> Drive Run Cnt          | $\overline{3}$ | 2/2/2023 | 11:41:07.087                                                                                                    | <b>REV</b> | $\overline{1}$ | 4              | 306 | 325                                                    | 1.56                               |          |
| C PrmSet00                                                         | Avg DC Bus (VDC)                                                | 4              | 2/2/2023 | 11:41:09.811                                                                                                    | <b>FWD</b> |                | 5              | 305 | 327                                                    | 1.57                               |          |
| <b>Q</b> Events                                                    | Peak DC Bus (VDC)                                               | 5              | 2/2/2023 | 11:41:13.210                                                                                                    | <b>REV</b> | $\mathbf 0$    | 6              | 295 | 328                                                    | 1.59                               |          |
| <b>Q</b> Trends                                                    | $\sqrt{ }$ Avg lout (A)<br>$\blacktriangleright$ Peak lout (A)  | 6              | 2/2/2023 | 11:41:16.000                                                                                                    | <b>FWD</b> | $\mathbf{0}$   | $\overline{7}$ | 289 | 327                                                    | 1.46                               |          |
| $\leftarrow$                                                       | Avg Fout (Hz)                                                   | $\overline{7}$ | 5/4/2023 | 17:18:27.814                                                                                                    | <b>FWD</b> | $\mathbf{1}$   | 13             | 303 | 328                                                    | 1.66                               |          |
| Communications                                                     | $\sqrt{}$ Peak Fout (Hz)<br>$\blacktriangleright$ Heatsink (°C) | 8              | 5/4/2023 | 17:18:33.609                                                                                                    | <b>FWD</b> | $\mathbf{A}$   | 15             | 307 | 328                                                    | 1.67                               |          |
|                                                                    | I Last Alarm                                                    | 9              | 5/4/2023 | 17:18:36.037                                                                                                    | <b>REV</b> |                | 16             | 308 | 330                                                    | 1.71                               |          |
| 토<br>K<br>区<br>$+$                                                 | <b>√</b> Last Fault                                             | 10             | 5/4/2023 | 17:18:39.062                                                                                                    | <b>REV</b> | $\mathbf 0$    | 18             | 278 | 330                                                    | 1.32                               |          |
| ▲ Communication Profiles                                           | $\sqrt{}$ Control<br>$\sqrt{\phantom{a}}$ Motion                | 11             | 5/4/2023 | 17:19:26.680                                                                                                    | <b>FWD</b> | $\mathbf{3}$   | 22             | 310 | 324                                                    | 1.78                               |          |
| Magnetek Drive (COM4) - 9600 (Addr 31)                             |                                                                 | 12             | 5/4/2023 | 17:19:34.980                                                                                                    | <b>FWD</b> | $\mathbf 0$    | 23             | 305 | 329                                                    | 1.56                               |          |
| New folder                                                         | Select All                                                      | 13             | 5/4/2023 | 17:19:38.077                                                                                                    | <b>REV</b> |                | 23             | 313 | 329                                                    | 1.74                               |          |
|                                                                    | <b>Deselect All</b>                                             | k.             |          |                                                                                                    |            |                |                |     |                                                        |                                    |          |
| $\circ$ Status                                                     |                                                                 |                |          |                                                                                                    |            |                |                |     |                                                        |                                    |          |

**Figure 46: Selecting an Event**

**B** IMPULSE<sup>®</sup> Link 5 Professional  $\Box$  $\times$ L File Parameters DataLogger Communications Help Open Print Runs<br> **Ortes Legisland** 目 Type: G+54<br>Model: 2003<br>Flash ID: 14707<br>Control: 2:Oper  $\odot$  Recent  $1 \div$ Print **E**l Print Printer 101HQMHOffice01 on 101pmt01  $\ddot{}$ Ready **Settings** Print All Pages<br>The whole thing Print on Both Sides<br>Flip pages on long edge Portrait<br>Page is oriented vertically Letter<br> $8.5^\circ \times 11^\circ$ Minimal Margins<br>Top: 0.17" Bottom: 0.17" Left: 0.17" Right: 0.17" Monochrome<br>Output that pri ÷ Header and Footer<br>Print both header and footer  $\ddot{\phantom{1}}$ Page 1 of 2 Date Created: 6/5/2019 11/2515 AM<br>Date Printed: 6/17/2019 10:23:03 AM  $M \leftarrow 1$  of 2  $M$ 

Click the Print icon, which will bring up the IMPULSE•Link 5 Print dialog.

**Figure 47: Print Preview of the Event**

Use the scroll arrows in the Print preview to see Runs, Alarms, and/or Faults.

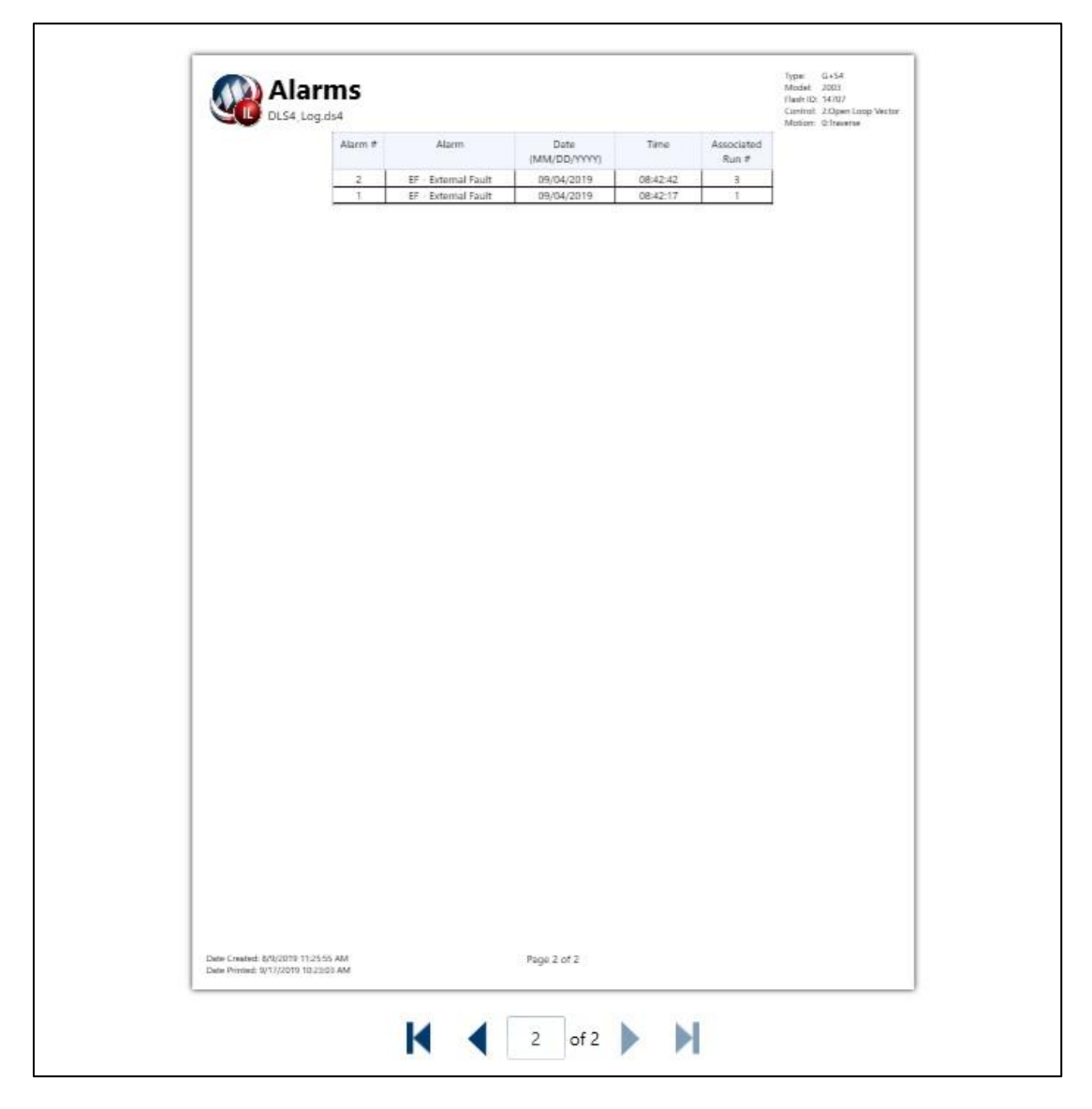

**Figure 48: Print Alarms**

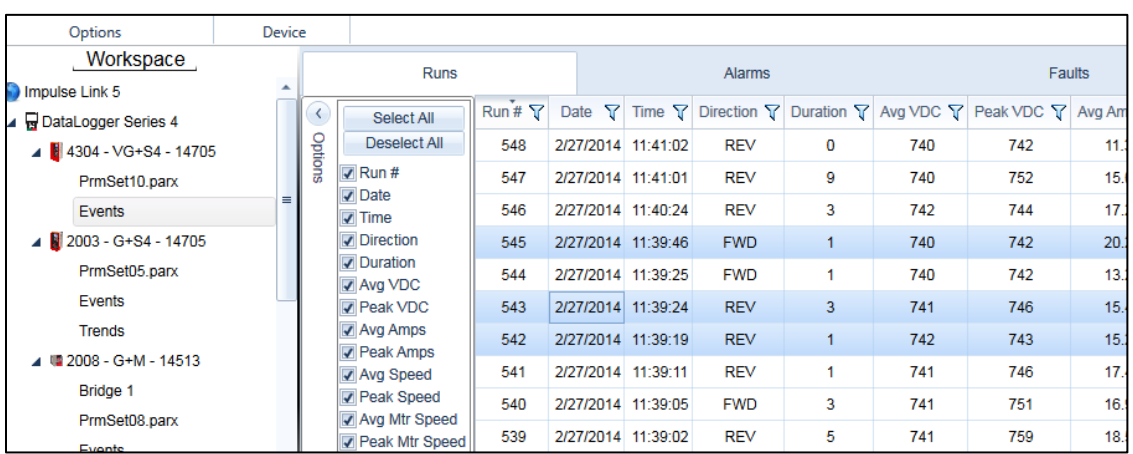

#### **Figure 49: Selecting Specific Runs, Alarms, and/or Faults**

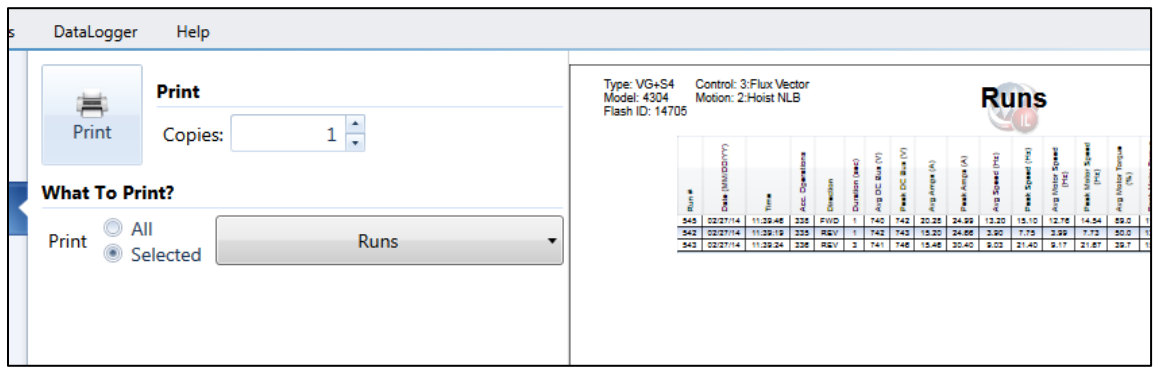

**Figure 50: Print Preview of Selected Data**

*NOTE: The selection options for the events under the DataLogger tab do not control what will print.*

### <span id="page-42-0"></span>**4.7.3 Trends**

To print Trend data, go to the DataLogger tab and select the trend to be printed from the workspace.

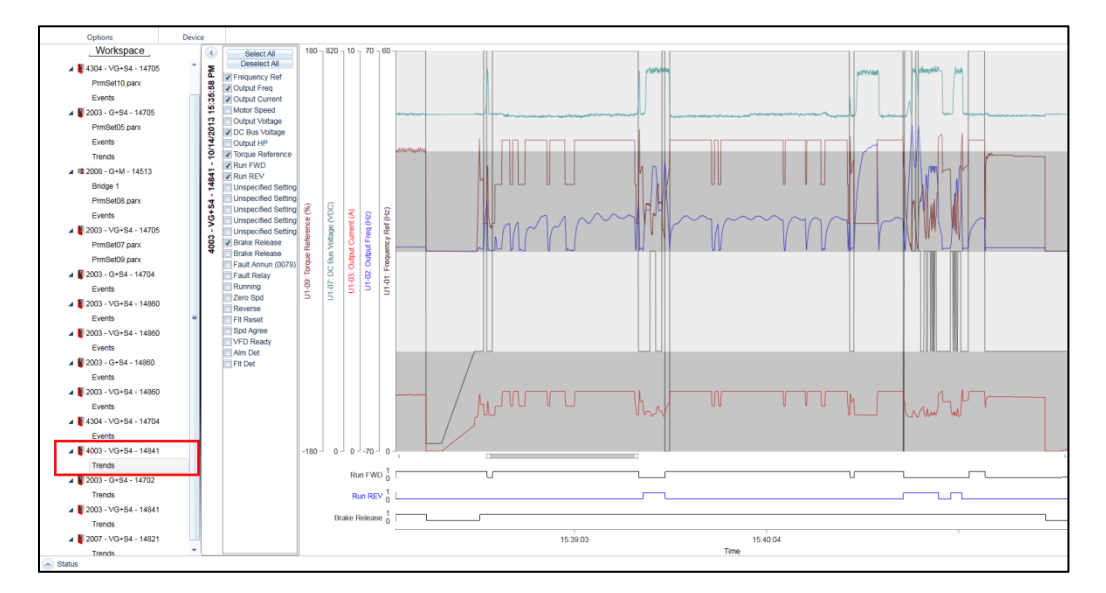

**Figure 51: Selecting the Trend**

Click the Print icon, which will bring up the IMPULSE•Link 5 Print dialog.

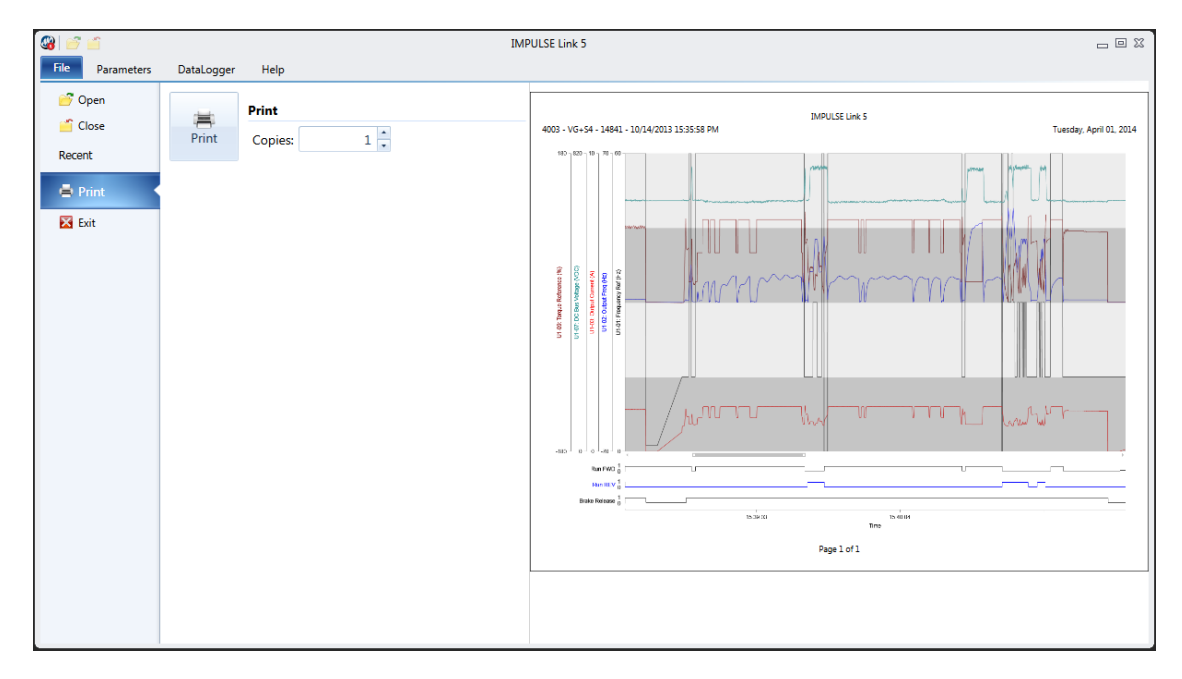

**Figure 52: Printing the Trend**

The printed data is based on the view in the main window, so be sure to adjust the view as necessary before printing (zooming on the desired data, adding, and removing signals as necessary, etc.).

## <span id="page-43-0"></span>**4.8 Updates Tab**

Viewer Update Tab

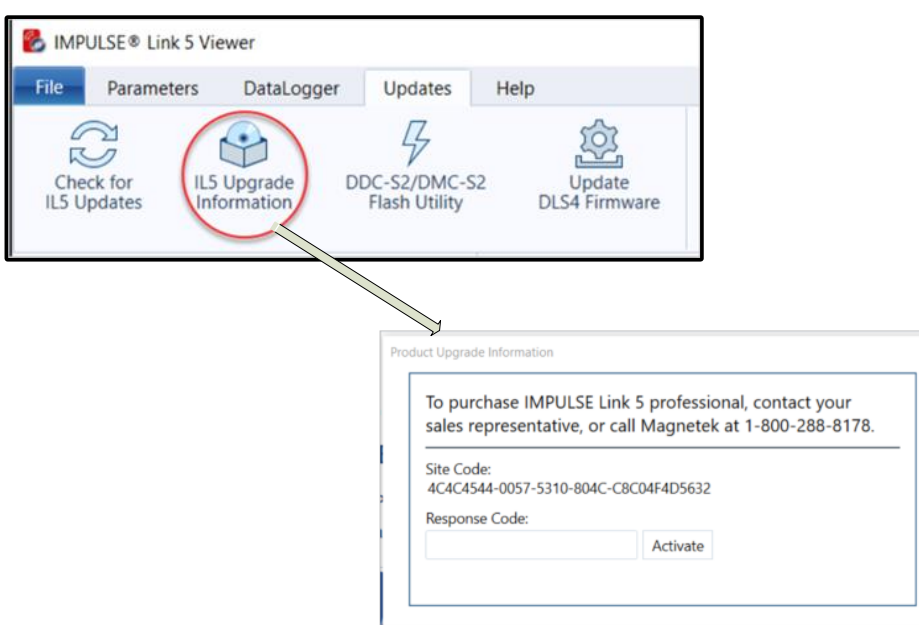

**Figure 53: IMPULSE•Link 5 Viewer – Updates Tab**

#### Professional Update Tab

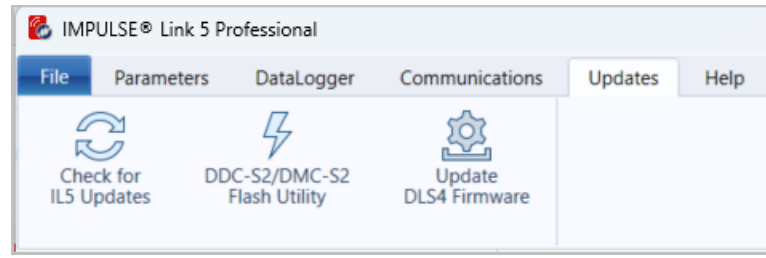

**Figure 54: IMPULSE•Link 5 Professional – Updates Tab**

#### <span id="page-44-0"></span>**4.8.1 Check for IL5 Software Updates**

Additional features and enhancements may be released without notice.

The software can be downloaded from the CMCO website a[t https://www.cmco.com/en-us/software-downloads/](https://www.cmco.com/en-us/software-downloads/)

To check for updates after IMPULSE•Link 5 software has been installed:

1. Click the **Check for Updates** button under the *Updates* tab.

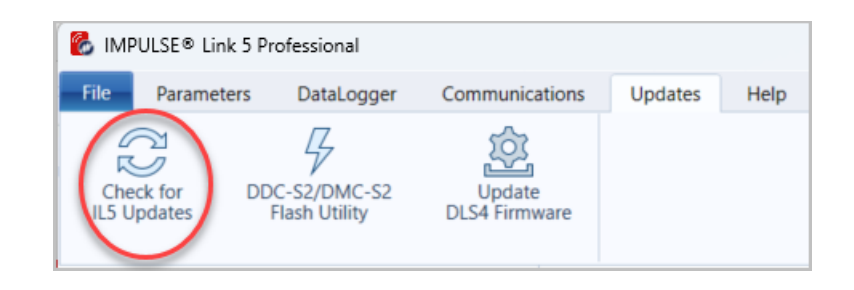

If an update is available, it will prompt the user to install the update. The computer must have internet access.

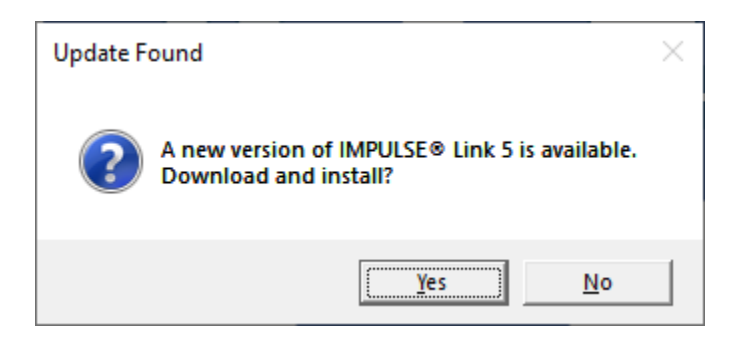

If the user chooses to install the update immediately, the Web Update Check Client will launch.

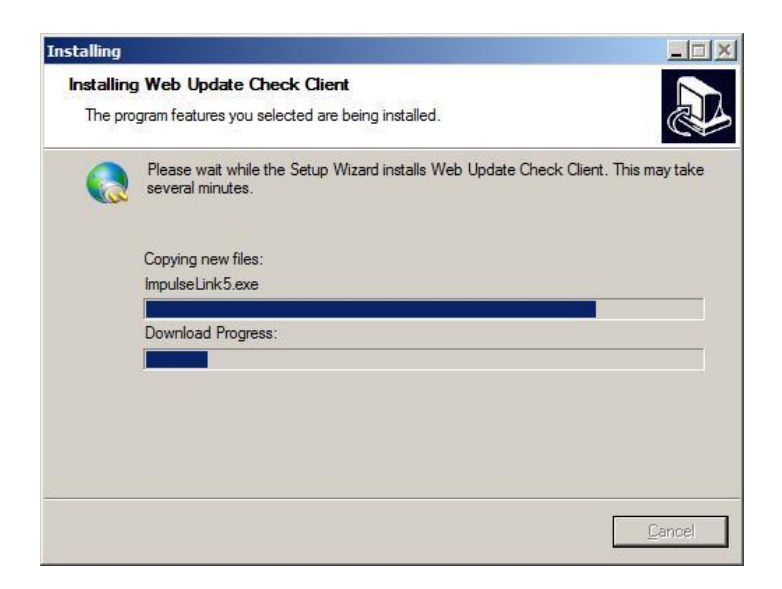

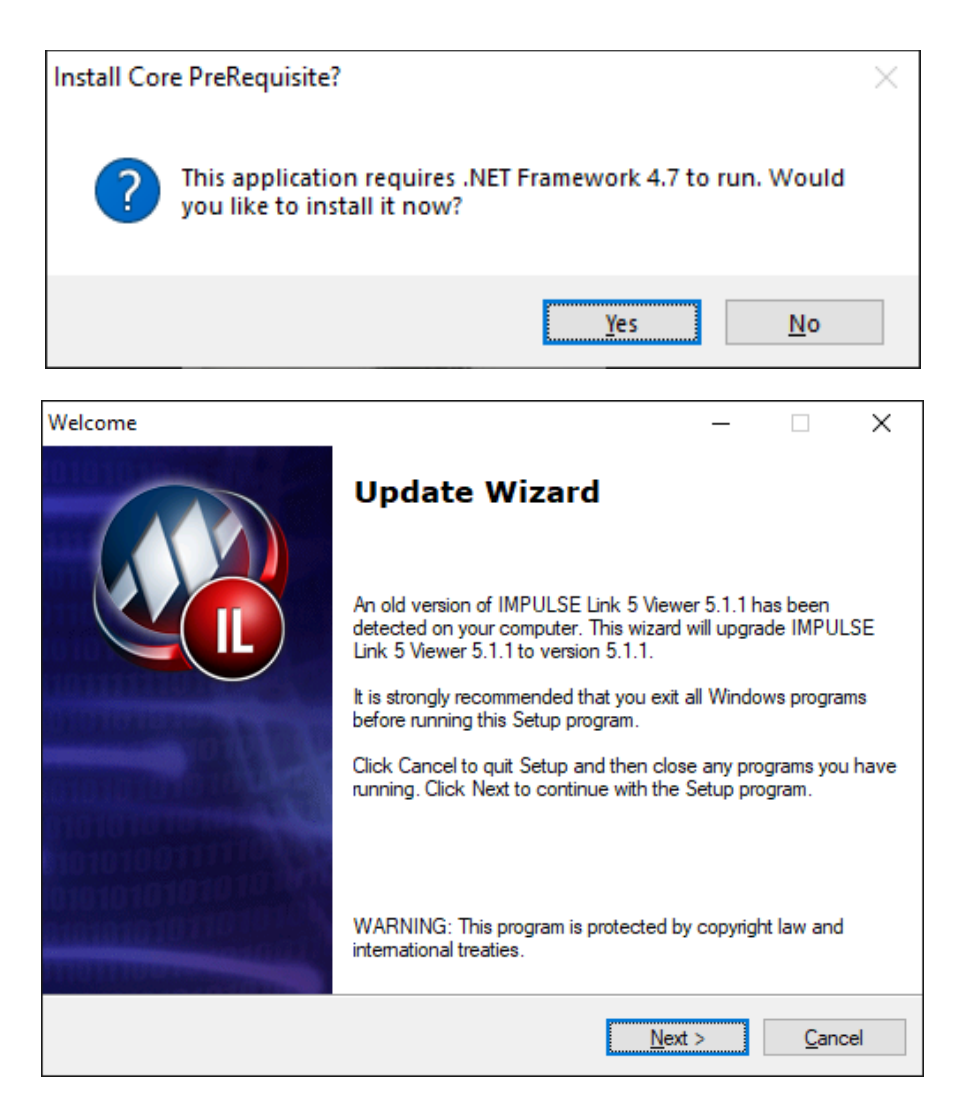

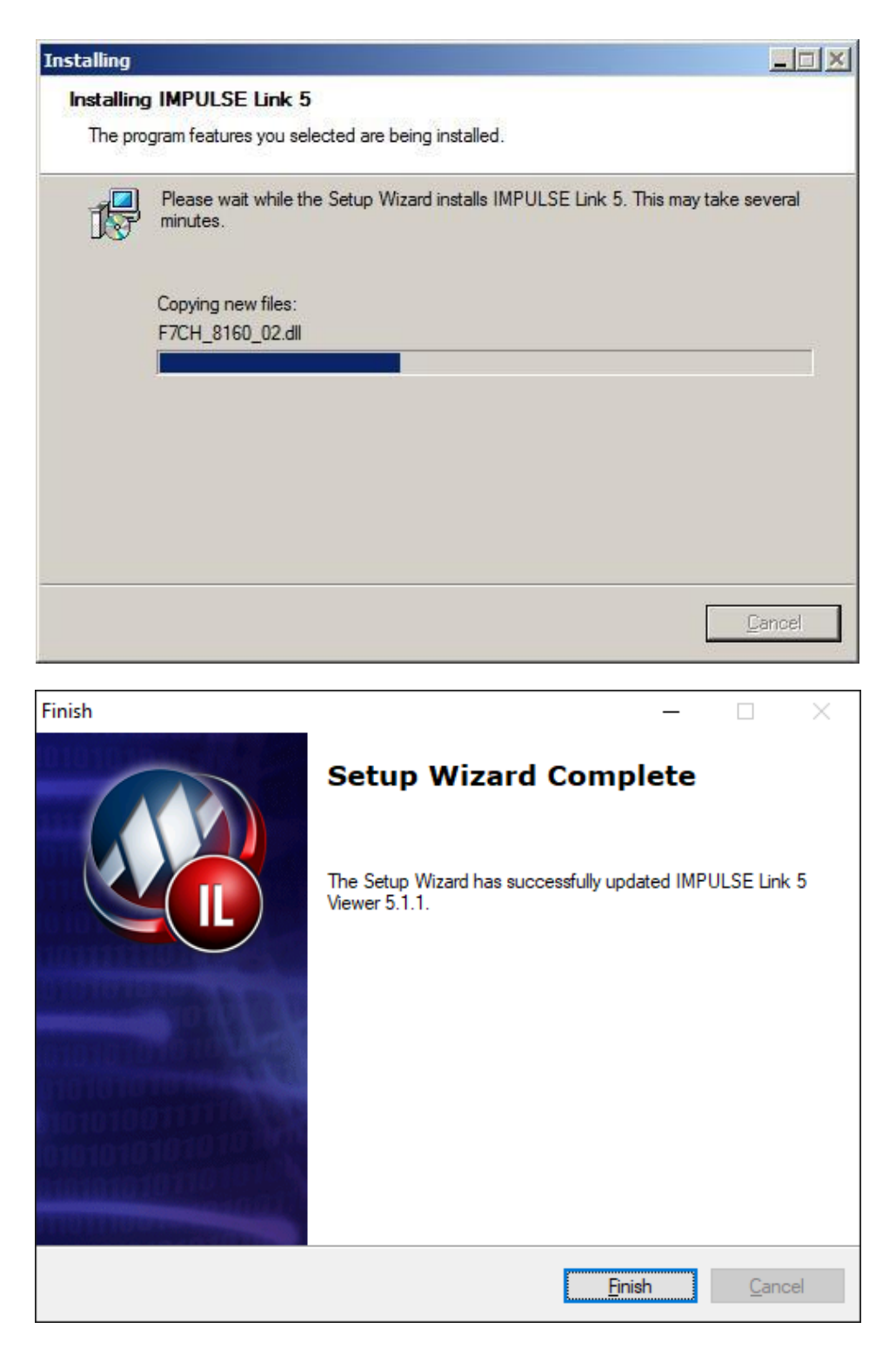

Once IMPULSE•Link 5 is done installing the update, it will automatically relaunch.

#### <span id="page-47-0"></span>**4.8.2 DDC-S2/DMC-S2 Firmware Flash Utility**

The OmniPulse DDC Series 2 (DDC-S2) and MagnePulse DMC Series 2 (DMC-S2) Flash Utility allows a user to update DDC-S2 or DMC-S2 Control Board firmware using the provided cables (P/N: CABLE-RJ45-DB9F and ADAPTER-DB9M-USBA).

The firmware can be downloaded from the CMCO website at<https://www.cmco.com/en-us/software-downloads/>

To update the firmware, do the following:

- 1. Click "Load FW" button.
- 2. Select firmware file.
- 3. Click "Open" button.
- 4. Select Com port.
- 5. Click "Update Firmware" button.

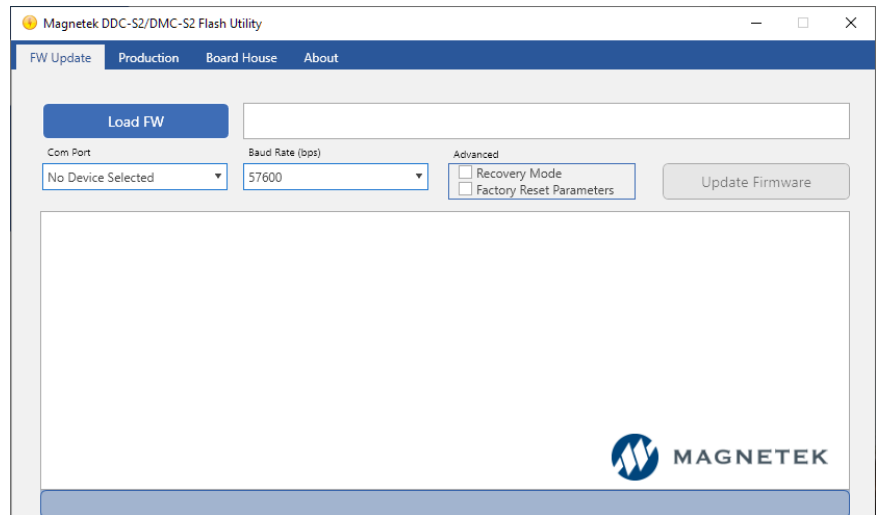

**Figure 55: OmniPulse DDC-S2 & MagnePulse DMC-S2 Flash Utility**

#### <span id="page-48-0"></span>**4.8.3 Update DLS4 Firmware**

IMPULSE•Link 5 can update the firmware in the DataLogger Series 4 (DLS4) to incorporate any new features and enhancements to the DLS4. If the PC has internet, the newest version of firmware for the DLS4 will be automatically installed on the PC using the Check for Updates button.

The firmware can be downloaded from the CMCO website at<https://www.cmco.com/en-us/software-downloads/>

Once the firmware is saved to the PC, do the following:

1. Connect the DataLogger Series 4 to the PC using a USB cable. Press the DLS4 keypad's F1 and F2 keys simultaneously until the "READY FOR UPDATE" message appears.

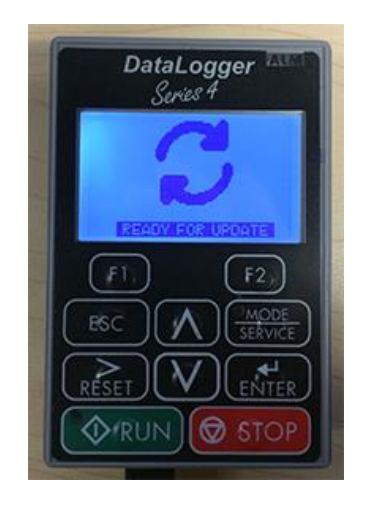

**Figure 56: DataLogger Series 4 Screen – Ready for Update**

- 2. Go to the DataLogger tab.
- 3. Click on the "Update DLS4 Firmware" icon in IMPULSE•Link 5.

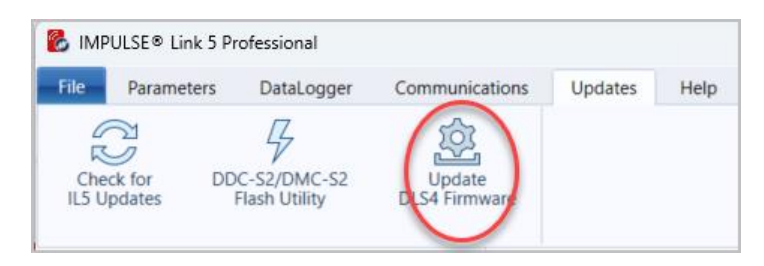

**Figure 57: The Update Firmware Icon**

4. After the firmware is updated, the version will be displayed on the main screen of the DLS4.

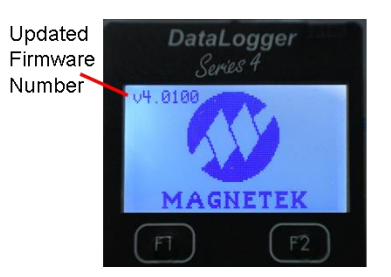

**Figure 58: DataLogger Series 4 Main Screen**

## <span id="page-49-0"></span>**4.9 Help Tab**

The Help tab contains information about IMPULSE•Link 5 Viewer and Professional, as well as user resources.

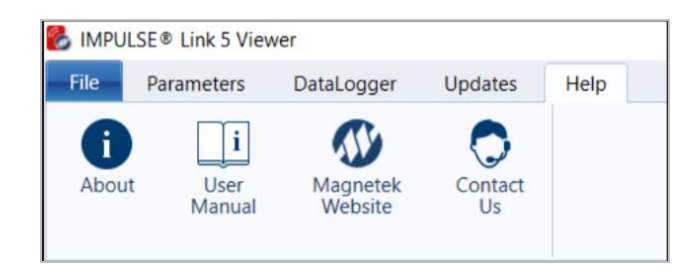

**Figure 59: The Help Tab**

**About** – Opens a window which includes displays the software version, build, and the copyright date.

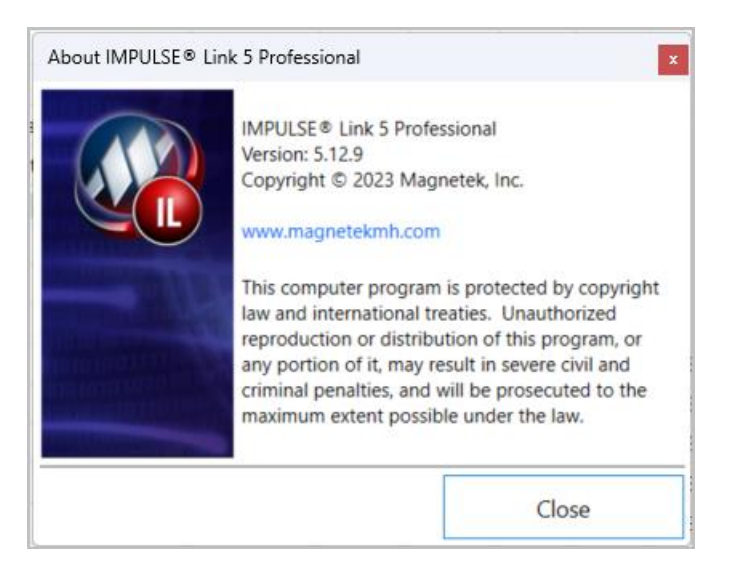

**Figure 60: About IMPULSE•Link 5**

**User Manual** – Downloads the IMPULSE•Link 5 User Manual from the internet, provided the PC is connected.

**Magnetek Website** – Opens Magnetek's main website [\(http://www.cmco.com/magnetek\)](http://www.cmco.com/magnetek).

**Contact Us** – Opens a window containing the Technical Support number and a link to the Field Service email.

# <span id="page-50-0"></span>**Appendices**

## <span id="page-50-1"></span>**Appendix A: Wiring for Wireless Diagnostic System (WDS) Base Unit**

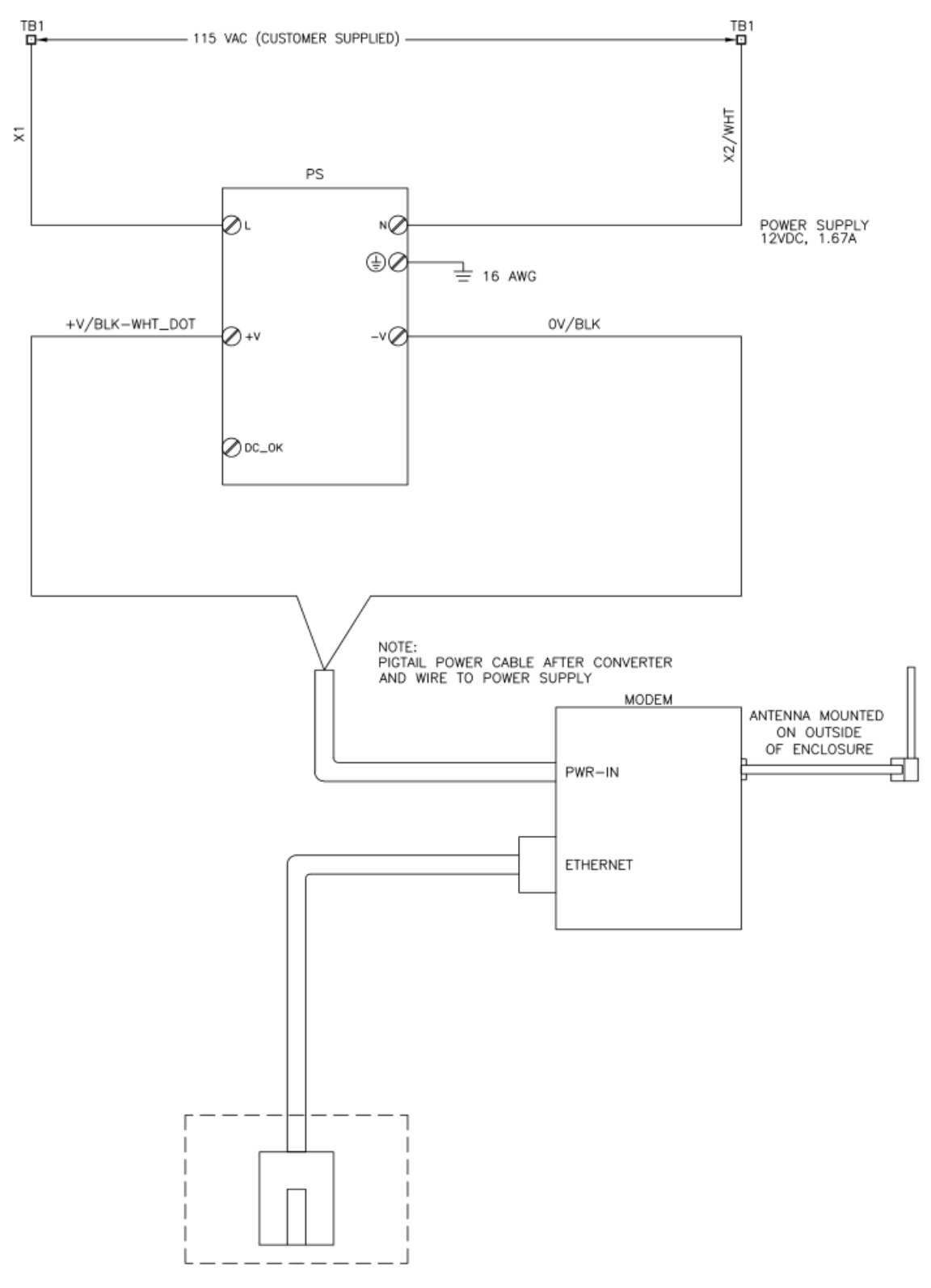

## <span id="page-51-0"></span>**Appendix B: Wiring for Wireless Diagnostic System (WDS) Remote Unit**

#### **IMPULSE G+/VG+ Series 3, 4, 5 and G+ Mini**

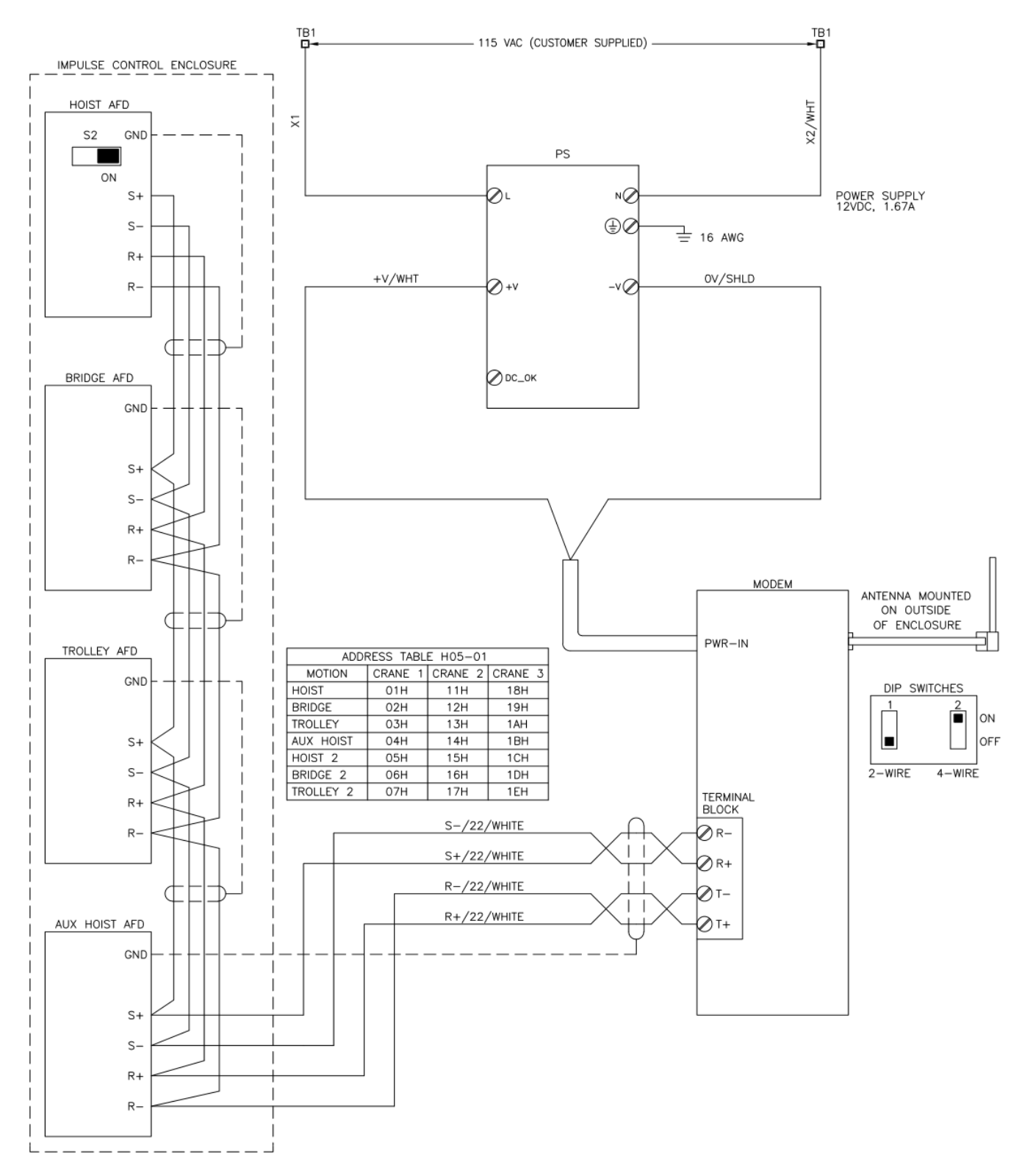

**NOTE:** The IMPULSE Series 5 terminal board contains D+ and D- terminals for 2-wire RS-485 communication. Connect D+ to T+ of the Remote Unit and D- to T-. Change the Remote Unit DIP Switchs to 2-Wire.

#### **OmniPulse DDC Series 2 & MagnePulse DMC Series 2**

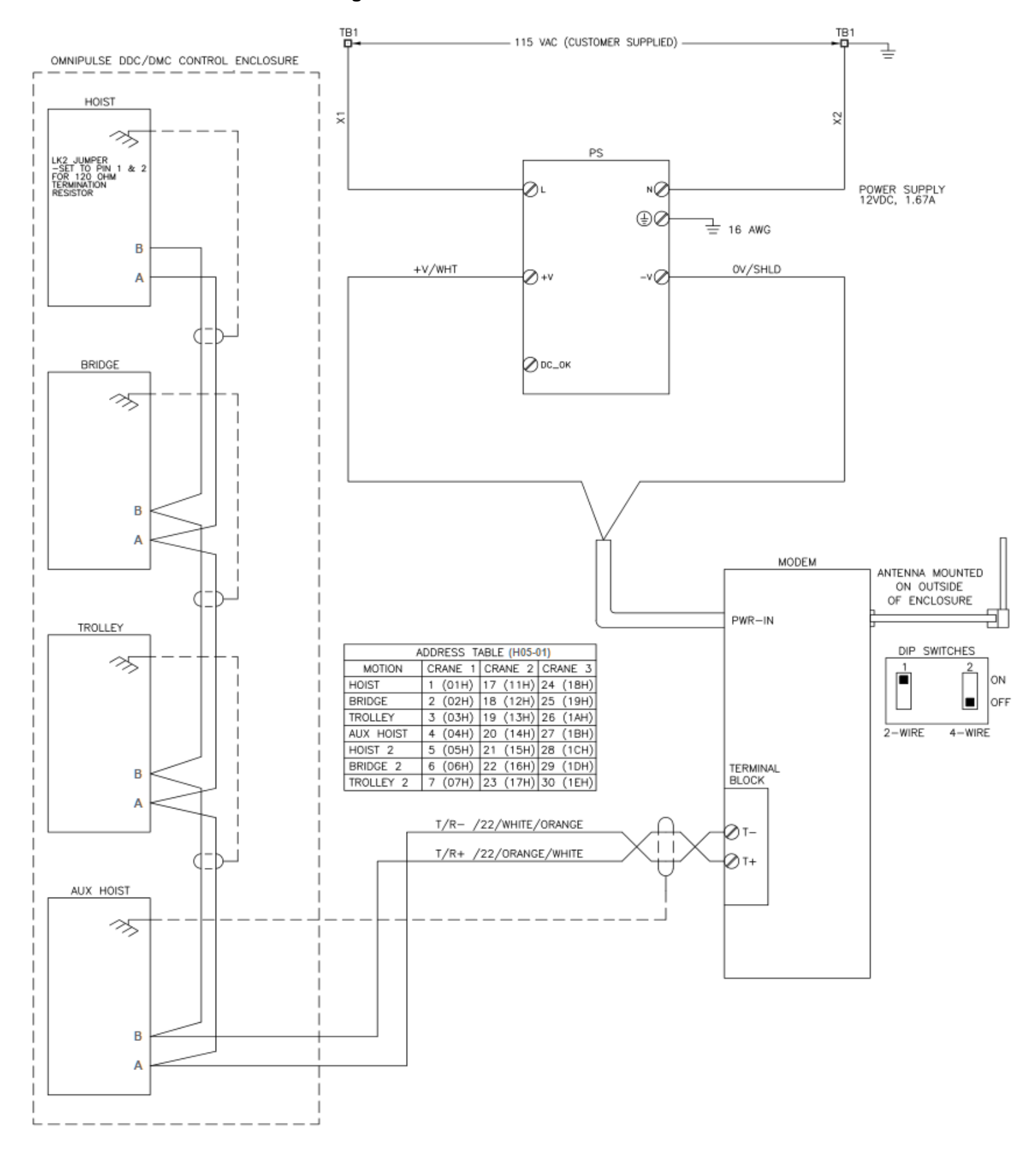

#### **OmniPulse DDC Series 1 & MagnePulse DMC Series 1**

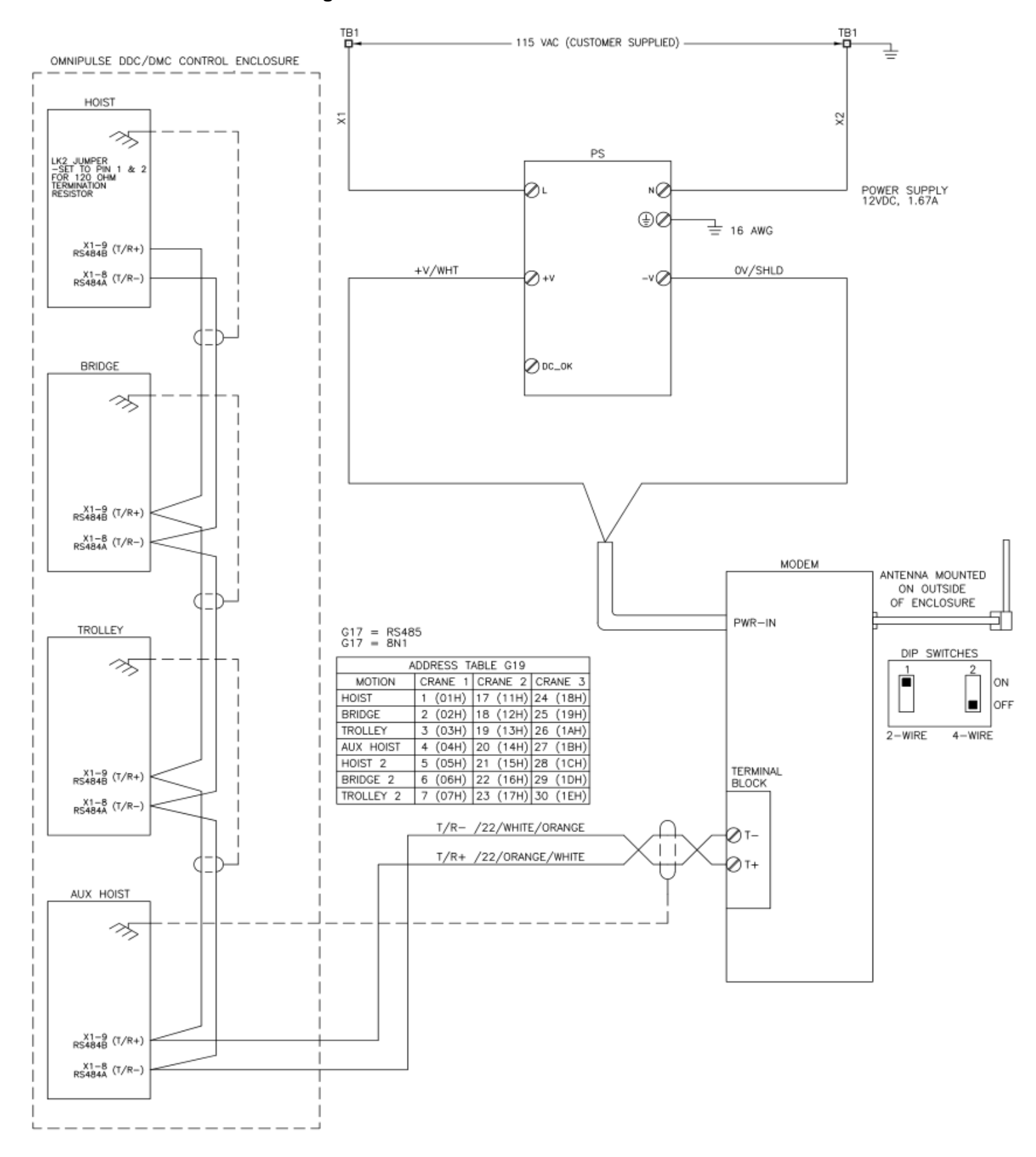

#### **OmniPulse DSD**

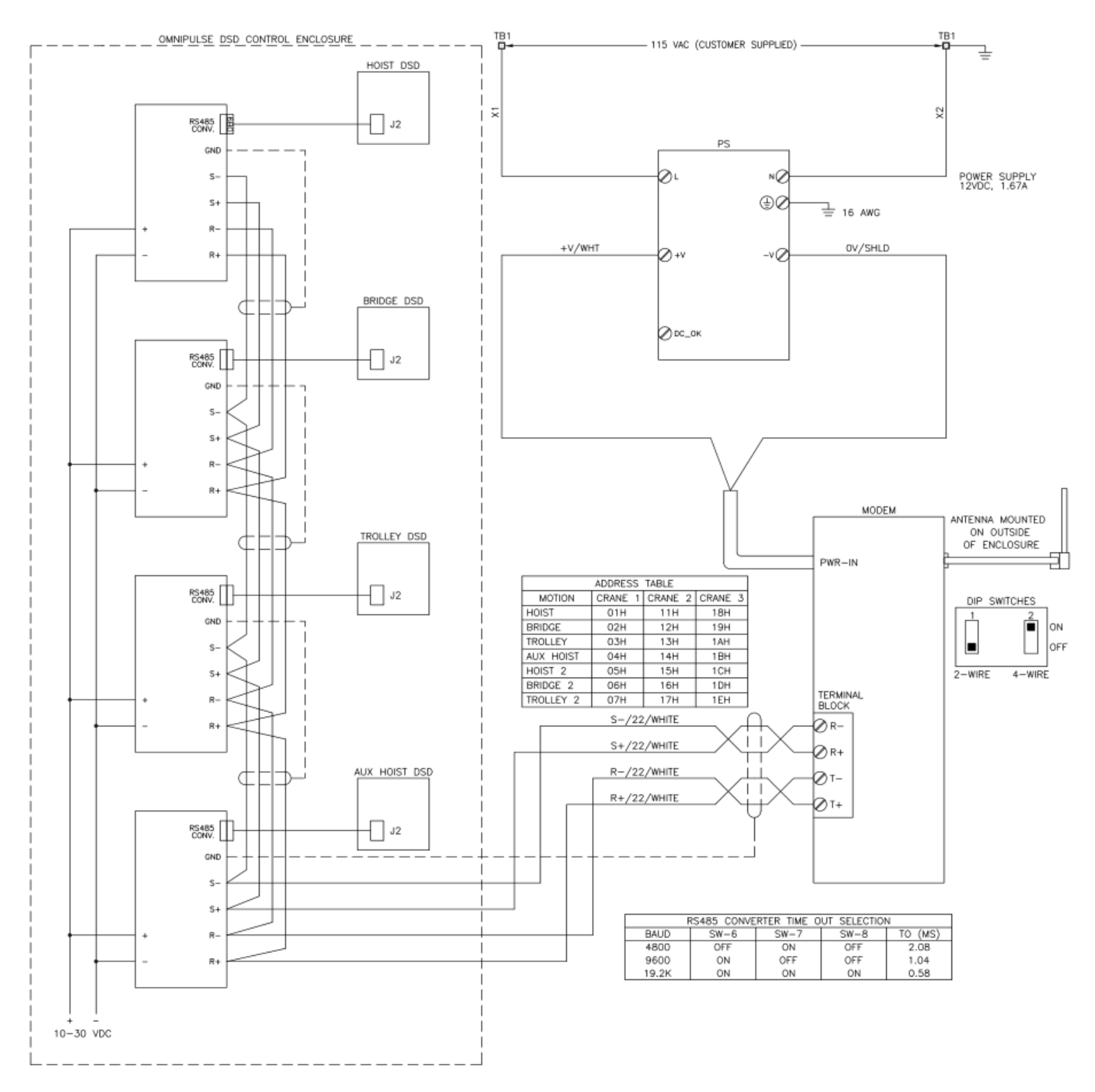